FS

# Network Cameras

# User Manual

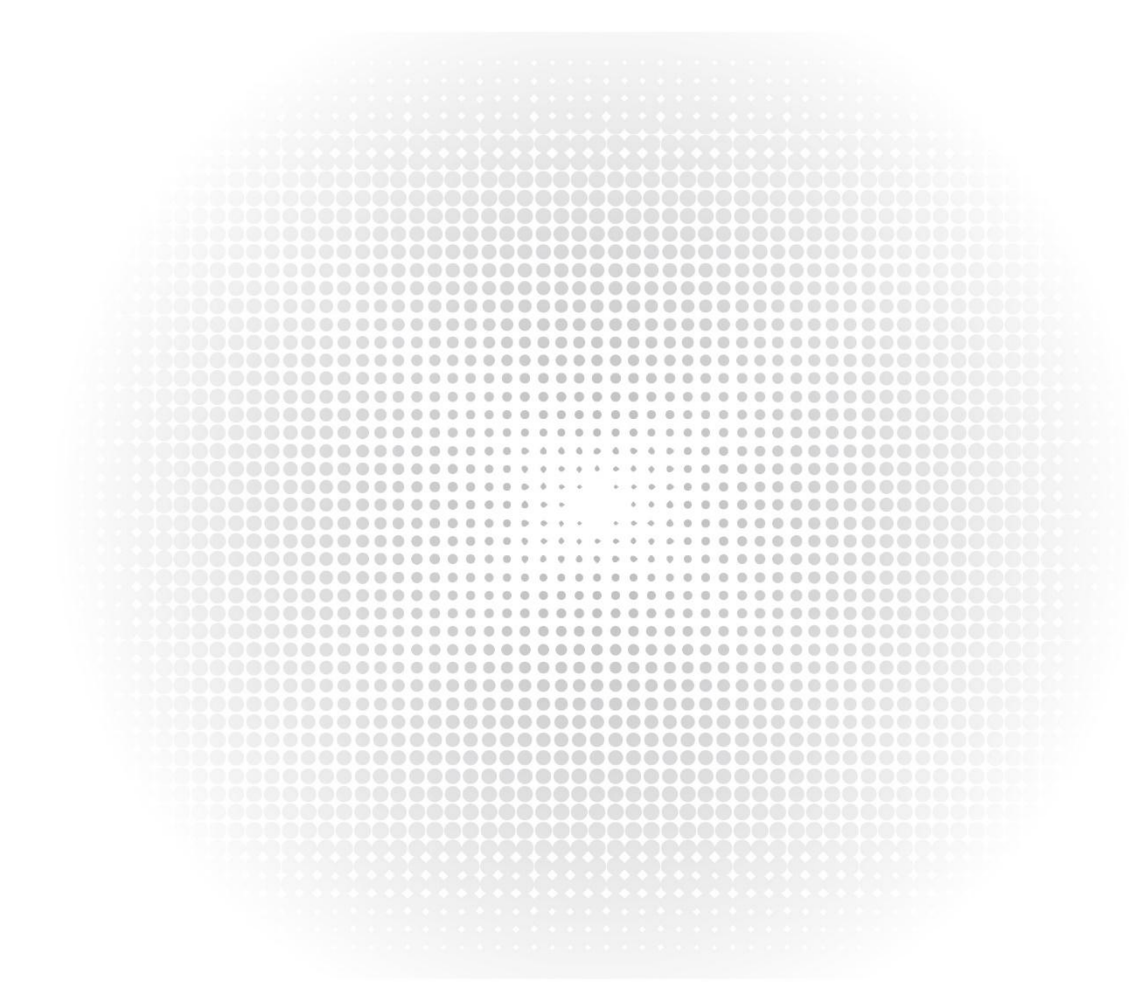

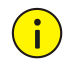

# CAUTION!

The default password is intended for your first login. For security, please set a strong password after your first login. A strong password shall include at least nine characters comprising digits, letters, and special characters.Strong: contains at least 9 characters comprising all three elements: letter, special character, digit.Weak: contains at least 8 characters from two of the four types: upper-case letter, lower-case letter, special character, digit.

Video and audio surveillance can be regulated by laws that vary from country to country. Check the law in your local region before using this product for surveillance purposes. We shall not be held responsible for any consequences resulting from illegal operations of the device.

# Environmental Protection

This product has been designed to comply with the requirements on environmental protection. For the proper storage, use and disposal of this product, national laws and regulations must be observed.

#### Symbols

The symbols in the following table may be found in this manual. Carefully follow the instructions indicated by the symbols to avoid hazardous situations and use the product properly.

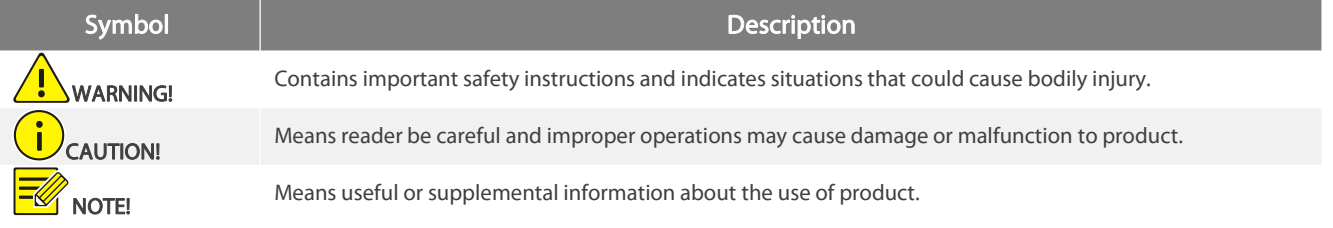

# Contents

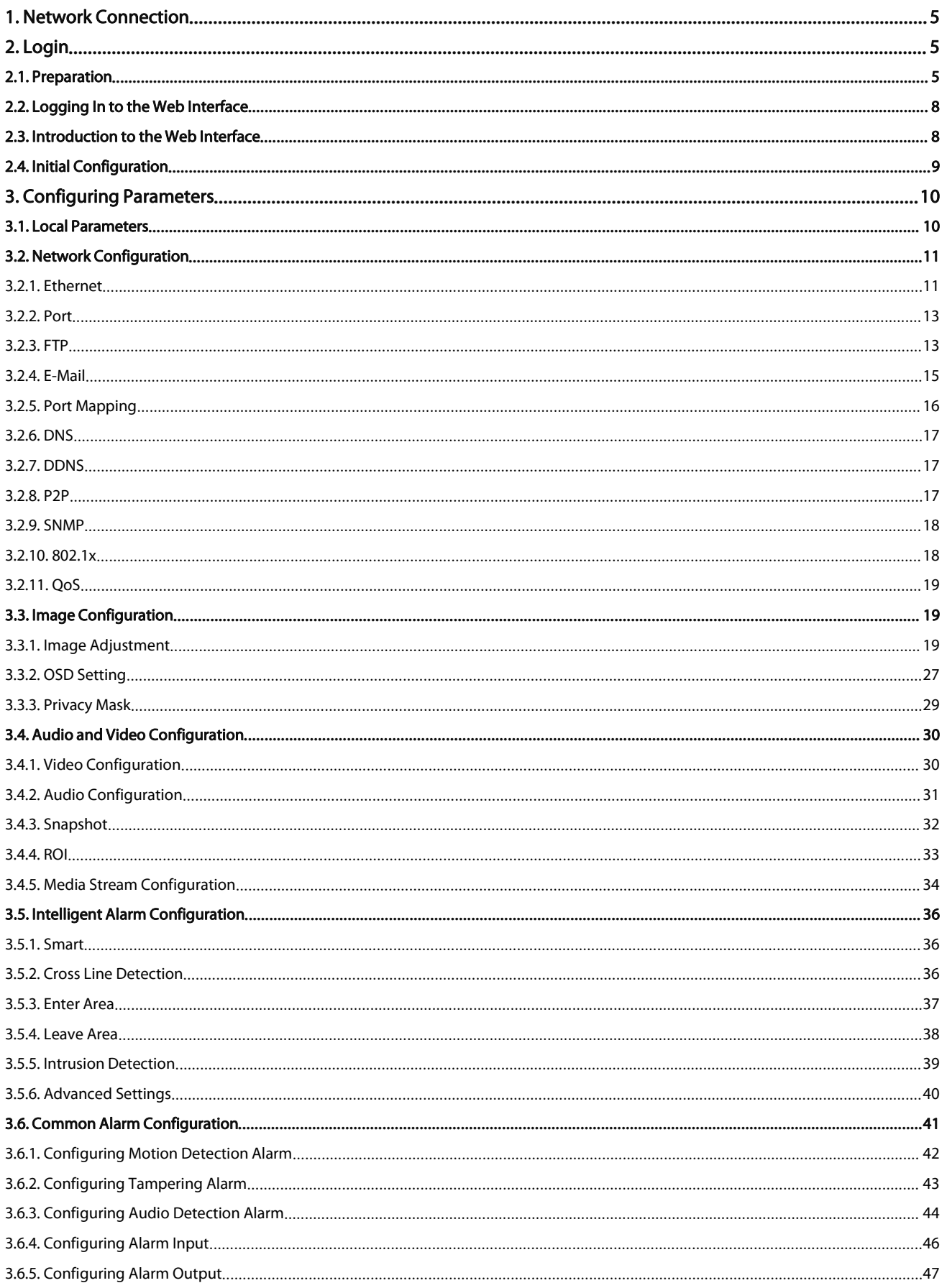

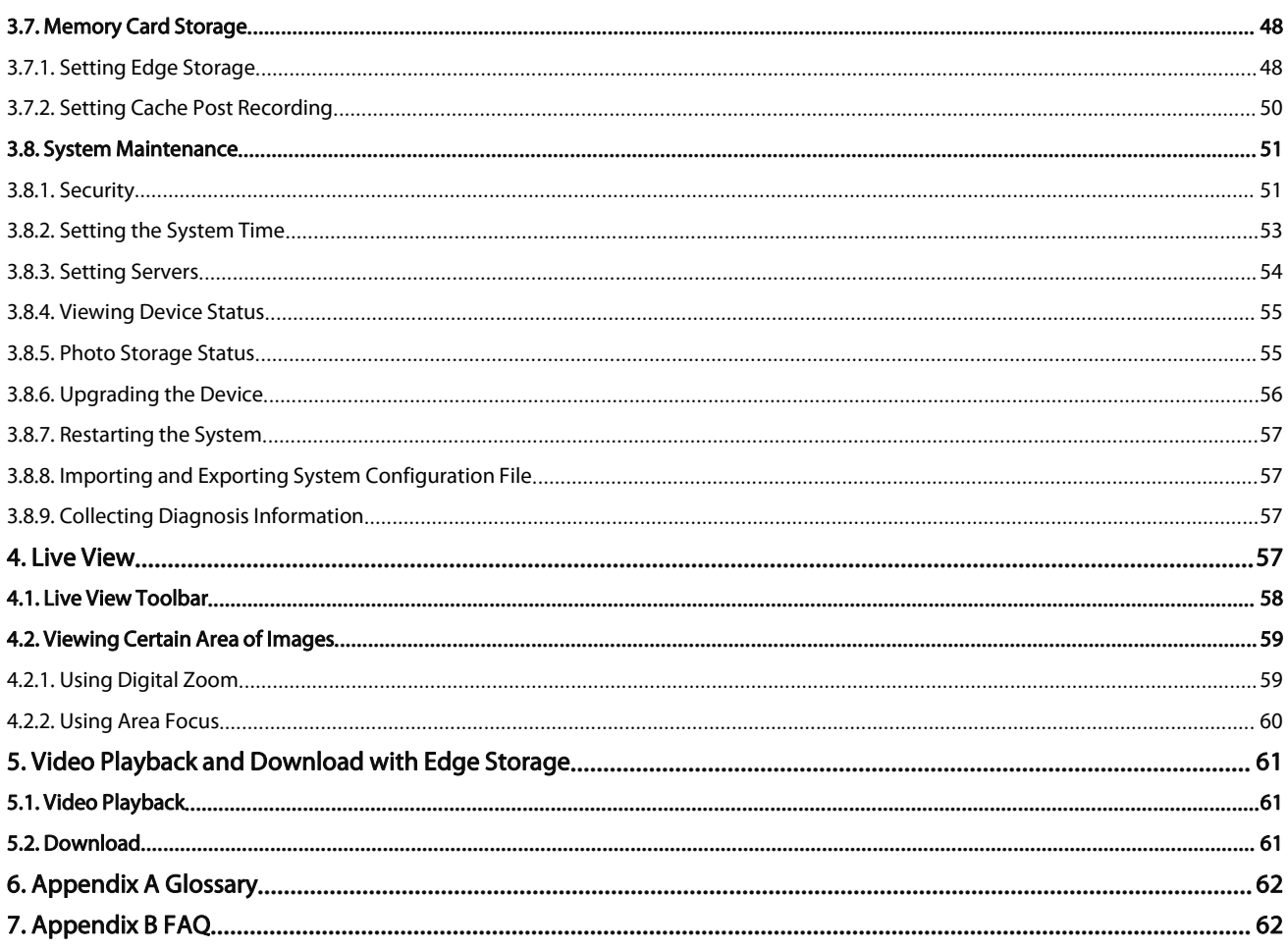

# <span id="page-4-0"></span>1.Network Connection

Before accessing a network camera (also known as IP Camera or IPC) from a PC, you need to connect the network camera to the PC directly with a network cable or via a switch or router.

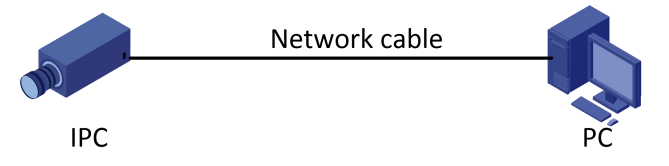

Use a Shielded Twisted Pair (STP) cable to connect the network interfaces of the network camera and the PC.

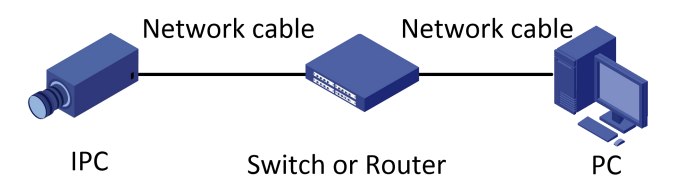

Use Shielded Twisted Pair (STP) cables to connect the network interfaces of the camera and the switch or router.

# <span id="page-4-1"></span>2.Login

# <span id="page-4-2"></span>2.1.Preparation

After you have completed the installation in accordance with the quick guide, connect the camera to power to start it. After the camera is started, you can access the camera from a PC client installed with a web browser or the client software Software monitoring platform. Internet Explorer(IE) is a recommended web browser. For more information about Software monitoring platform, refer to the *Software monitoring platform User Manual*.

The following takes IE on a Microsoft Windows7 operating system as an example.

#### Check before login

- The camera is operating correctly.
- The network connection between the PC and the camera is normal.
- The PC is installed with Internet Explorer 10.0 or higher.
- (Optional) The resolution is set to 1440 x 900.

### Add the IP address as a trusted site

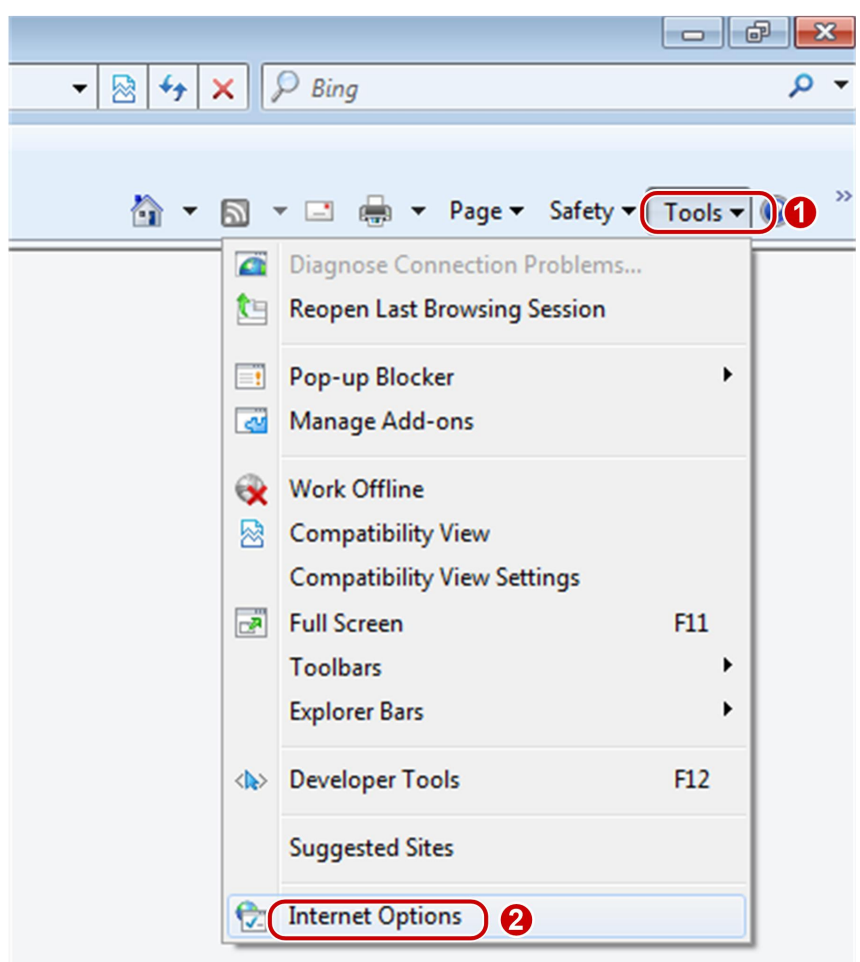

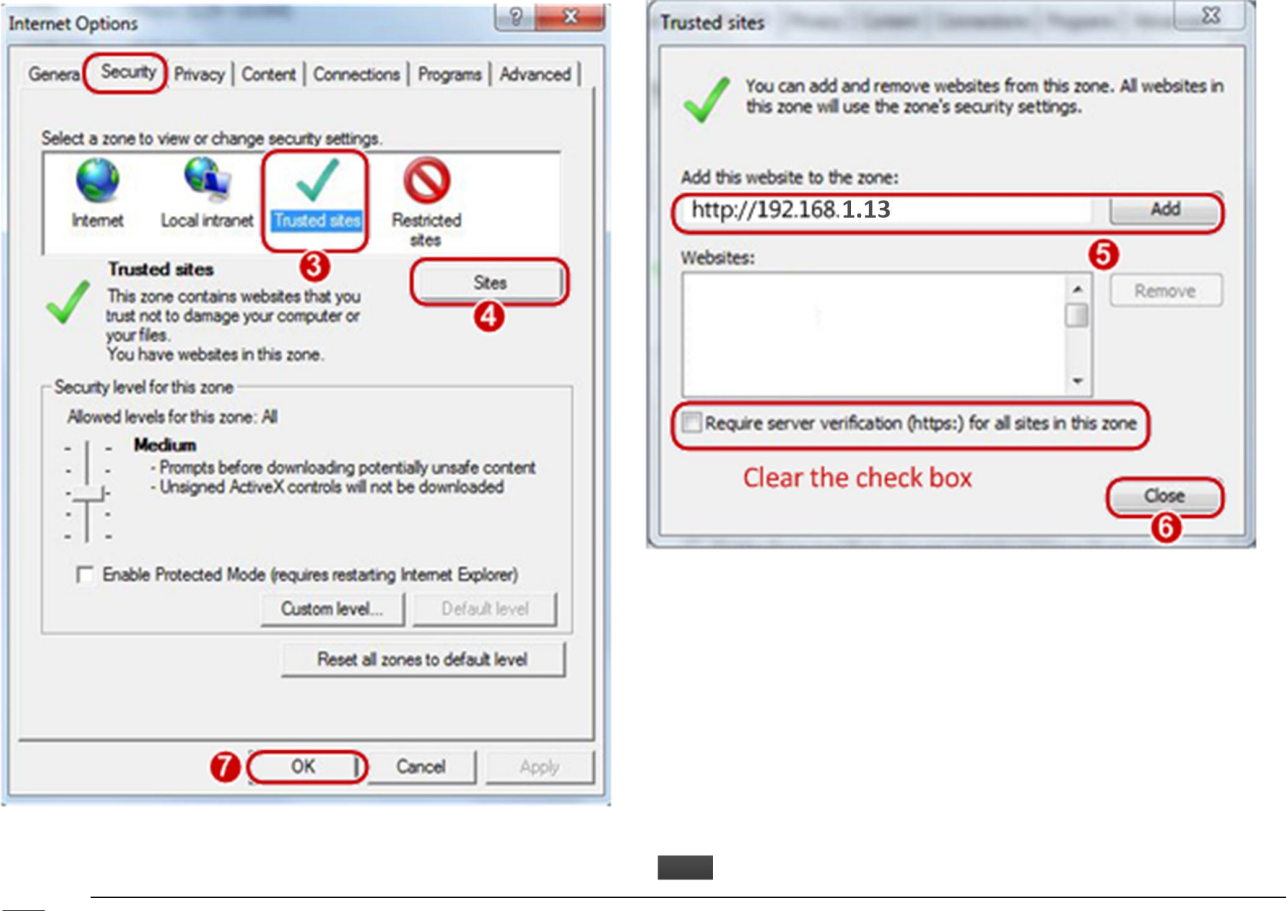

# 至

# NOTE!

The IP address 192.168.1.13in this example is the default IP address. Please replace it with the actual address of your camera if it has been changed.

## (Optional) Modify user access control settings

Before you access the camera, follow the steps to set User Account Control Settings to Never notify.

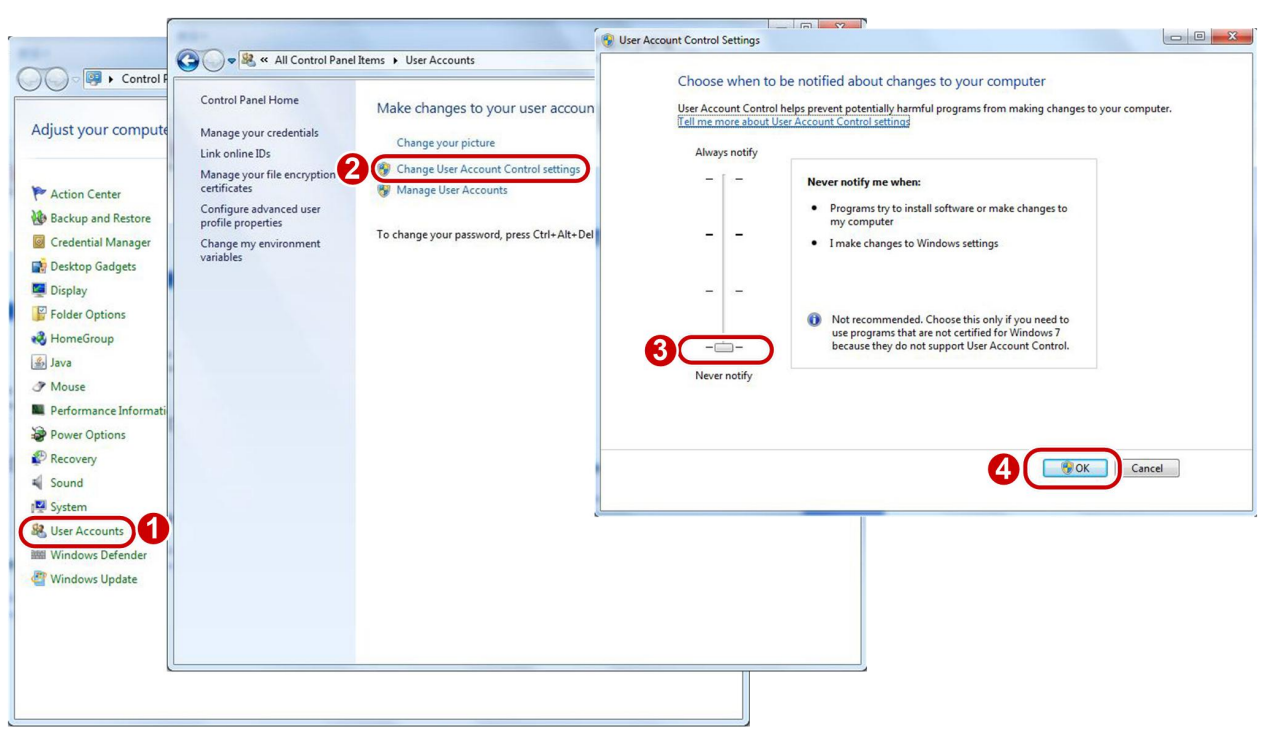

#### <span id="page-7-0"></span>2.2.Logging In to the Web Interface

The default static IP address of the camera is 192.168.1.13, and the default subnet mask is 255.255.255.0.

DHCP is turned on by default. If a DHCP server is used in the network, the IP address of your camera may be assigned dynamically, and you need to use the correct IP address to log in. Use the Software monitoring platform client to view the dynamic IP address ofyour camera. The following takes IE as an example to describe the login procedure.

1.Browse to the login page by entering the correct IP address of your camera in the address bar.

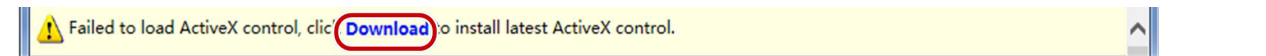

2.If you log in for the first time, follow system prompts and install the ActiveX. You need to close your browser to complete the installation.

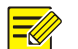

#### NOTE!

To manually load the ActiveX,type http://IP address/ActiveX/Setup.exe in the address bar and press Enter. The default password is intended for your first login. For security, please set a strong password after your first login. A strong password shall include at leastnine characters comprising digits, letters, and special characters.

The camera protectsitself from illegal access bylimiting the number of failed login attempts. Iflogin fails six times consecutively, the camera locks automatically for ten minutes.

3.Privacy policy is displayed on the screen when the user logsin for the first time. After reading the privacy policy, you need to check in the 'I have read and agree to the above policy' box, then click the 'OK' button to proceed to the next step.

4. Enter the username and password, and then click Login. For the first login, use the default username "admin" and password "admin".

If you log in with Save Password selected, you do not need to enter the password each time when you log in.To ensure security, you are not advised to select Save Password.

To clear the Username and Password text boxes and the Save Password checkbox, click Reset.

#### <span id="page-7-1"></span>2.3.Introduction to the Web Interface

By default the live view window is displayed when you are logged in to the Web interface. The following shows an example.

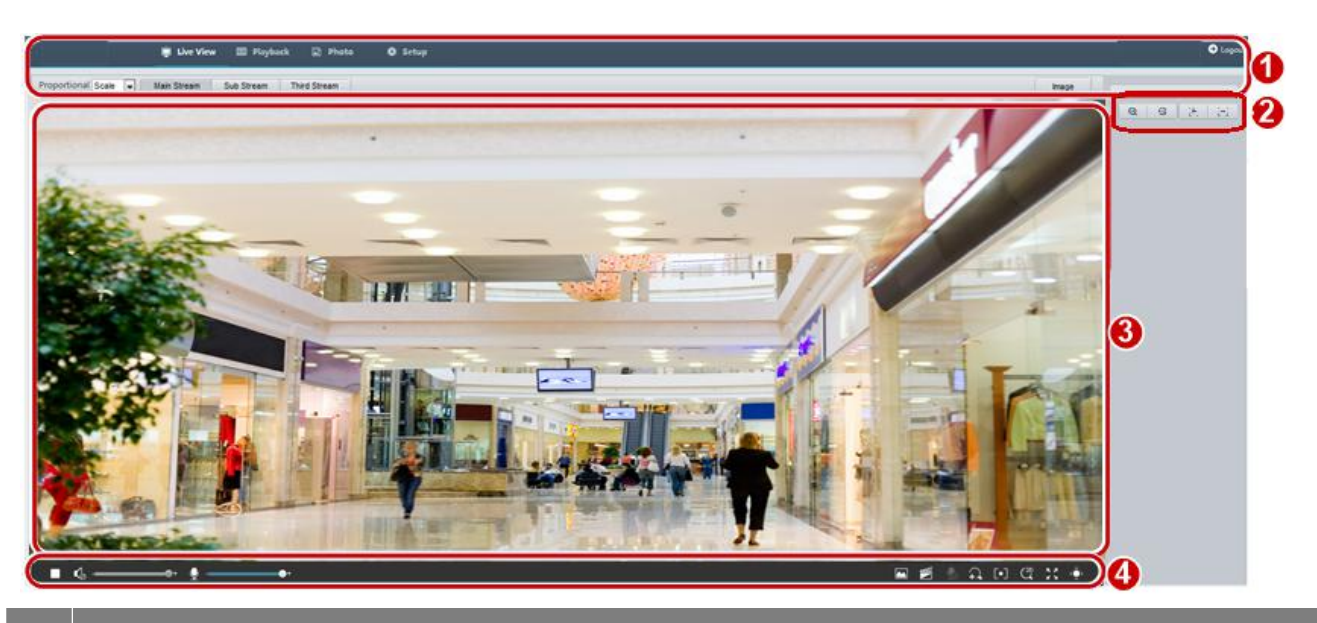

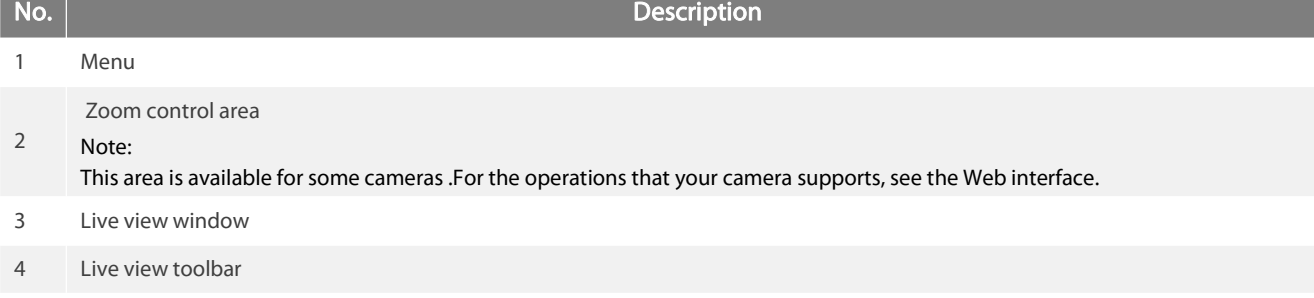

# <span id="page-8-0"></span>2.4.Initial Configuration

After you log in to the device, please perform the following initial configuration.

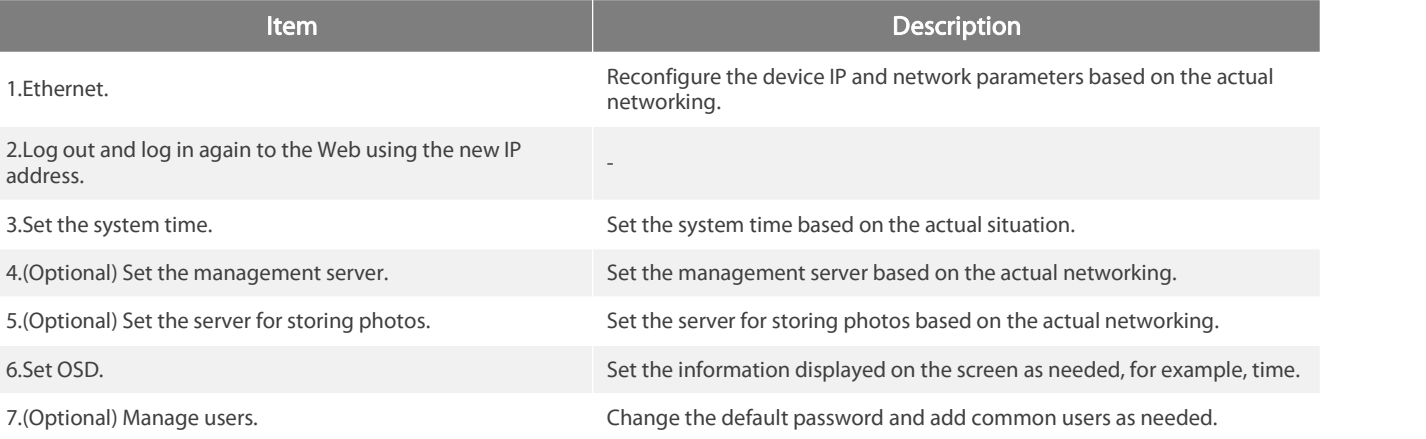

You can watch the live video after finishing the initial configuration. Please configure other parameters as needed.<br>NOTE!

The displayed live view interface, parameters displayed and value ranges may vary with models. Please see the actual Web interface for details.

The parameters that are grayed out cannot be modified. For the actual settings, see the Web interface.

It is recommended that you change the password when you are logged in the first time. For details about how to change a password, seeSecurity.

# <span id="page-9-0"></span>3.Configuring Parameters

# <span id="page-9-1"></span>3.1.Local Parameters

NOTE!

Set local parameters for your PC.

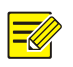

The local parameters may vary with models. Please see the actual Web interface for details.

#### 1.Select Setup>Common>Local Parameters

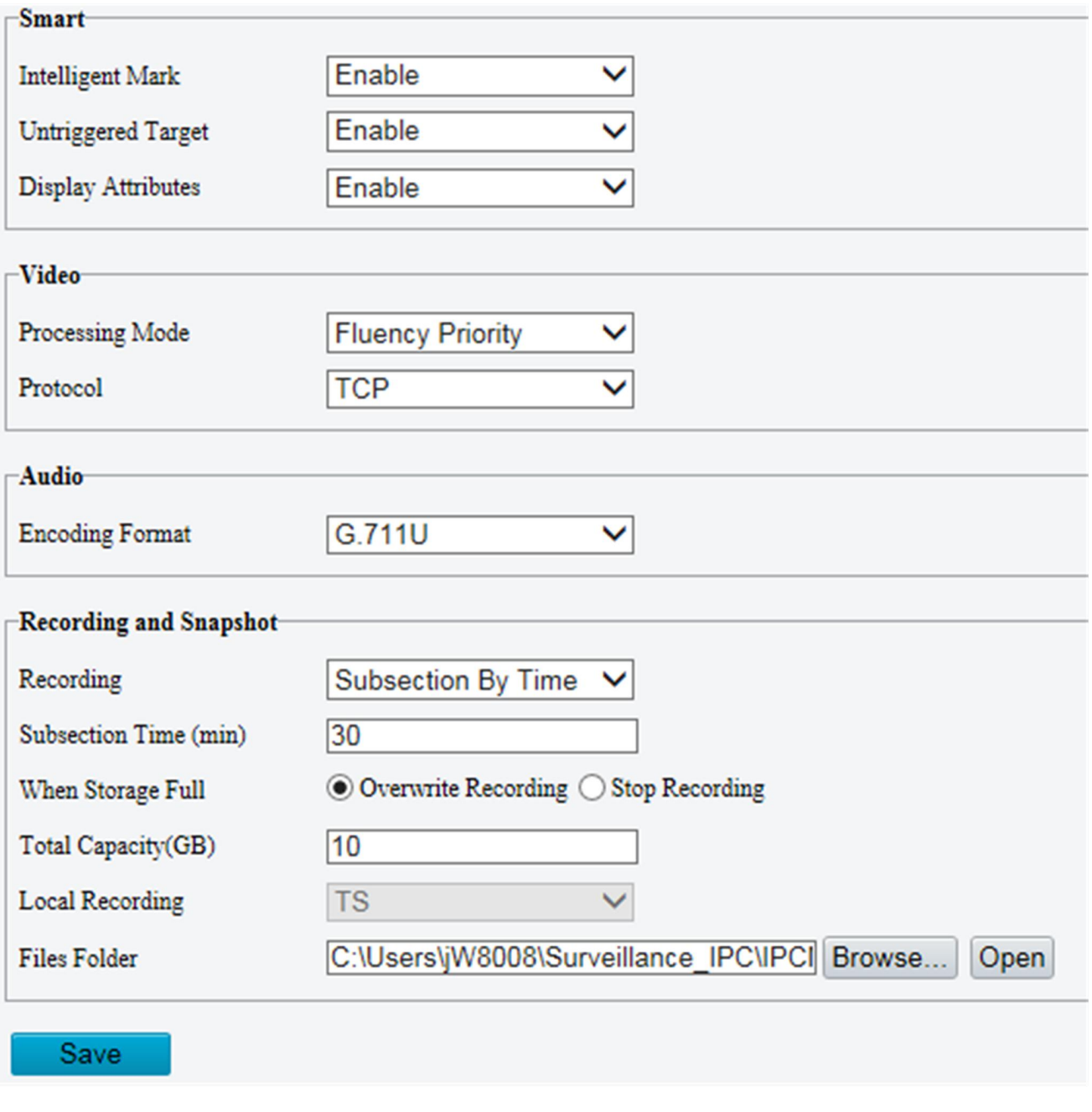

Parameter **Description** 

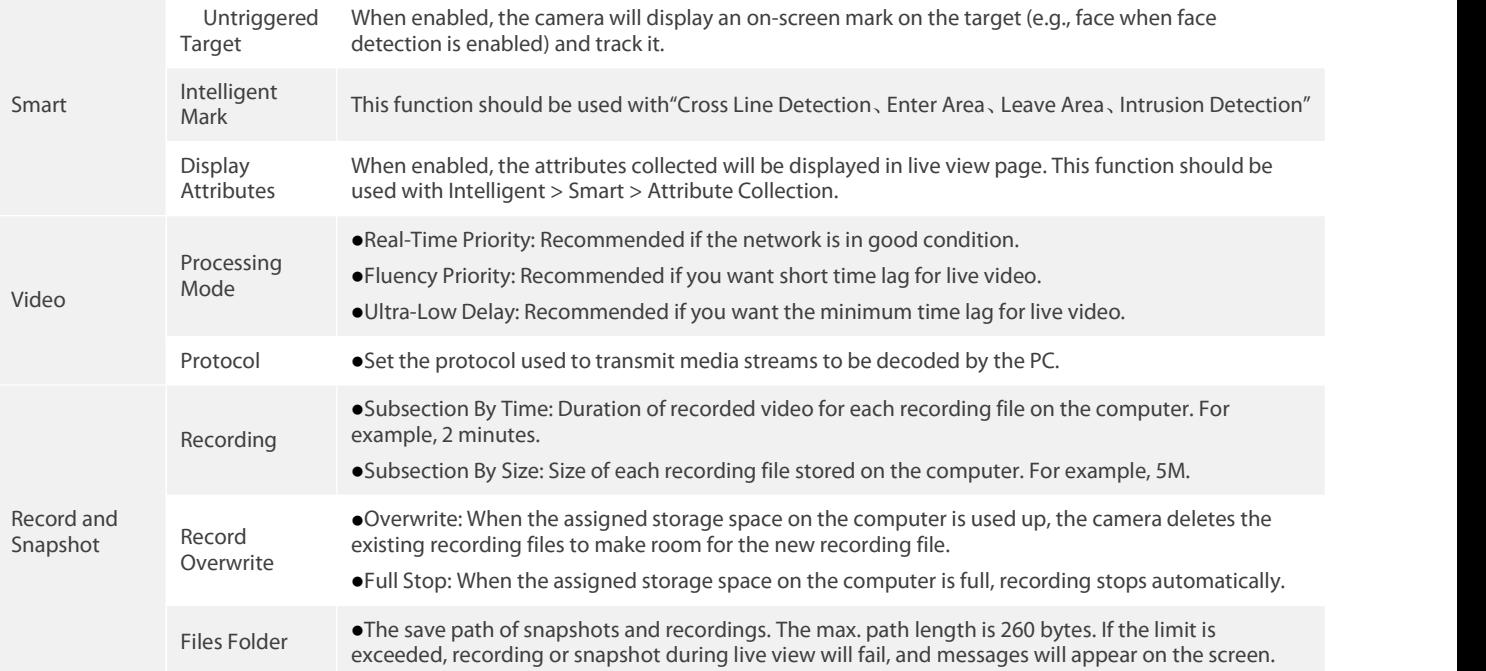

2. Modify the settings as required. The following table describes some major parameters.

3.Click Save.

# <span id="page-10-0"></span>3.2.Network Configuration

NOTE!

#### <span id="page-10-1"></span>3.2.1.Ethernet

Modify communication settings such as the IP address for the camera so that the camera can communicate with other devices.

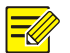

After you have changed the IP address, you need to use the new IP addressto log in. The configurations of DNS (Domain Name System) server are applicable when the device is accessed by domain name.

#### Static Address

#### 1.Click Setup>Network>Network.

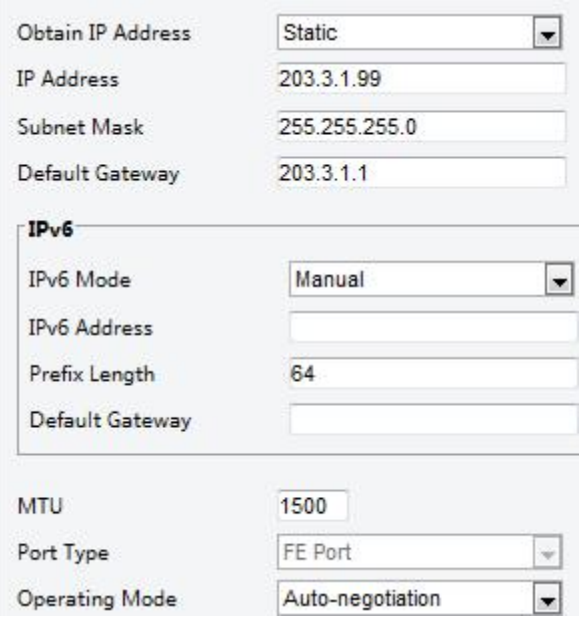

2.Select Static from the Obtain IP Address drop-down list.

3.Enter the IP address, subnet mask, and default gateway address. Make sure that the IP address of the camera is unique in the network.

#### 4.Click Save.

#### PPPoE

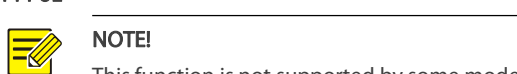

This function is not supported by some models. Please see the actual model for details.

If the camera is connected to the network through Point to Point over Ethernet (PPPoE), you need to select PPPoE as the IP obtainment mode.

#### 1.Click Setup>Network>Network.

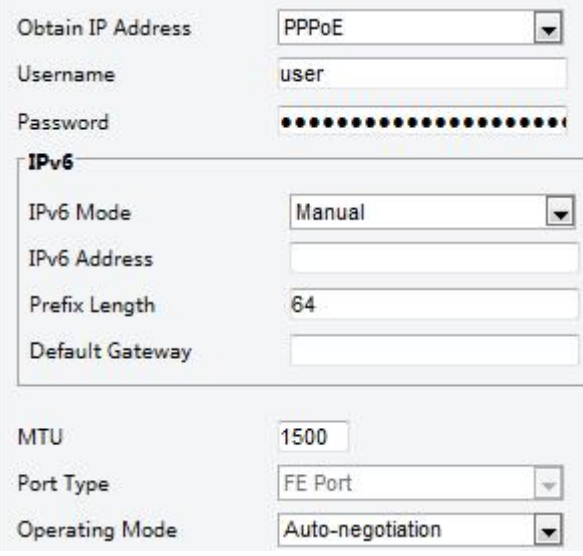

2.Select PPPoE from the Obtain IP Address drop-down list.

3. Enter the username and password provided by your internet Service Provider (ISP).<br>4. Click Save.

### **DHCP**

The Dynamic Host Configuration Protocol (DHCP) is enabled by default when the camera is delivered. If a DHCP server is deployed in the network, the camera can automatically obtain an IP address from the DHCP server.<br>To manually configure DHCP, follow the steps below:

#### 1.Click Setup>Network>Network.

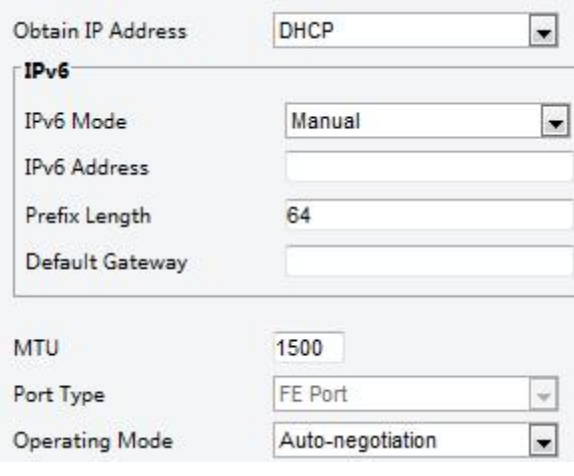

2.Select DHCP from the Obtain IP Address drop-down list. 3.Click Save.

#### IPv6

#### 1.Click Setup>Network>Network.

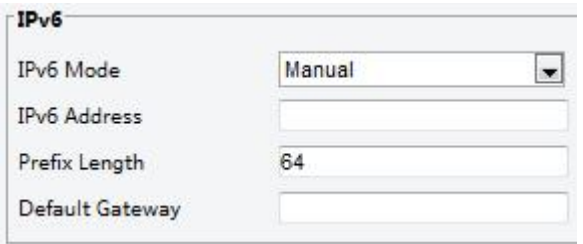

#### 2.By default the IPv6 mode is set to Manual.

3.Enter the IPv6 address, set the prefix length and default gateway. The IP address must be unique on the network.

#### 4.Click Save.

#### <span id="page-12-0"></span>3.2.2.Port

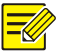

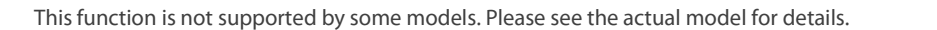

1.Click Setup>Network>Port.

NOTE!

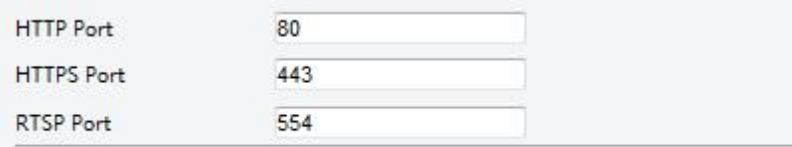

Note: Modifying the RTSP or server port number will cause the device to restart.

2.Configure relevant port numbers.

3.Click Save.

#### <span id="page-12-1"></span>3.2.3.FTP

All snapshots (except face detection) are saved through the general FTP service.After the configuration of FTP, you will be able to upload snapshots from network cameras to the specified FTP server.

#### General

1.Click Setup>Storage>FTP. Go to General tab.

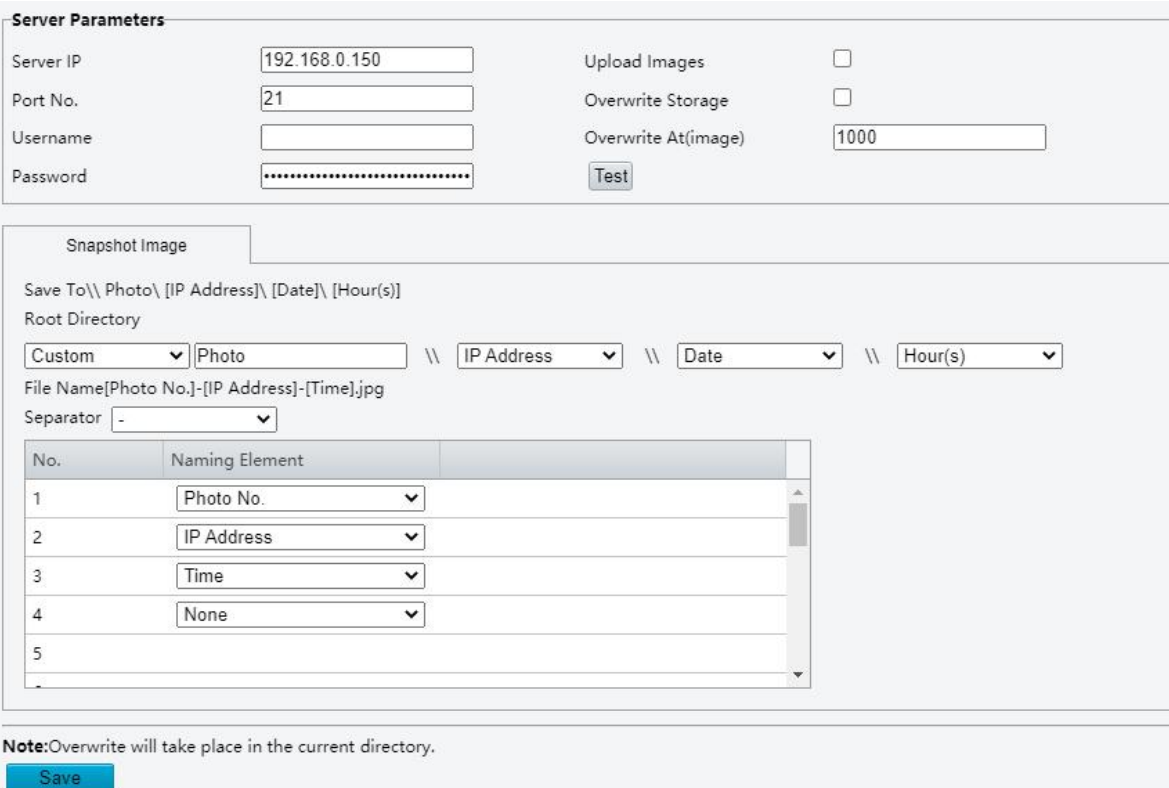

2. Set the IP address and port for the FTP server, username and password used to upload images to the FTP server, select Upload Images,

Overwrite Storage and set Overwrite At (threshold for overwriting images).Some camera models support FTP test. You may test FTP after completing FTP settings correctly.

3.Set the path for saving snapshots on the FTP server and the file name format. For example, set path as Photo\\IP Address\\Date\\Hour(s), and set file name as Photo No.-IP Address Time.jpg.

4.Click Save.

### Smart

This function is used to store snapshots taken for smart functions such as face recognition.To use smart FTP, click Setup > System > Server > Intelligent Server and set Platform Communication Type to FTP.

1.Click Setup>Storage>FTP. Go to Smart tab.

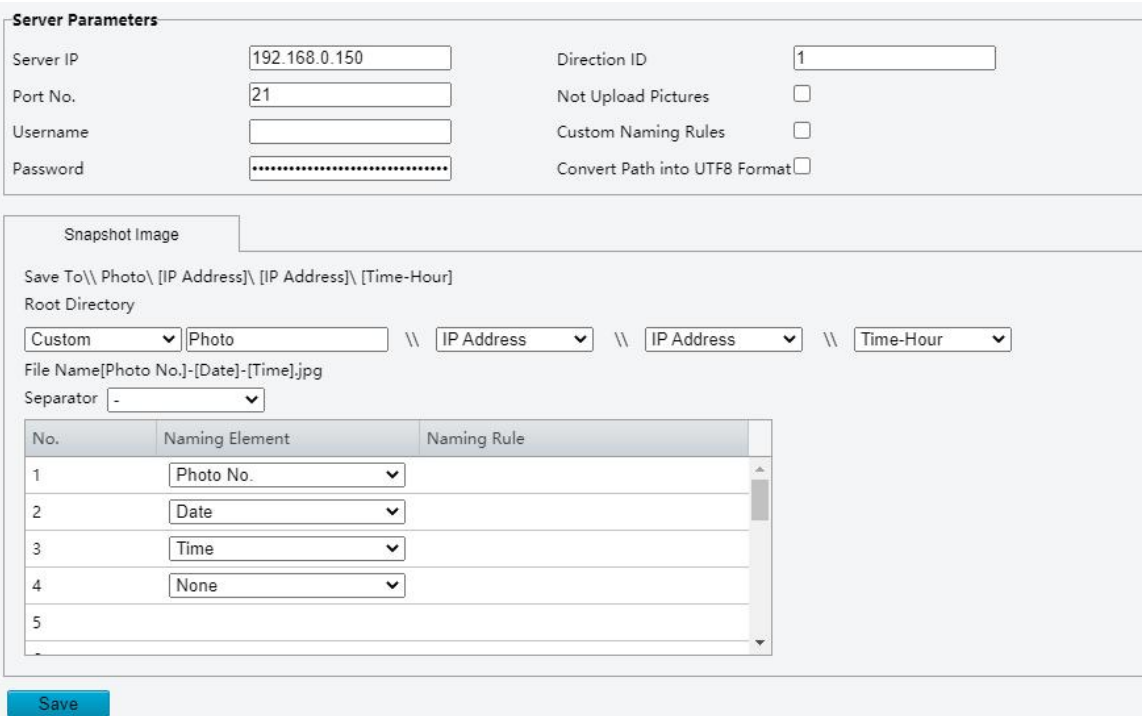

2.Set the IP address and port of the FTP server, username and password used to upload images to the FTP server.

3.Set the path for saving snapshots on the FTP server and the file name format.For example, set path as Photo\\IP Address\\Date,and set file name as Photo No.-Date Time.jpg.

# 4.Click Save.

#### <span id="page-14-0"></span>3.2.4.E-Mail

After the configuration of E-mail, when alarms are triggered, you will be able to send messages to the specified E-mail address.

1.Click Setup>Network>E-mail.

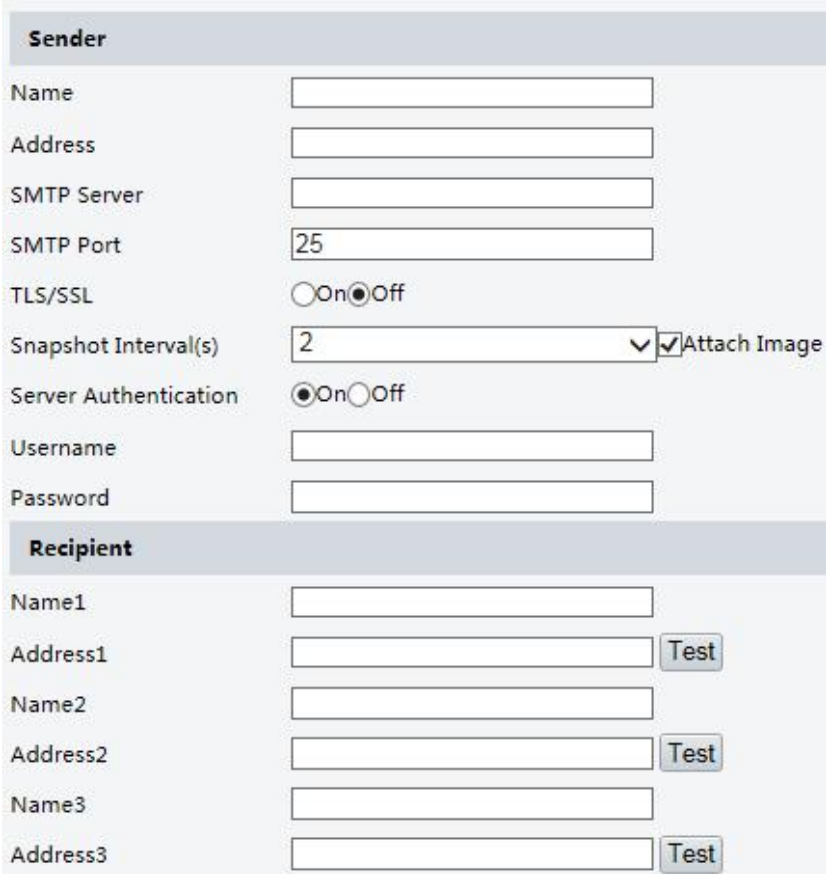

2.Configure relevant parameters of the sender and the recipient. Some camera models support Email test. You may test email after setting

the recipient address.The following table describes some major parameters.

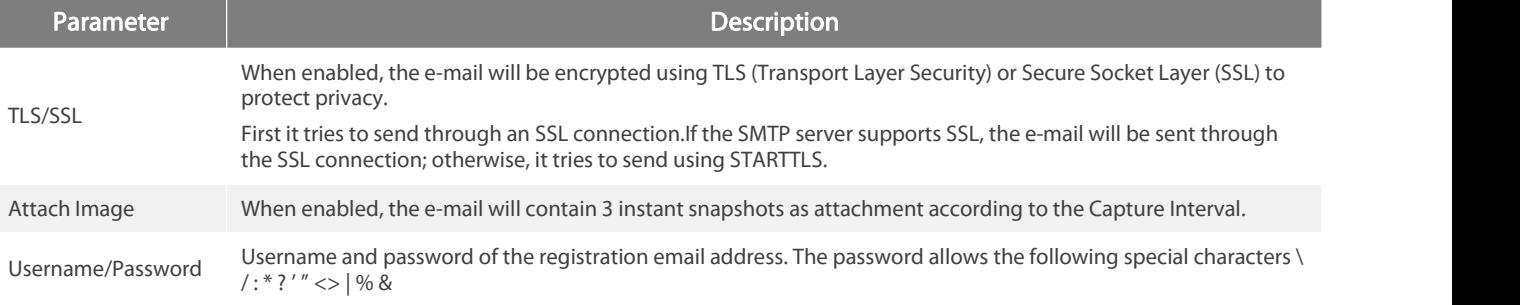

3.Click Save.

#### <span id="page-15-0"></span>3.2.5.Port Mapping

### 1.Click Setup>Network>Port. Go to Port Mapping tab.

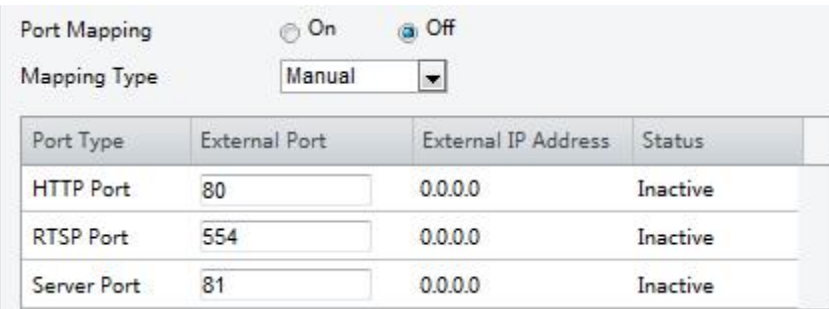

2. Enable Port Mapping and select mapping type. If Manual is selected, then external ports must be configured (external IP is obtained

automatically by the camera). If the configured port is occupied, then the **Status** will show Inactive.

#### 3.Click Save.

#### <span id="page-16-0"></span>3.2.6.DNS

1.Click Setup>Network>DNS.

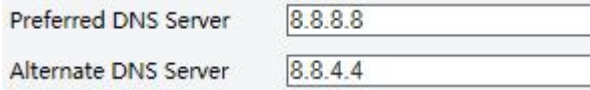

2.Set DNS server addresses.

NOTE!

3.Click Save.

#### <span id="page-16-1"></span>3.2.7.DDNS

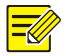

This function is not supported by some models. Please see the actual model for details.

#### 1.Click Setup>Network>DDNS.

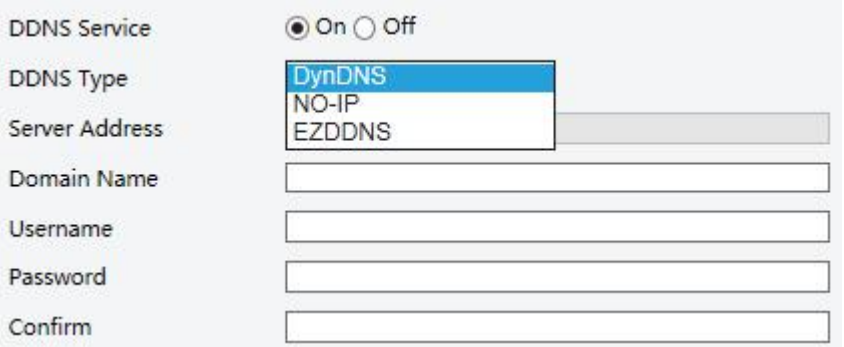

#### 2.Enable DDNS Service.

3.Select a DDNS type: DynDNS, NO-IP, or EZDDNS.

4. Complete other settings including server address, domain name, username and password.

#### 5.Click Save.

#### <span id="page-16-2"></span>3.2.8.P2P

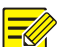

# NOTE!

- This function is not available to all models.
- Scan the QR code with your mobile phone (iOS or Android) to download the APP.
- . When installed, run the APP to add the camera. Please refer to the online help in the APP for detailed steps.

#### 1.Click Setup>Network>P2P.

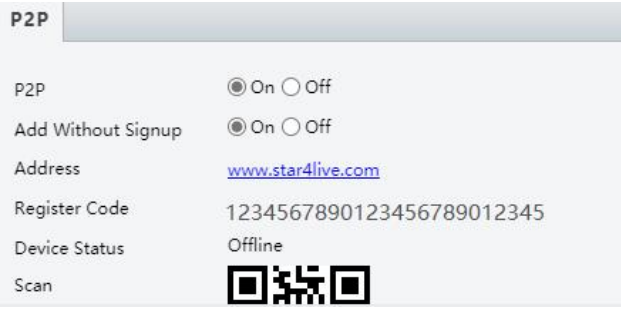

#### 2. Select On to enable cloud service.

3.Click Save.

# <span id="page-17-0"></span>3.2.9.SNMP

SNMPv3 is recommended when a camera needs to transfer configuration with the central server. Both the camera and the central server should support SNMPv3.

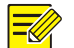

Two options are available: SNMPv3 (default) and SNMPv2. If you choose SNMPv2, an onscreen message will remind you of potential risks and ask if you want to continue.

#### 1.Click Setup> Network > SNMP

NOTE!

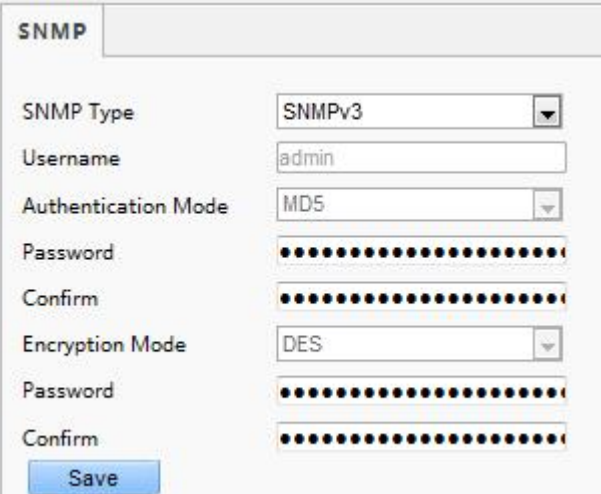

#### 2.Select SNMPv3 and complete settings.

#### 3.Click Save.

ı

On the SNMPv2 setting page, Read-Only Community Name is used for two-way authentication between a camera and the central server. The default name is public, and you may change it as needed. If you change the Read-Only Community Name, you should change it into the same one on the central server, or the two-way authentication will not be completed.

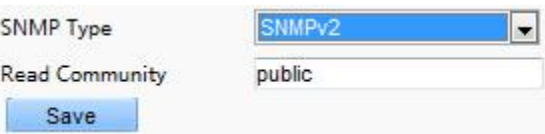

#### <span id="page-17-1"></span>3.2.10.802.1x

802.1x provides authentication to devices (e.g., cameras) trying to connect to a network. Only the authenticated devices can connect the network. This enhances security.

1.Click Setup>Network>802.1x.

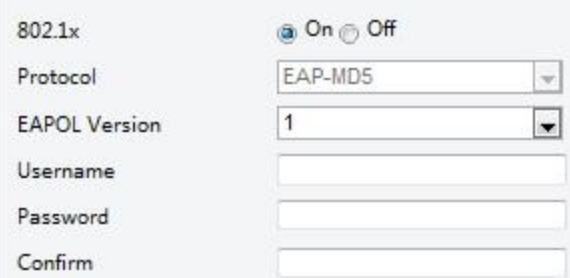

2. Select On and then complete other settings.

3.Click Save.

#### <span id="page-18-0"></span>3.2.11.QoS

QoS(Quality of Service) is the ability to provide better service for specified network communication. As a network security mechanism,

QoS is used to address problems like network delay and blocking. When the network is overloaded or congested, QoS ensures that critical

services are not delayed or discarded and that the network runs efficiently.

#### 1.Click Setup > Network > QoS.

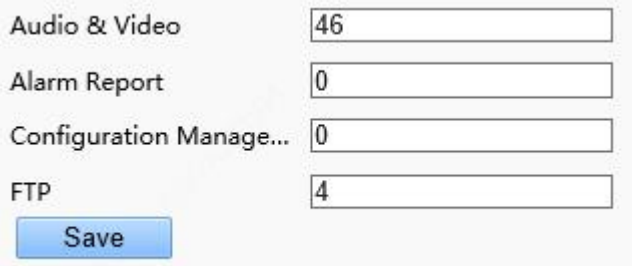

2.Set a priority level (0~63) for each service. At present, QoS allows you to assign different priority to audio and video, alarm report, configuration management and FTP transmission. The greater the value, the higher the priority. For example, if the value of audio and video is set to 60, alarm report and configuration management isset to 0, and FTP is set to 4, when network congestion occurs, the priority is to ensure the smooth running of audio and video.

#### 3.Click Save.

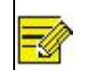

To use QoS, make sure that the switch support QoS mode.

#### <span id="page-18-1"></span>3.3.Image Configuration

Note:

#### <span id="page-18-2"></span>3.3.1.Image Adjustment

#### NOTE!  $\equiv$ U

The image parameters displayed and value ranges allowed may vary with camera model. For the actual parameters and value ranges of your camera, see the Web interface. You may move the sliders to adjust settings or enter values in the text boxes directly. **.** Clicking Default will restore all the default image settings.

#### Setting the Scene

Set image parameters to achieve the desired image effects based on live video in different scenes.

#### Click Setup>Image>Image.

The scene management page for some models is displayed as follows, you can select the desired scene in the drop-down list.

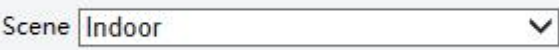

The scene management page of some models is displayed as follows, you can take the following steps to configure the scene.

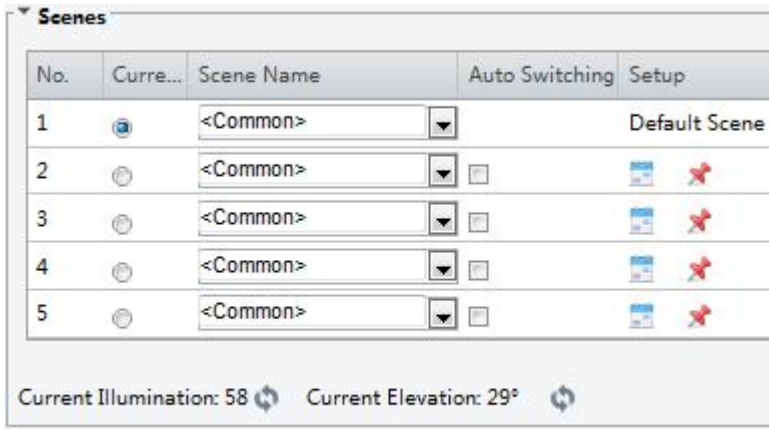

#### Enable Auto Switching

#### 1.Click Scenes.

2.Select a scene, and then set scene switching parameters. The following table describes some major parameters.

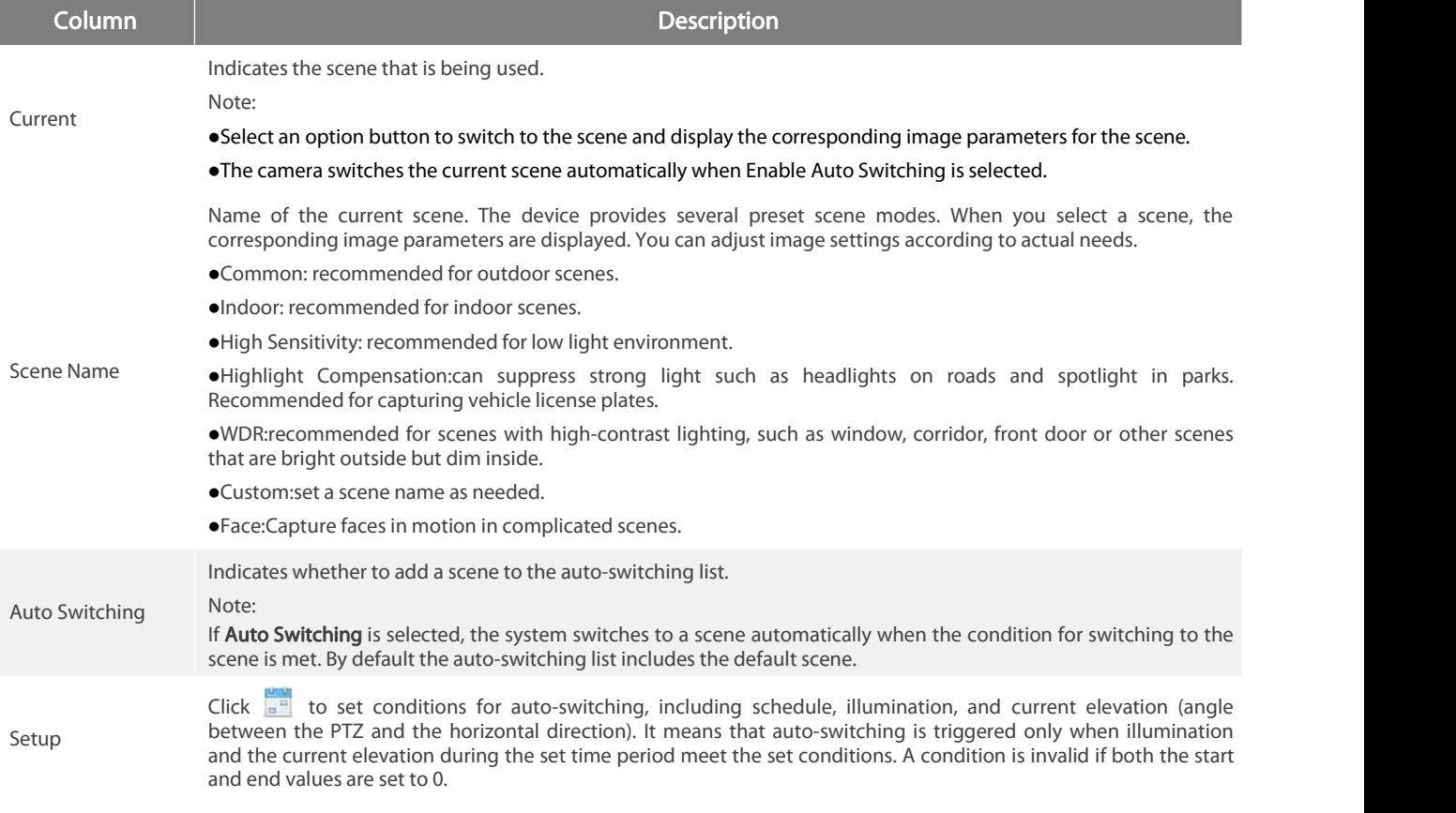

3. Select a scene and then click  $\mathbf{X}$  to set it as the default scene.

4.If auto-switching is enabled, the camera can switch to the scene automatically when the condition for switching to a non-default scene

is met. Otherwise, the camera remains in the default scene. When auto-switching is not enabled, the camera remains in the current scene.

#### NOTE!  $\overline{\mathscr{U}}$

If Auto Switching is enabled (scene settings will be unavailable), the device will switch between the set scenes. If not, the device will stay at the current scene. The device will stay at default scenes unless the non-default scenes are triggered. If multiple non-default scenes are triggered, then the device will switch to the scene with the minimum number (starts from 1 to 5).

#### Image Enhancement

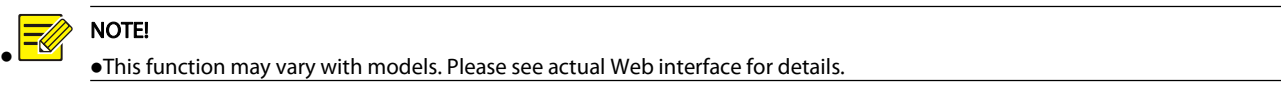

#### 1.Click Setup>Image>Image and then click Image Enhancement.

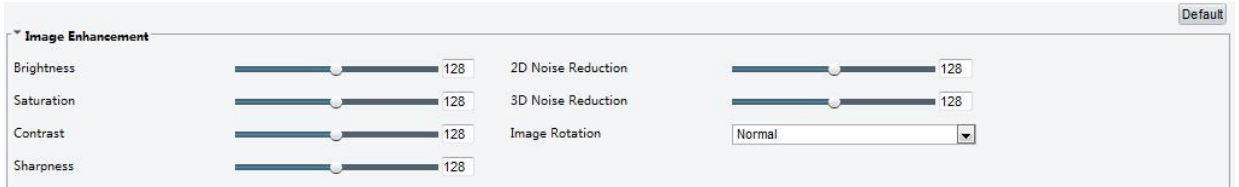

2.Use the sliders to change the settings. You may also enter values directly.The following table describes some major parameters.

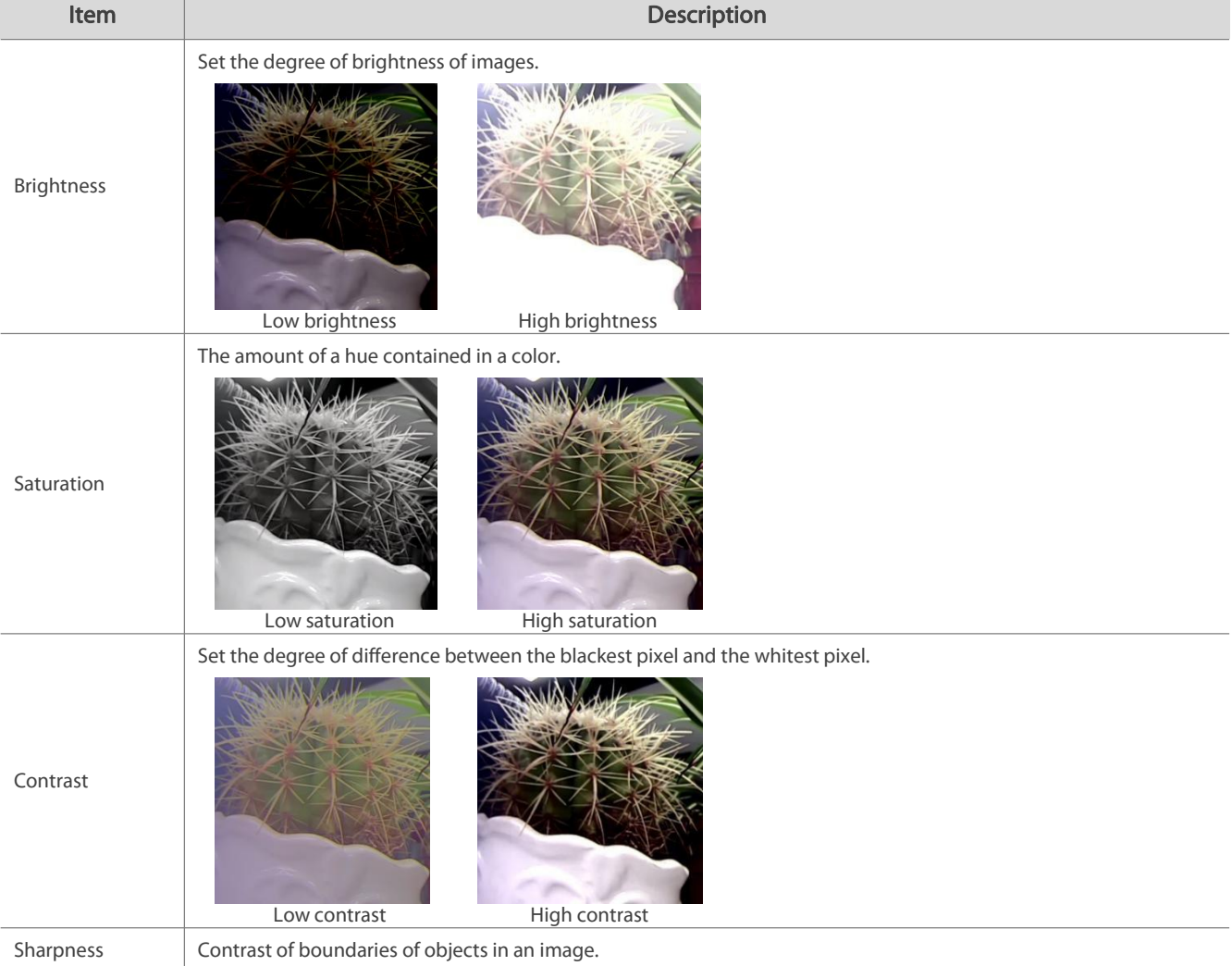

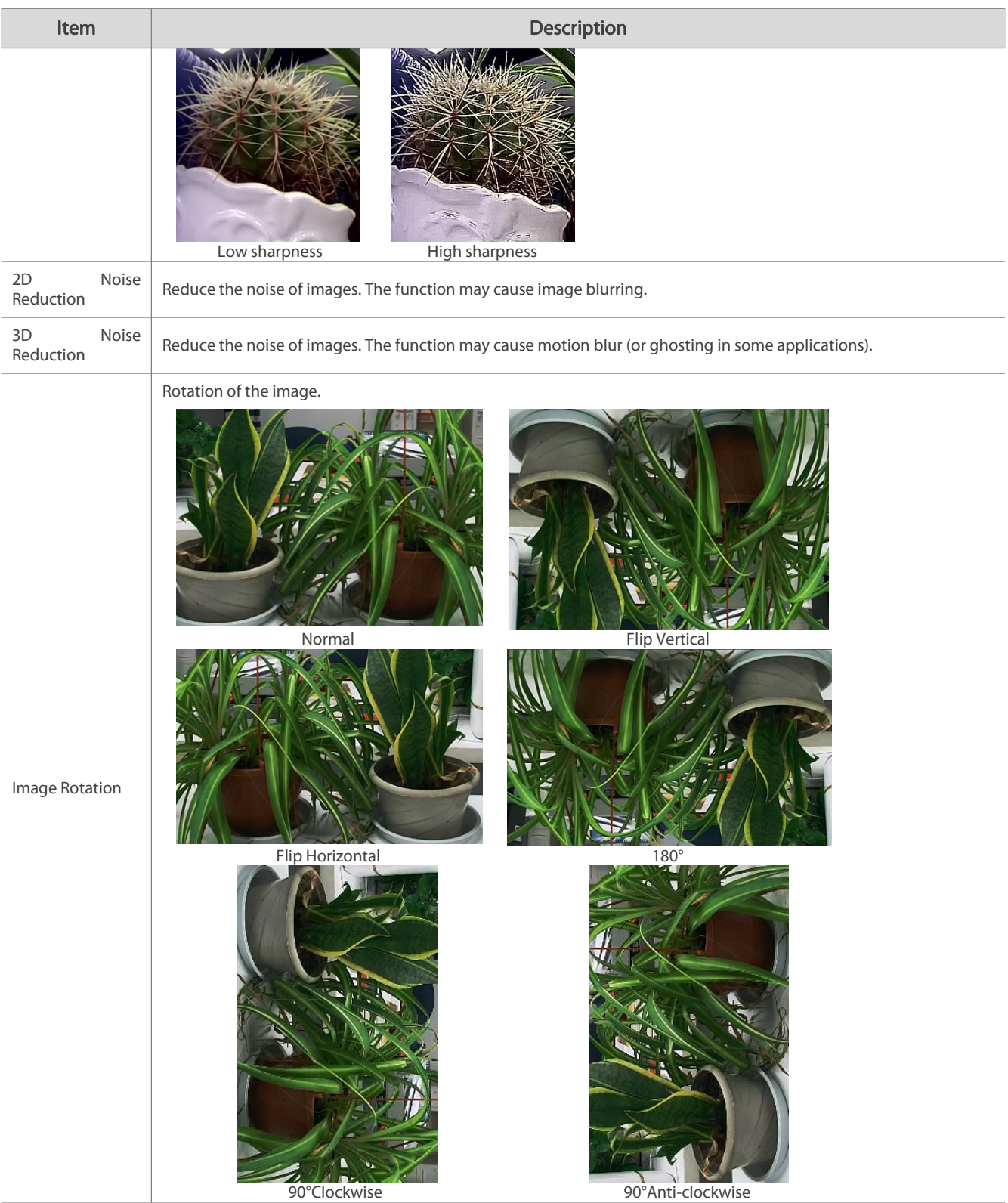

3. To restore default settings in this area, click Default.

#### Exposure

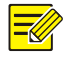

NOTE!

This function may vary with models. Please see actual Web interface for details. The default settings are scene-adaptive. Use default settings unless modification is necessary.

### 1.Click Setup>Image>Image and then click Exposure.

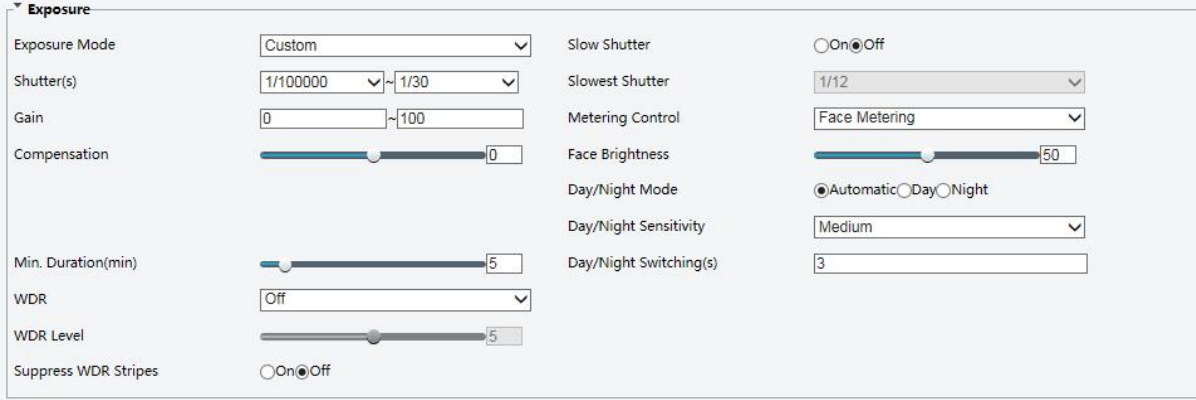

For some camera models, the page is displayed as follows.

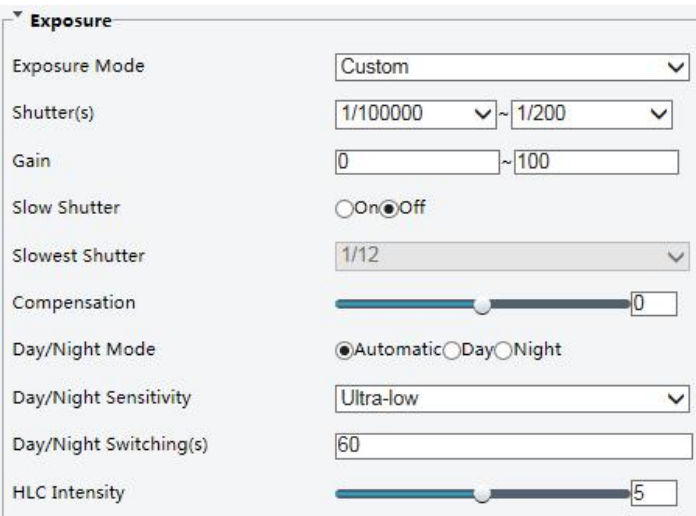

2.Set the parameters as required. The following table describes some major parameters.

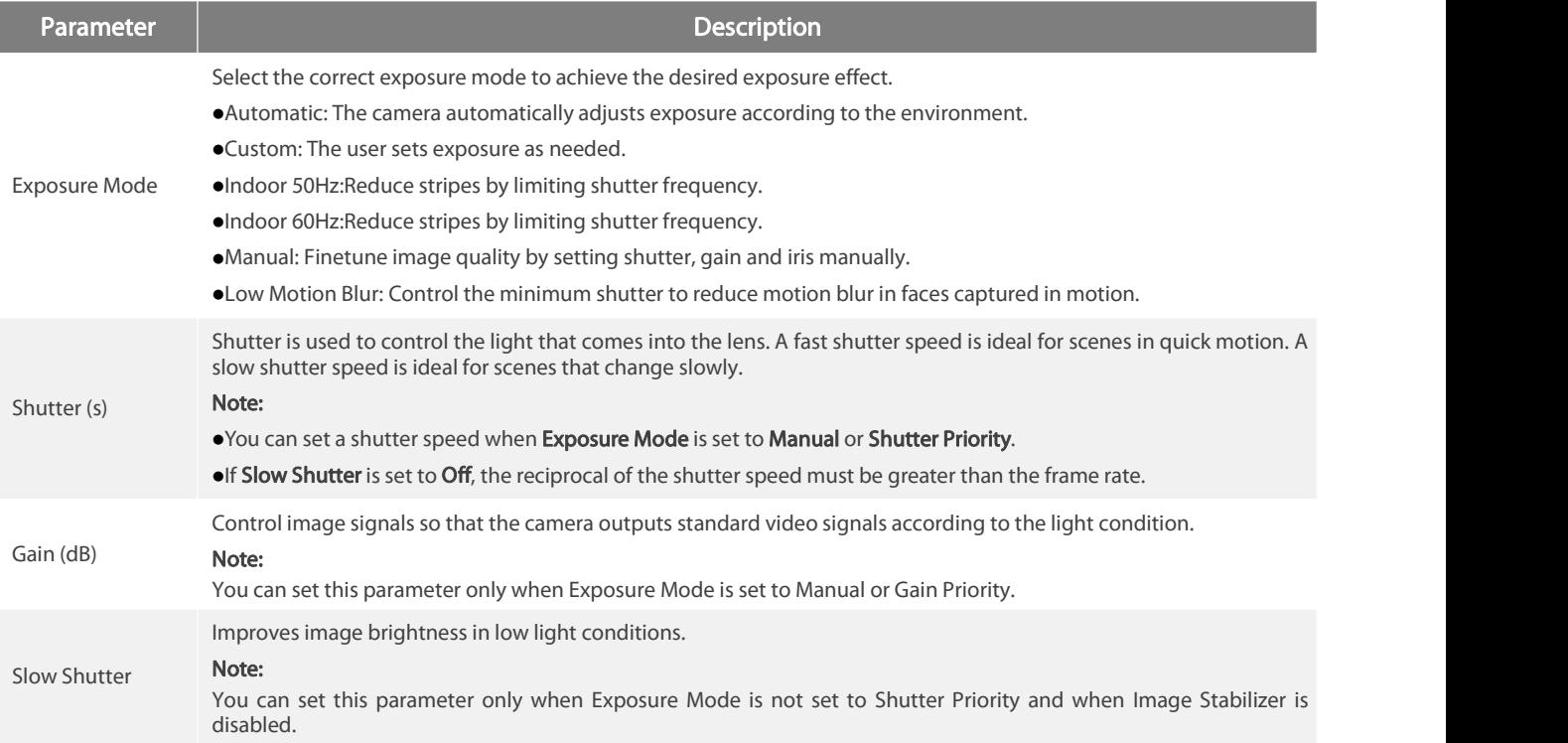

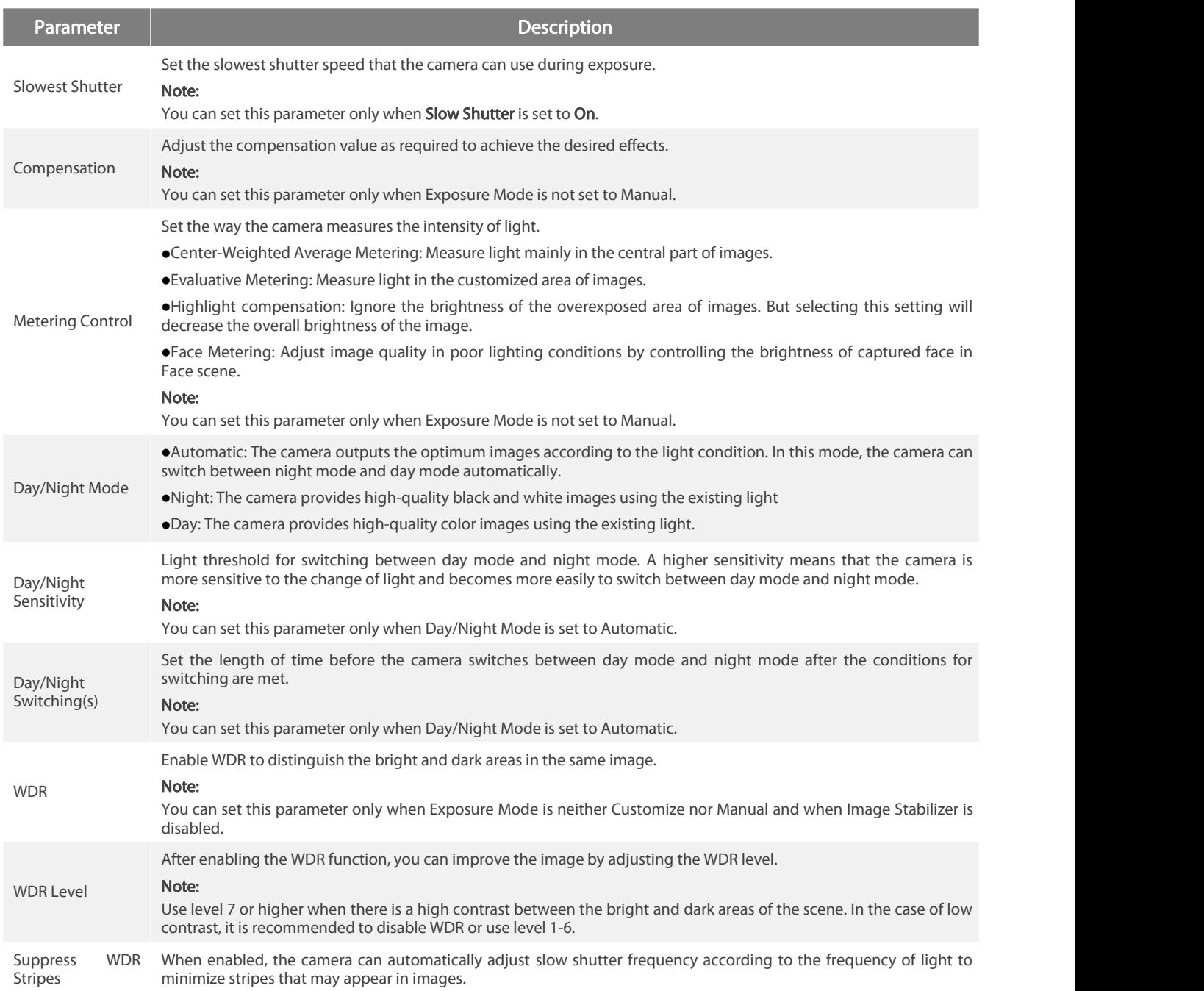

### 3. To restore the default settings, click Default.

#### Smart Illumination

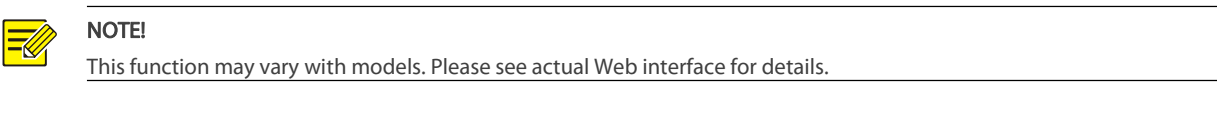

### 1.Click Setup>Image>Image and then click Smart Illumination.

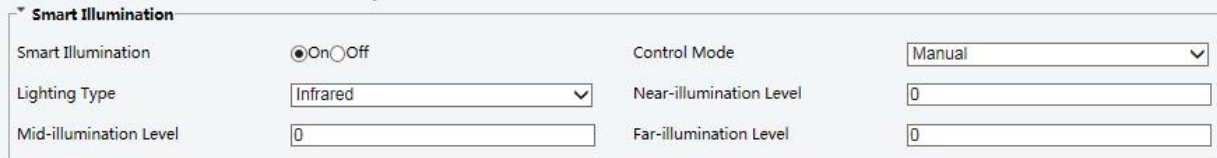

2. Select the correct IR control mode and set the parameters. The following table describes some major parameters.

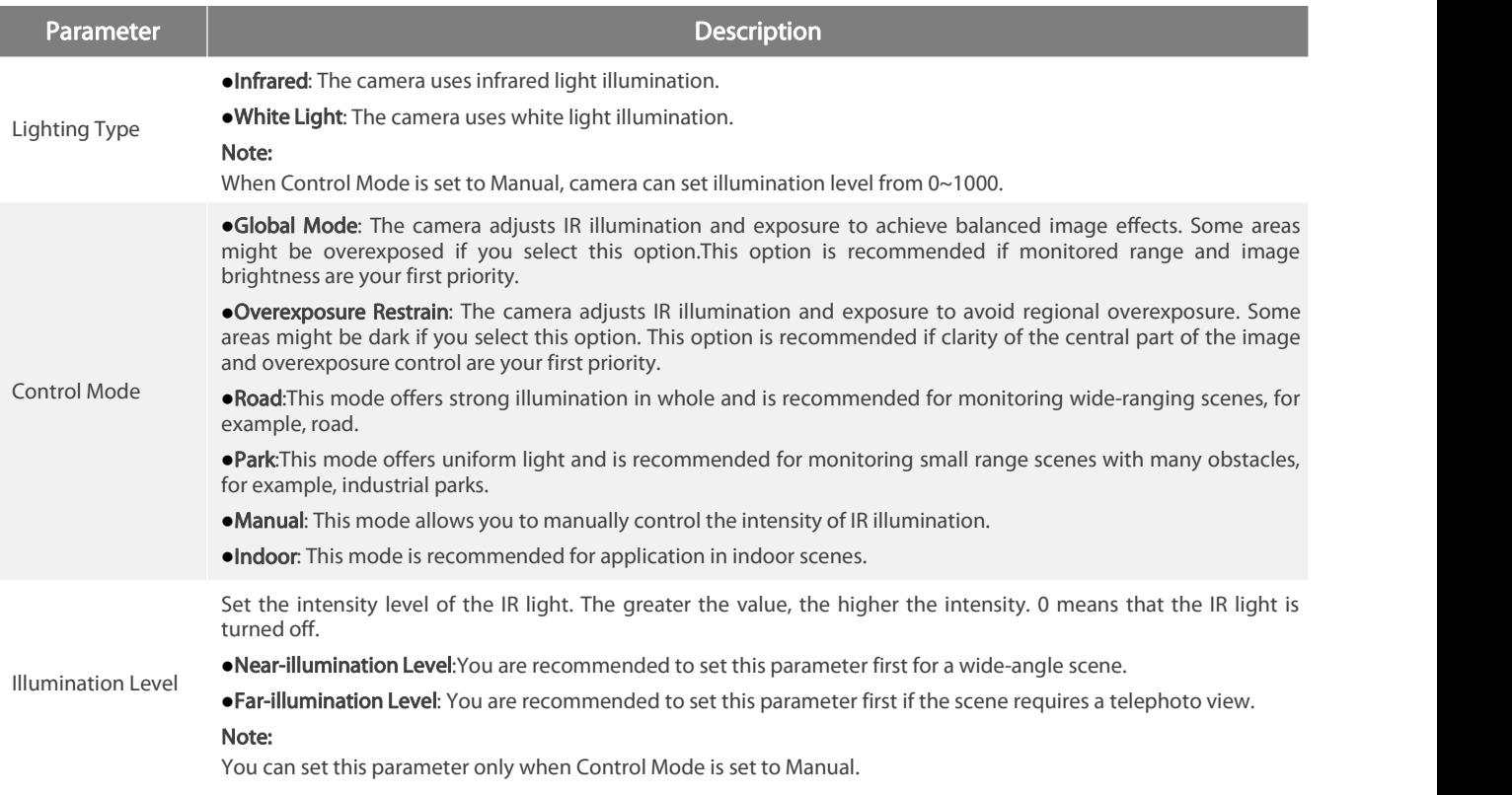

3. To restore the default settings, click Default.

#### Focus

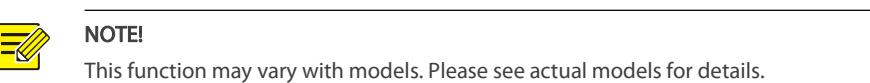

# 1.Click Setup>Image>Image and then click Focus.

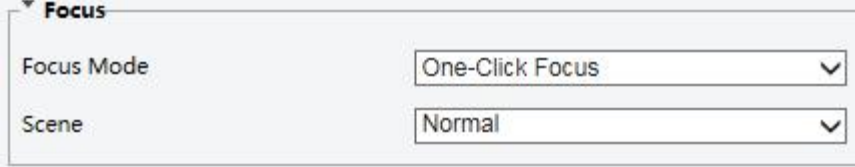

### 2.Select the focus mode as required.

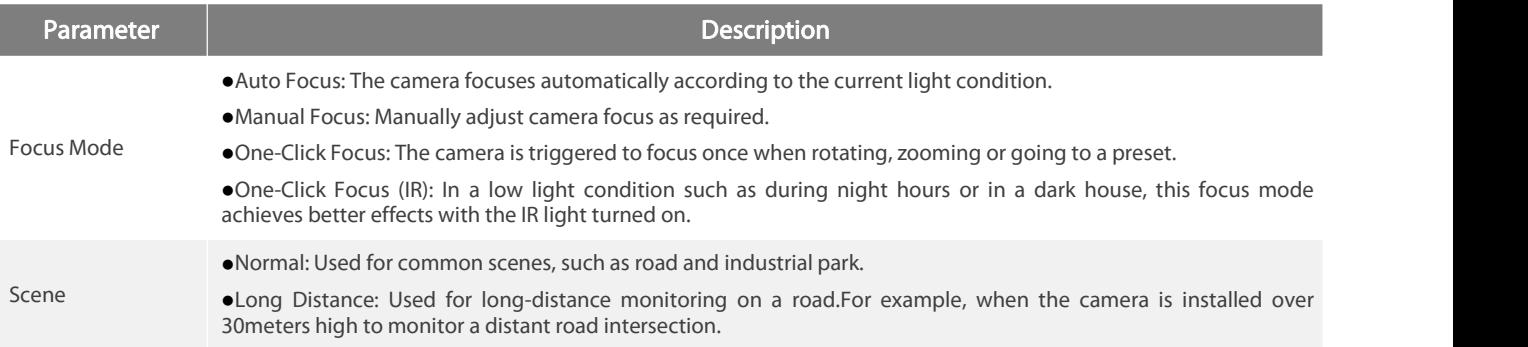

#### 3. To restore the default settings, click Default.

#### White Balance

White balance is the process of offsetting unnatural color cast in images under different color temperatures so as to output images that best suit human eyes.

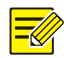

# NOTE!

This function may vary with models. Please see the actual Web interface for details.

#### 1.Click Setup>Image>Image and then click White Balance.

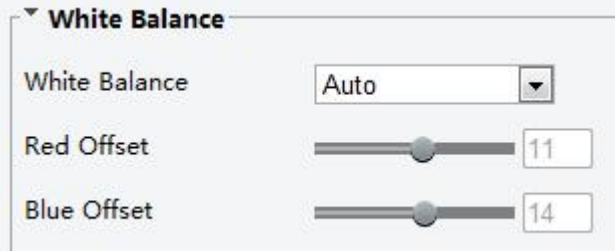

2.Select a white balance mode as required. The following table describes some major parameters.

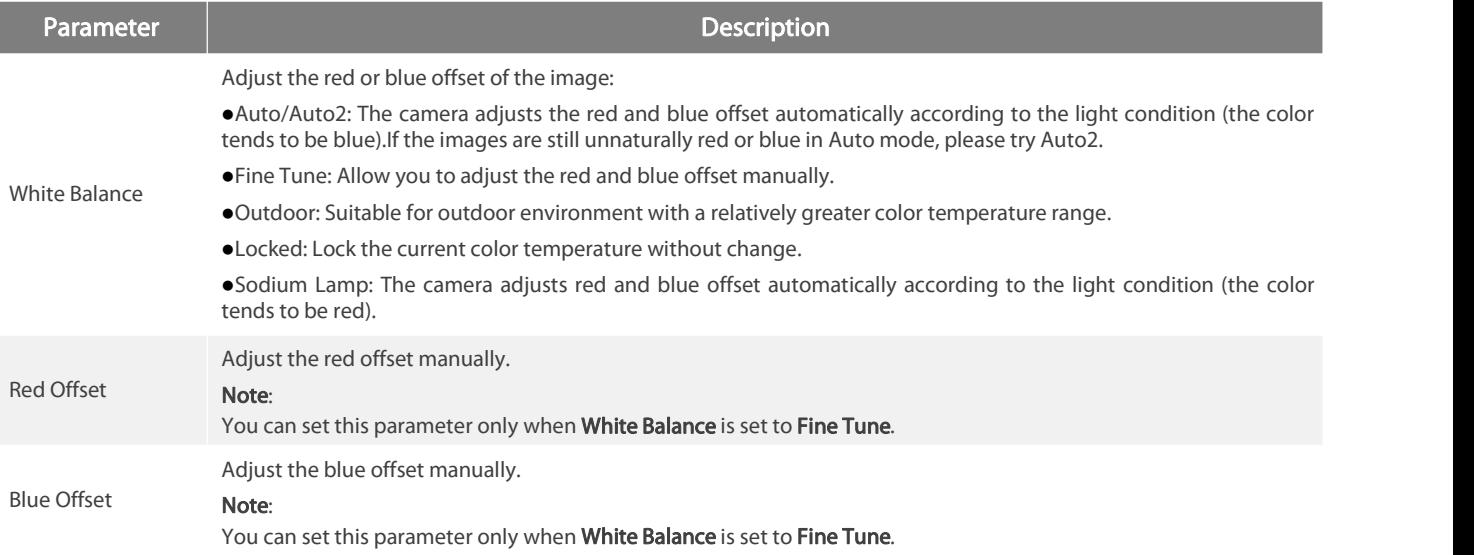

3. To restore the default settings, click Default.

#### Advanced

Use the defog function to adjust the clarity of images captured in fog or haze conditions.

#### 1.Click Setup>Image>Image and then click Advanced.

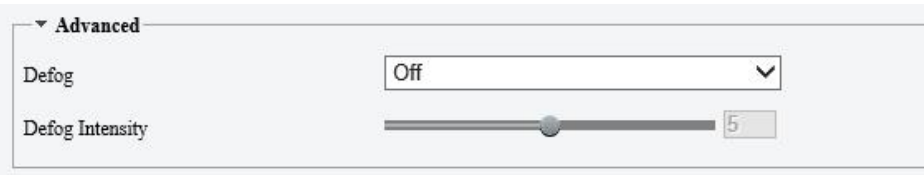

# NOTE!

● You can set this parameter only when WDR is turned off.

Only some camera modelssupport optical defog.When Defog isset to On, defog intensity level 6-9 represent optical defog, and images change from color to black/white when defog intensity is set from level 5 to 6;if Defog isset to Auto and defog intensity level is somewhere between 6-9, images do not automatically change to black/white in light fog conditions; the camera automatically switches to optical defog only in heavy fog conditions.

2.Enable the defog function and then select a level for the scene. Level 9 achieves the maximum defog effects, and level 1 achieves the

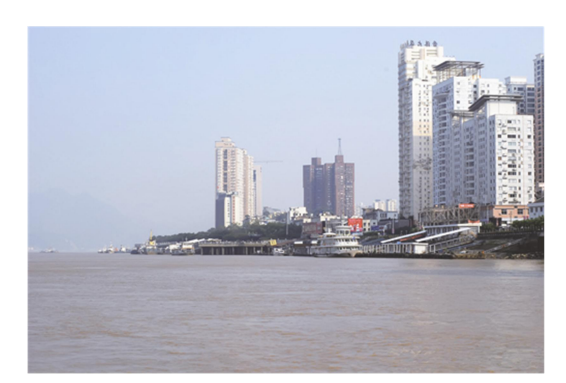

minimum.

#### 3. To restore the default settings, click Default.

#### Lighting Type

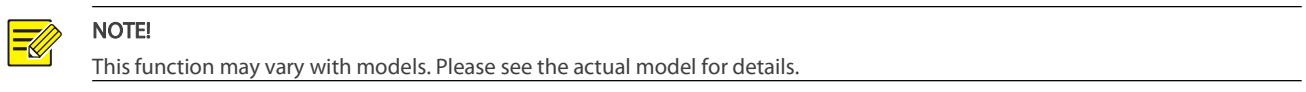

 $\Box$ 

#### 1.Click Setup>Image>Image and then click Smart Illumination

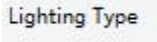

Infrared

2.Select an option from the Lighting Type drop-down list.

3. To restore the default settings, click Default.

#### <span id="page-26-0"></span>3.3.2.OSD Setting

∣=≪

On Screen Display (OSD) is the text displayed on the screen with video images and may include time and other customized contents.

NOTE! This function may vary with models.Please see the actual Web interface for details.

#### 1.Click Setup>Image>OSD.

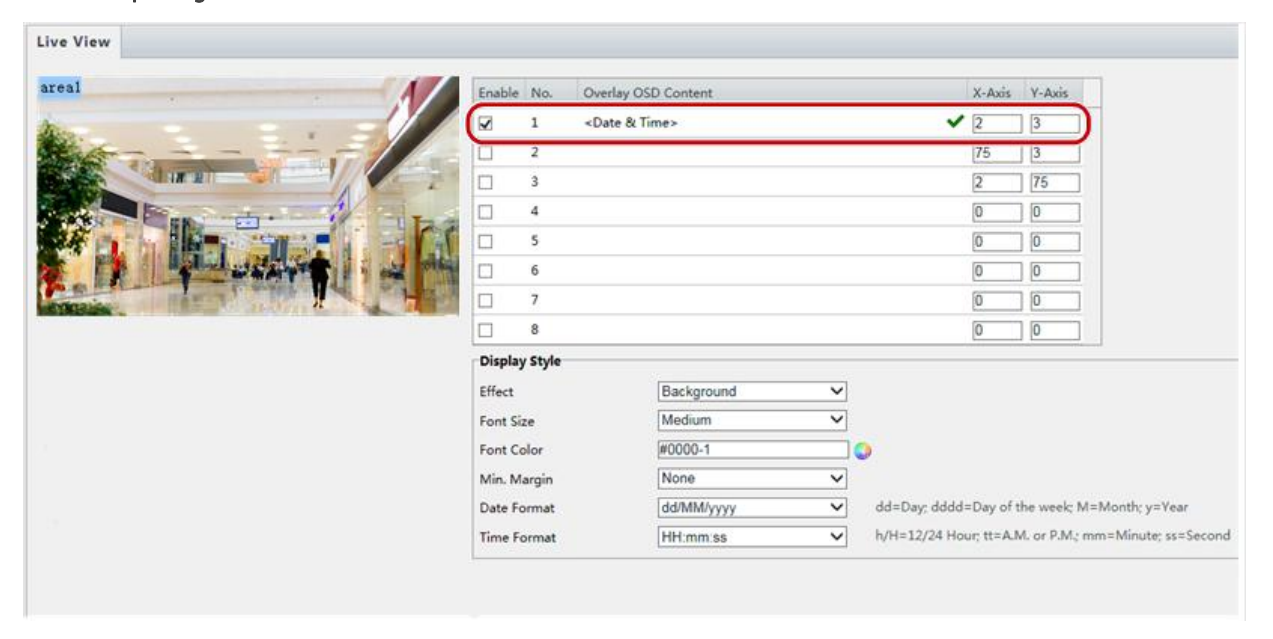

www.fs.com **27** 

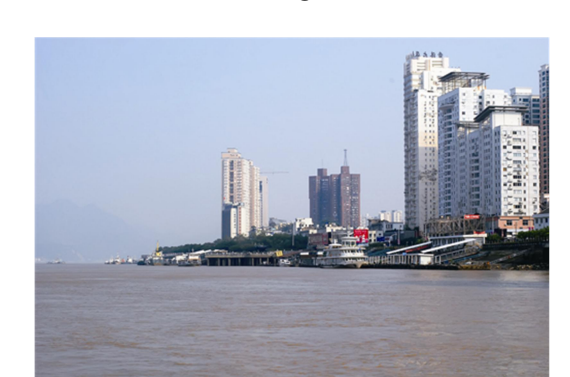

Defog Off Defog On

The OSD interface of some models is displayed as follows.

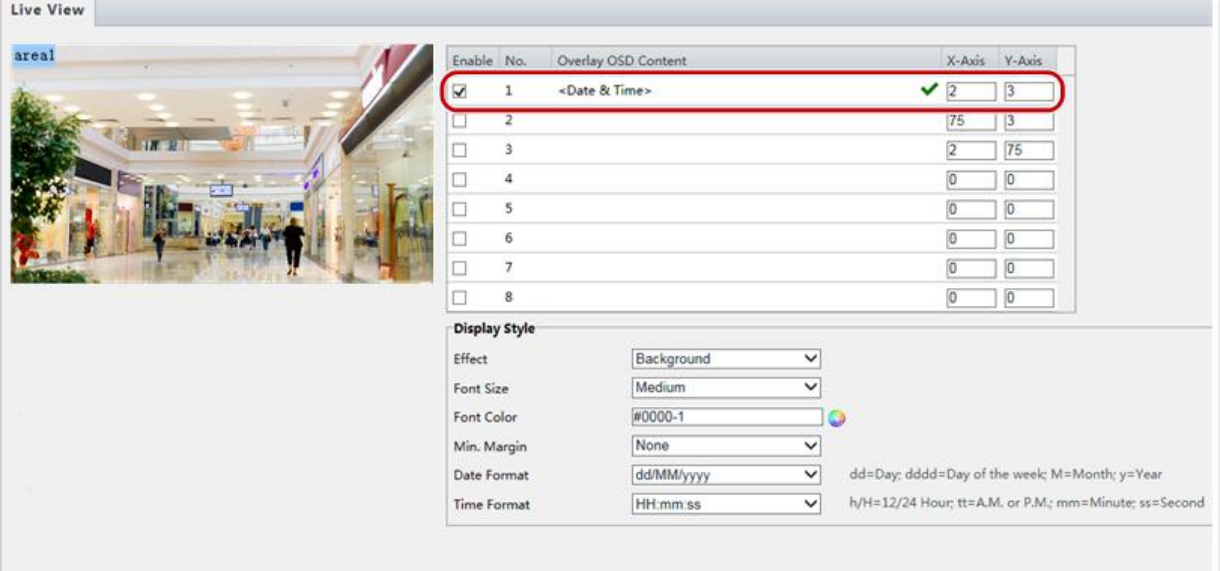

2.Select the position and content of the OSD.

Position: Click the desired boxin the Live View area. After the cursor shape is changed, click and hold the button to move the box to the desired position. To set the position precisely, use the X and Y coordinates under Overlay Area.

Overlay OSD Content: The drop-down list provides Time, Preset and Serial Info. You may also select Custom and enter the contentyou want.

• After you have set the position and OSD content, the staymbol appears in the Status column, which means that the OSD is set successfully. You may set multiple lines of contents for each area and use  $\triangle$  and  $\vee$  to adjust the sequence of display.

3.After you have completed the settings, a message appears to indicate the successful settings.

You may right-click in the preview window and then choose to view in full screen mode or at an aspect ratio. You may also double-click the preview window to enter or exit full screen mode.

To cancel OSD for an area, clear the OSD content in the Overlay OSD Content column or select None in the Position column. The following shows an example time OSD.

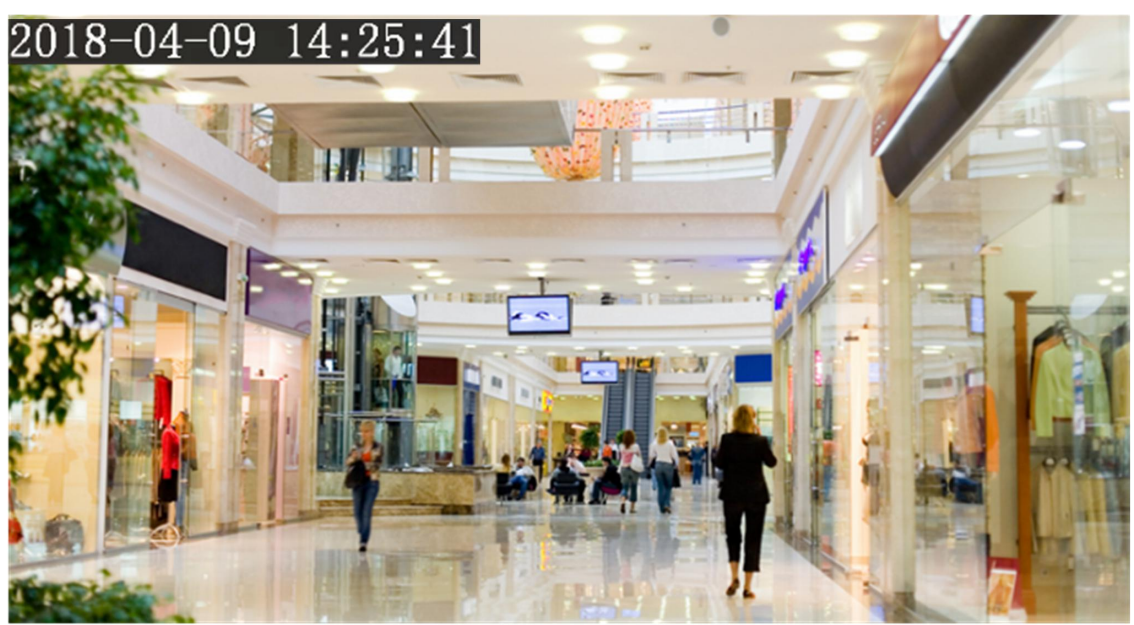

#### <span id="page-28-0"></span>3.3.3.Privacy Mask

On certain occasions, you may need to set a mask area on the camera image to protect privacy, for example, the keyboard of an ATM

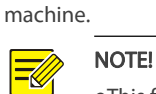

This function may vary with models. Please see the actual Web interface for details. Some models support up to 24 privacy masks. The same picture shows up to only 8 privacy masks.

#### 1.Click Setup>Image>Privacy Mask.

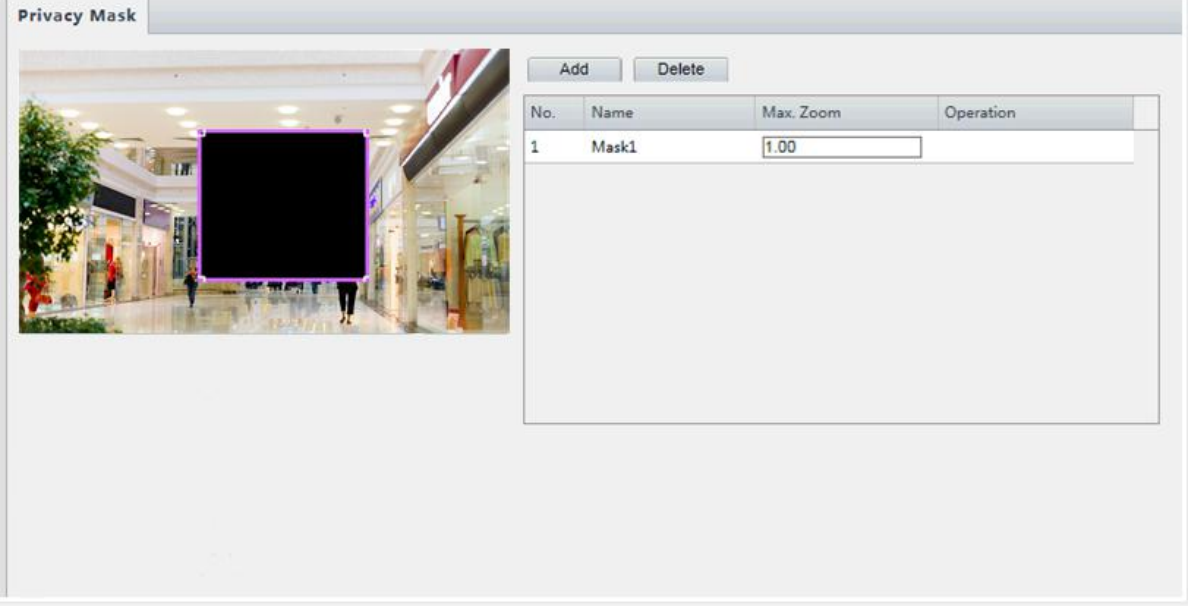

For some camera models, the page is displayed as follows:

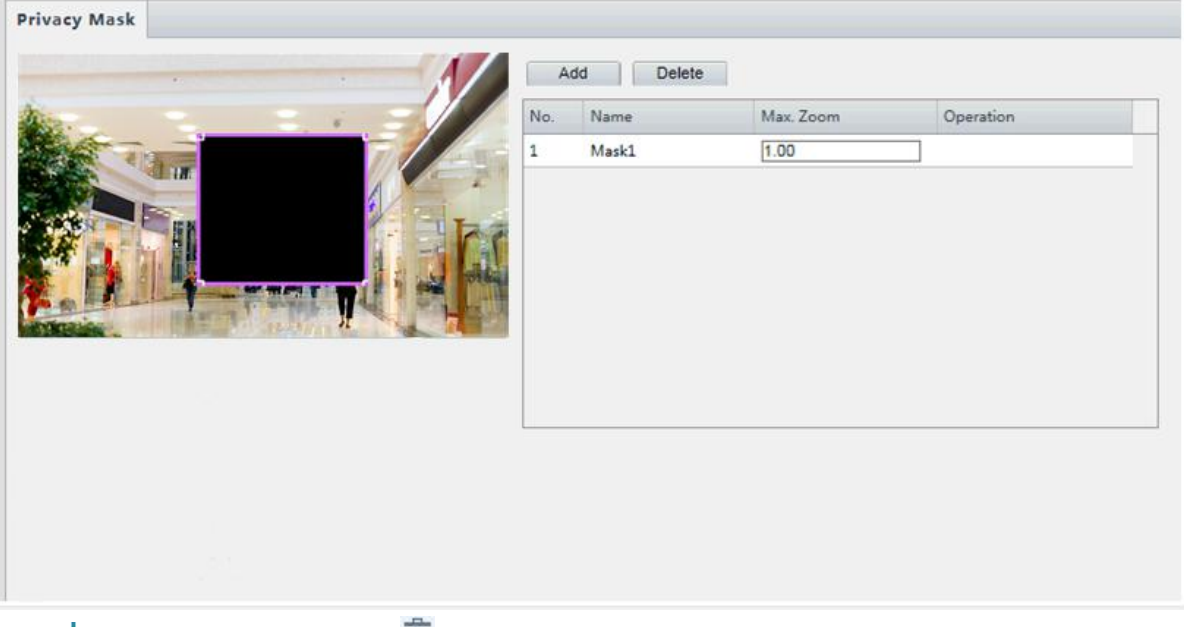

2.Click  $\mathbf{t}$  to add a privacy mask, and click  $\mathbf{w}$  to delete a mask.

To mask a position: Click the box (with Mask displayed on it) to activate the mask. After the cursor shape has changed, drag the box to the intended position.

To mask an area: Use the mouse to draw a box on the area you want to mask.

When privacy mask is configured, the intended area is blocked. The following shows an example.

3.Set mask mode. You may select regular or irregular mode as needed.

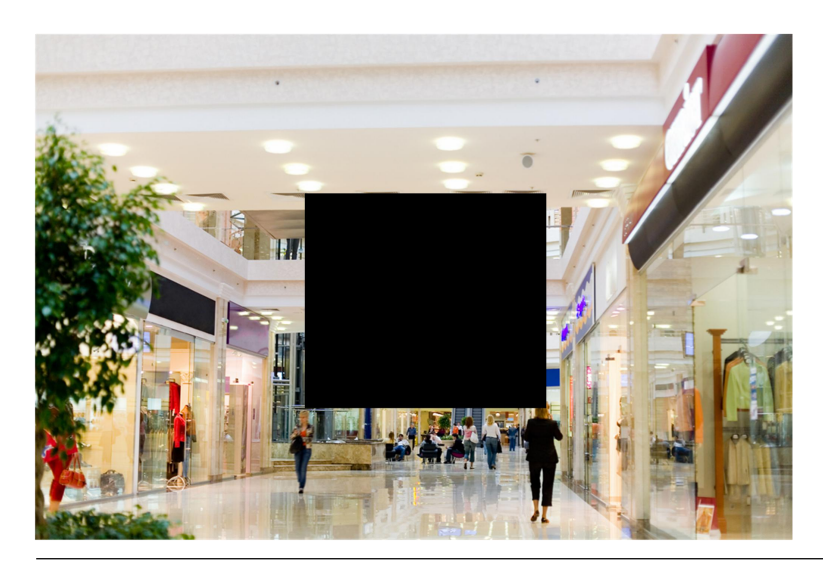

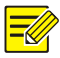

#### NOTE!

Mask mode is only available to certain models.

# <span id="page-29-0"></span>3.4.Audio and Video Configuration

#### <span id="page-29-1"></span>3.4.1.Video Configuration

You can set video parameters that your camera supports and view the current status of BNC output. If available, you may also enable

sub-stream and third stream as required.

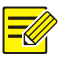

# NOTE!

This function may vary with models. Only some camera modelssupport the third stream. To determine if your camera supports this function, see the Web interface.

After enabling the sub orthird stream, modify the parameters as required. The parametersfor the sub and third stream have the same meanings as that for the main stream.<br>1.Click Setup>Video & Audio>Video.

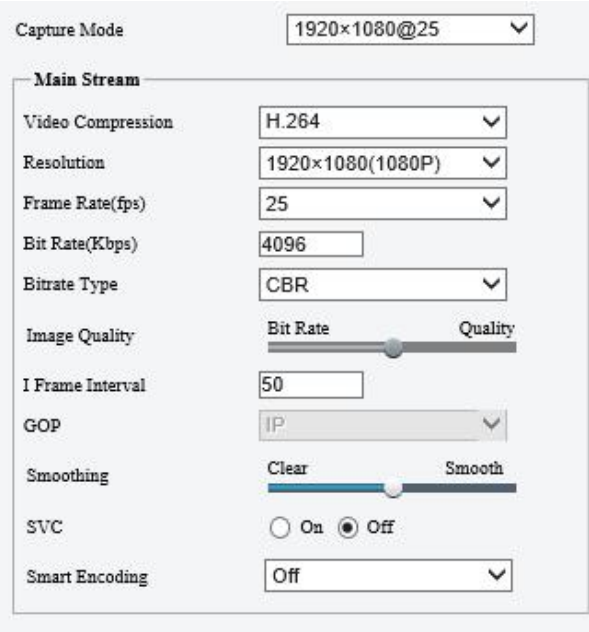

2. Modify the settings as required. The following table describes some major parameters.

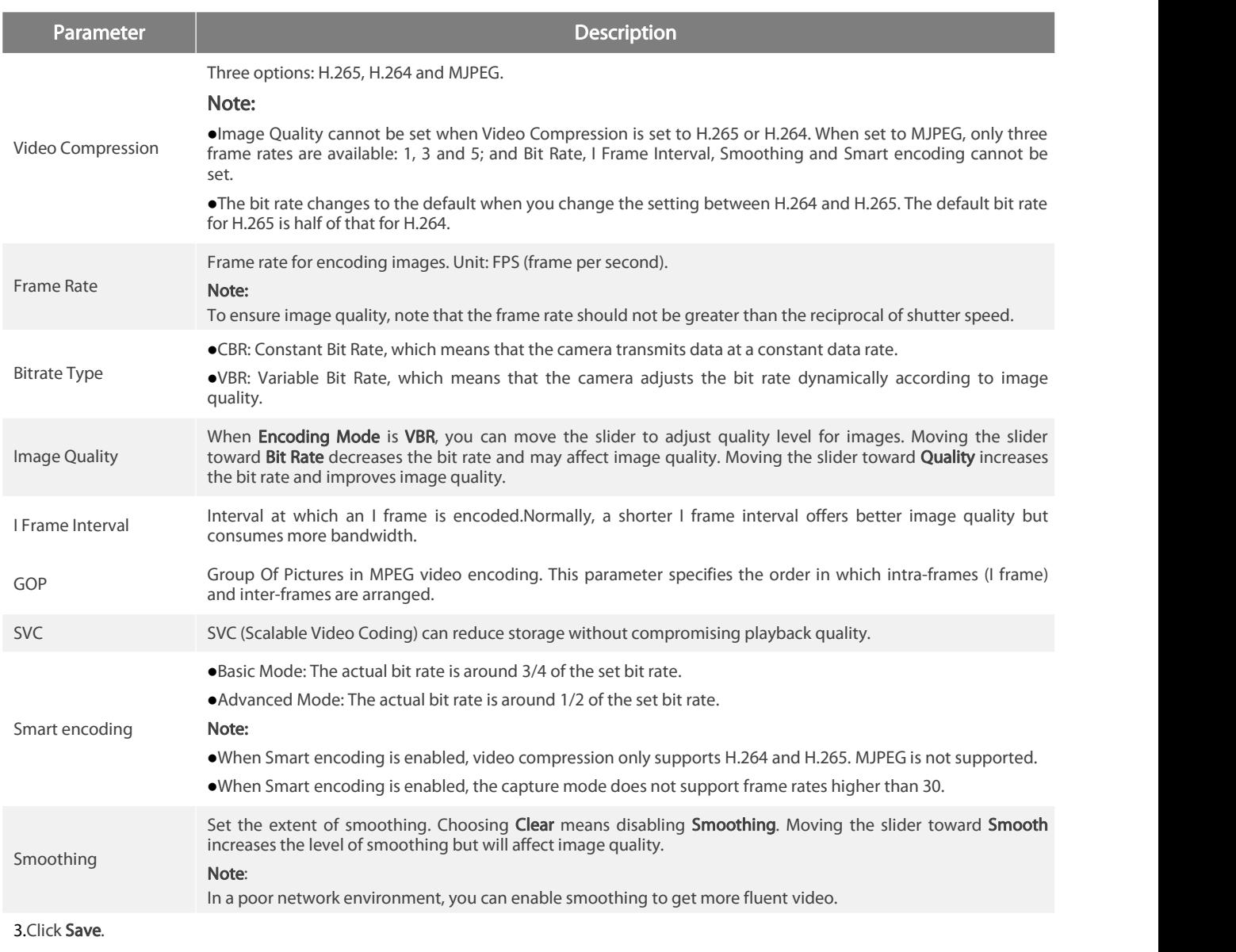

#### <span id="page-30-0"></span>3.4.2.Audio Configuration

NOTE!

Audio configuration means setting audio encoding parameters for your camera.

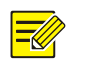

This function is not supported by some models. Please see the actual model for details.

1.Click Setup>Video & Audio>Audio.

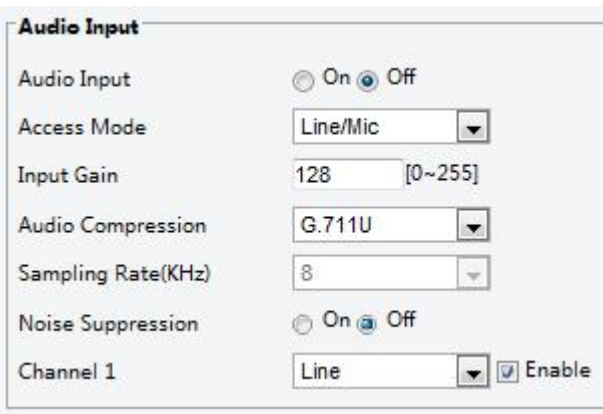

2. Modify the settings as required. The following table describes some major parameters.

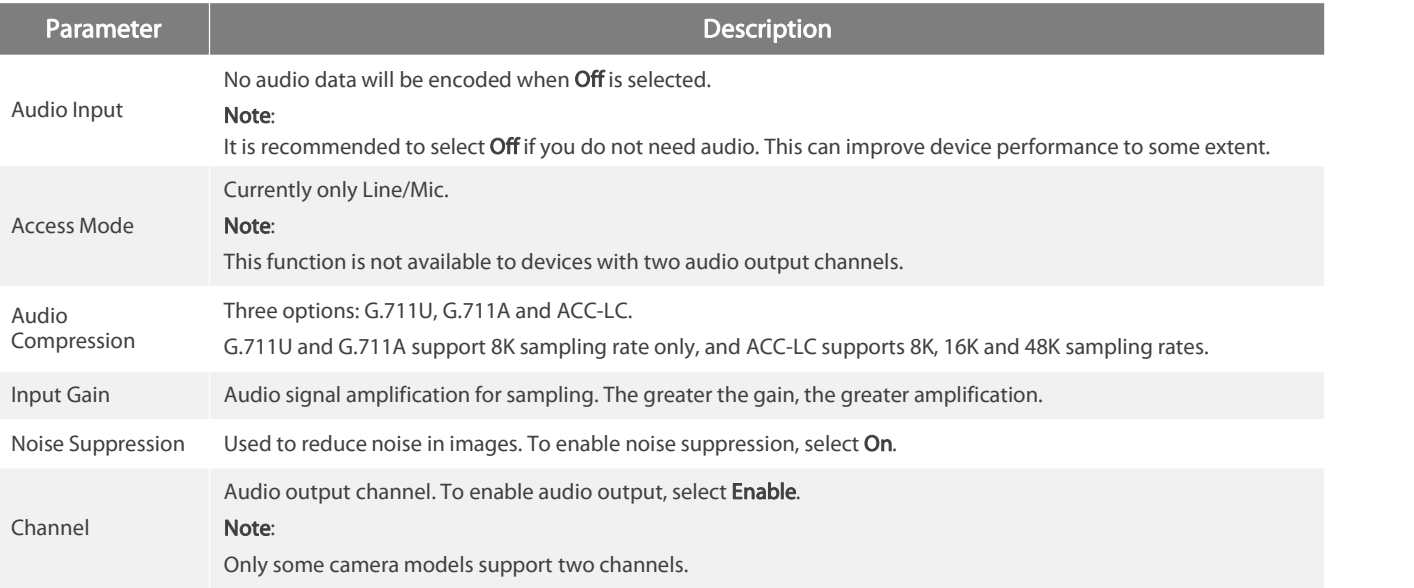

# 3.Click Save.

# <span id="page-31-0"></span>3.4.3.Snapshot

1.Click Setup>Video & Audio>Snapshot.

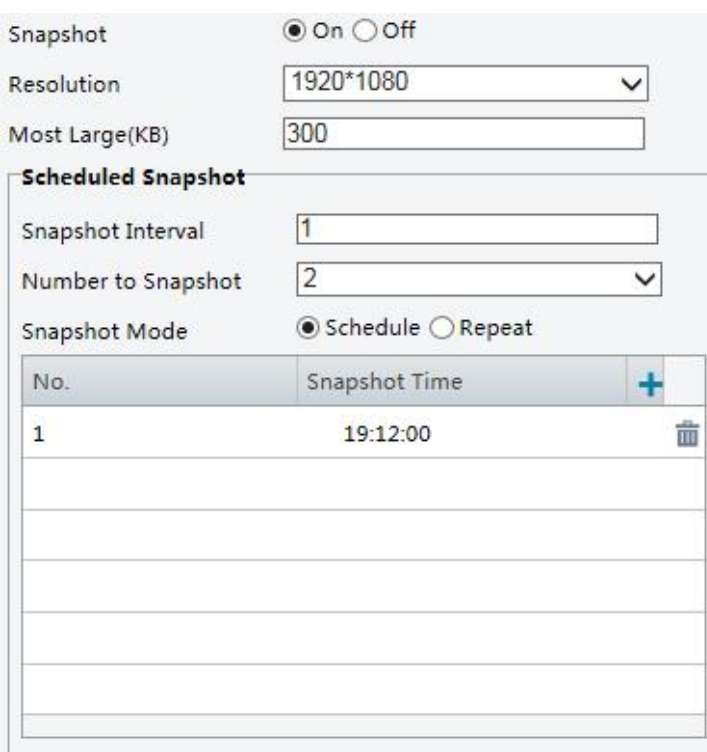

2. Select On, and then set resolution, most large and schedule as needed. Some parameters are described in the table below.

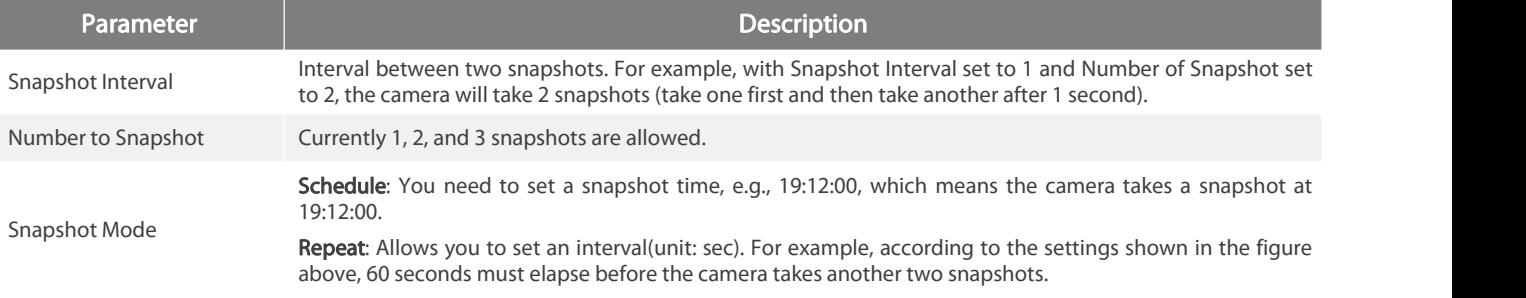

#### 4.Click Save.

#### <span id="page-32-0"></span>3.4.4.ROI

When Region of Interest (ROI) is enabled, the system ensures image quality for ROI first if the bit rate is insufficient.

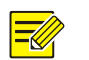

This function is not supported by some models. Please see the actual model for details.

1.Click Setup>Video & Audio>ROI.

NOTE!

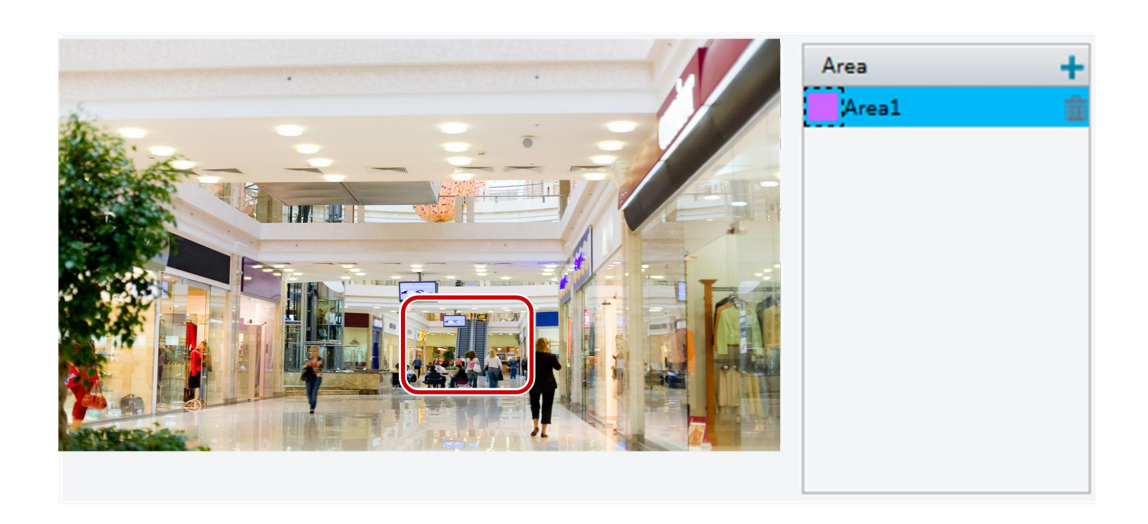

2. Click  $\blacksquare$ , and then drag the mouse to cover the intended part of the images. To delete, select the area and then click  $\blacksquare$ .

#### <span id="page-33-0"></span>3.4.5.Media Stream Configuration

#### Media Stream

You can display the established media streams from a camera. You may also set the camera so it transmits code streams by the UDP or TCP protocol to a specified IP address and port number. The settings can be saved and take effect after the camera isrestarted.

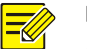

### NOTE!

This function is not supported by some models. Please see the actual model for details.

Choosing a transport protocol based on your actualneeds and network performance. Generally speaking, TCP enables better image quality than UDP but also causes higher latency.

#### 1.Click Setup>Video & Audio>Media Stream.

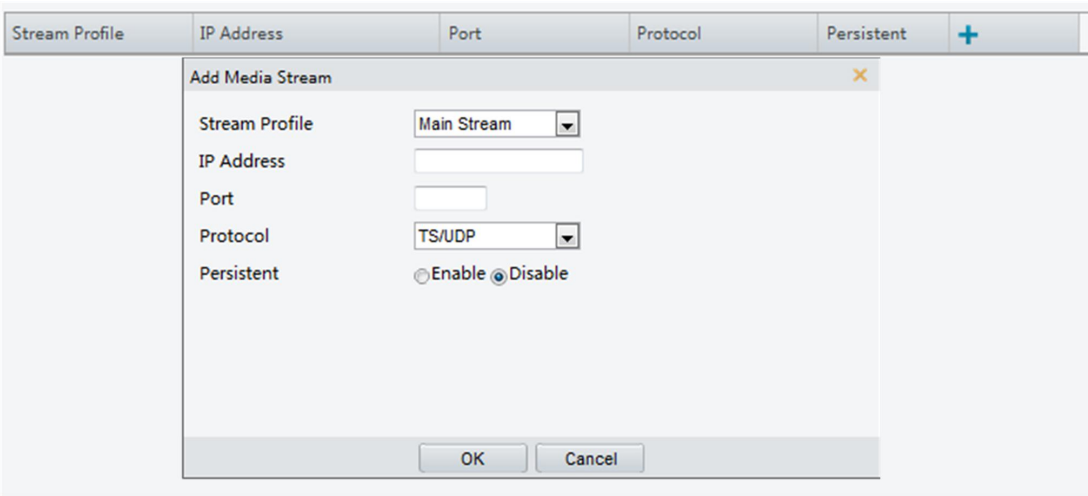

2. Click  $\blacksquare$ , select a stream type, and then set the IP address and port number of the unicast or multicast group for the decoding device

that receives audio and video streams from the camera.

If you want the device to establish the media stream that has been configured before automatically after the restart, select Yes for

### Persistent.

3. To delete a stream, click  $\overline{\mathbf{m}}$ .

4.Click Submit to complete the operations.

#### RTSP Multicast Address

After an RTSP multicast address is configured,the third-party player can request the RTSP multicast media stream from the camera through the RTP protocol.

#### 1.Click Setup>Video & Audio>Media Stream> RTSP Multicast Address.

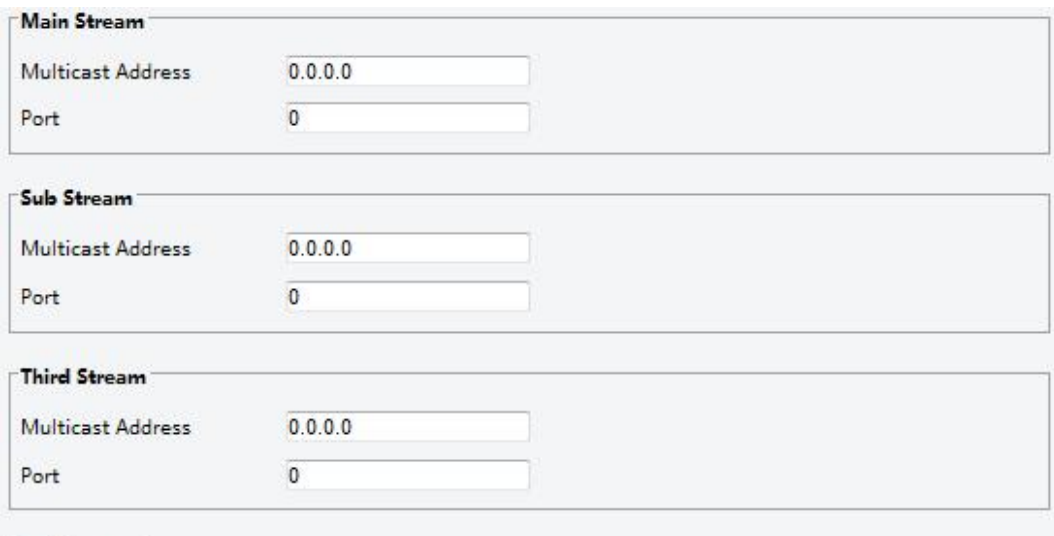

Save

For some camera models, the page is displayed as follows.

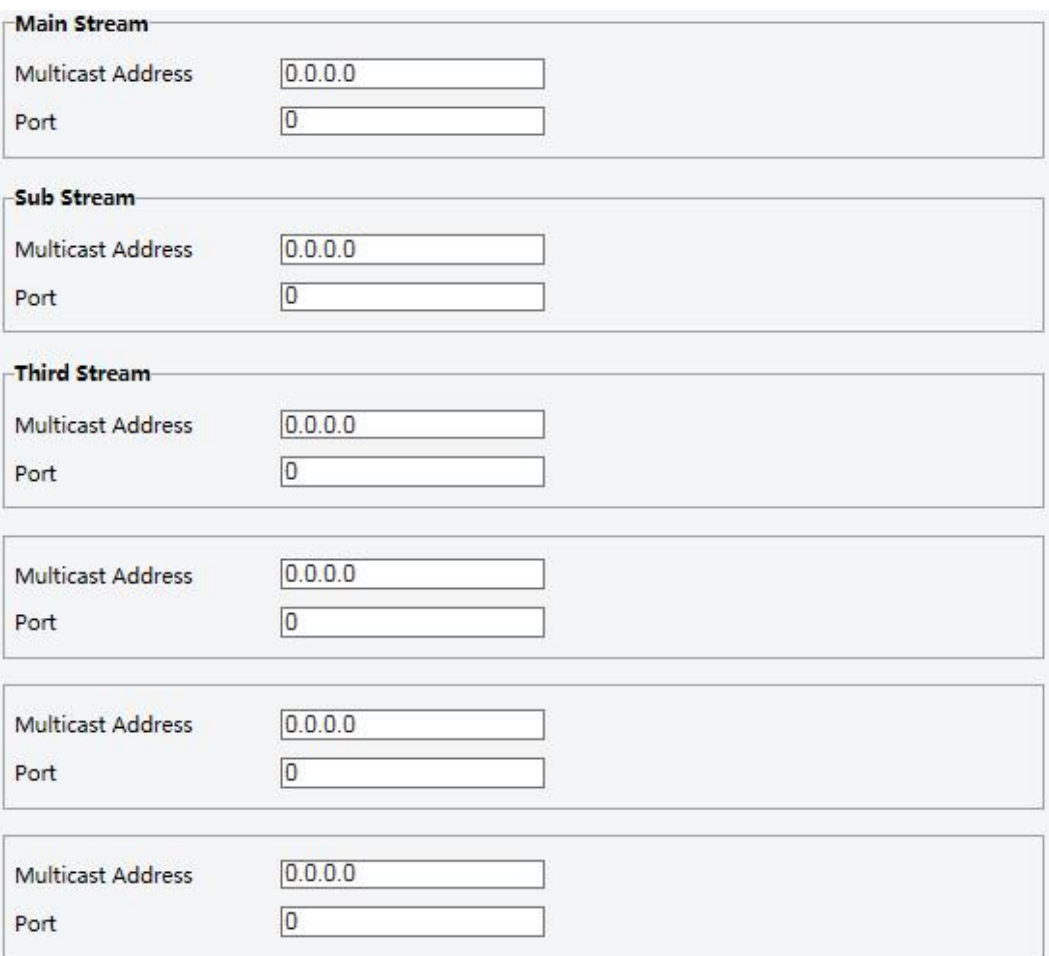

2.Set the multicast address (224.0.0.0to239.255.255.255) and port number (0 to65535).

#### 3.Click Save.

#### <span id="page-35-0"></span>3.5.Intelligent Alarm Configuration

You can configure intelligent monitoring to count people and monitor moving objects. Intelligent monitoring includes people counting, intrusion detection, and auto tracking.

The supported functions may vary with camera model.

#### <span id="page-35-1"></span>3.5.1.Smart

#### Click Setup>Intelligent>Smart .

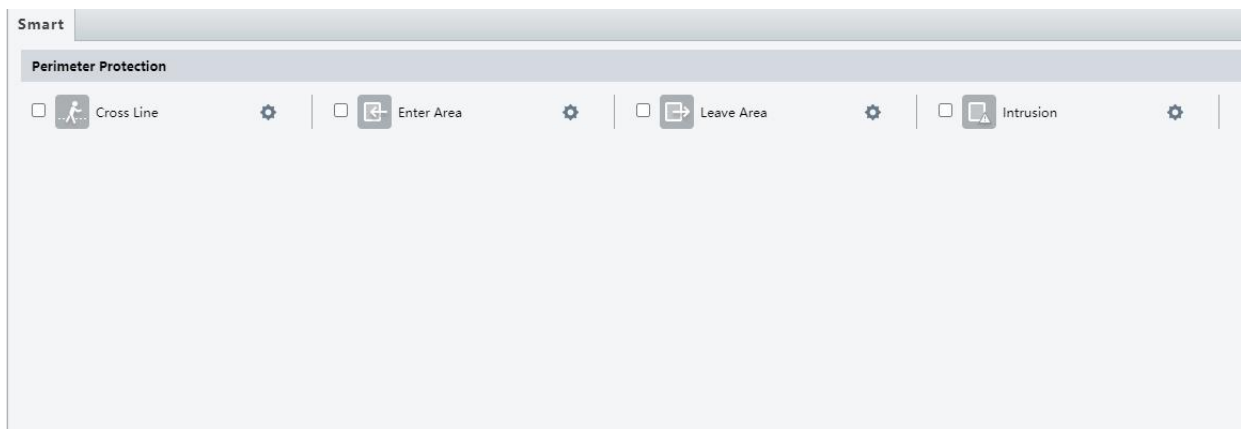

#### <span id="page-35-2"></span>3.5.2.Cross Line Detection

NOTE!

Cross line detection detects objects that cross a virtual line in live video and triggers alarm when such an event is detected.

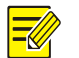

#### . Only some camera models support this function.

The supported alarm triggering and arming schedule may vary with camera model. Please see the actual Web interface for details.

The camera takes the snapshot and sends the snapshot to the back end.

1.Click Setup >Intelligent>Smart. Choose Cross Line and then click

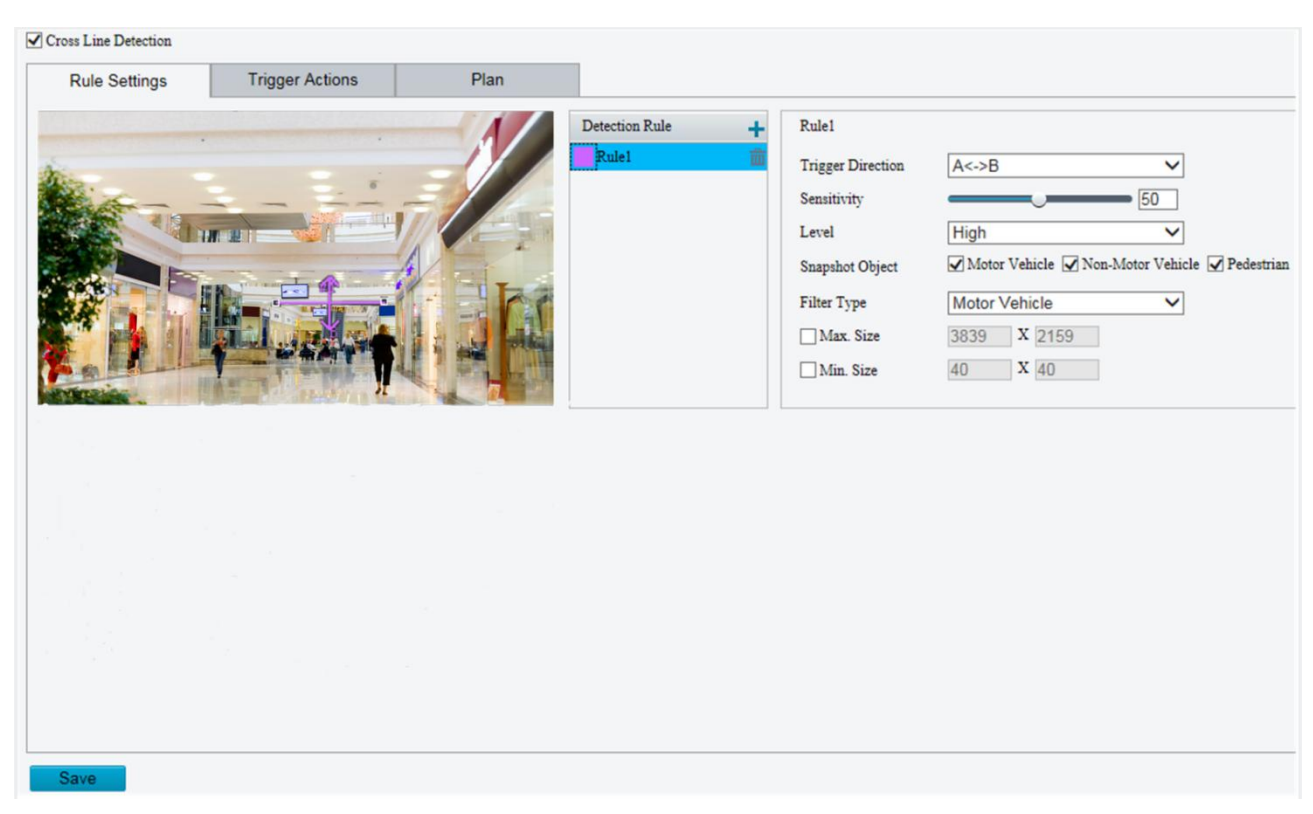

2.Select Cross Line Detection.

3. In the Detection Rule area, click  $\mathbf{t}$  to add a new detection area. To delete a detection area, click  $\overline{\mathbf{m}}$ .

4. On the small preview window, drag the line to the intended position and set the detection range.

5.Set the direction and sensitivity for the camera to decide whether to report a cross line detection alarm.

6.Set the priority of detection to judge the trigger sequence when detection rules are triggered at the same time.

7.Set snapshot object type to judge whether to snap small pictures

8.Set object filter type and size, alarm-triggered actions and arming schedule as required.

9.Set the alarm-triggered actions and arming schedule as required. For the detailed steps, see the descriptions of alarm-triggered actions in Common Alarm Configuration.

10.Click Save.

#### <span id="page-36-0"></span>3.5.3.Enter Area

NOTE!

Enter Area detection detects objects that enter a specified area, and triggers alarm when such an event is detected.

. Only some camera models support this function.

The supported alarm triggering and arming schedule may vary with camera model. Please see the actual Web interface for details.

The camera takes the snapshot and sends the snapshot to the back end.

1. Click Setup > Intelligent > Smart. Choose Enter Area, and then click  $\bullet$ .

**J** Enter Area Detection

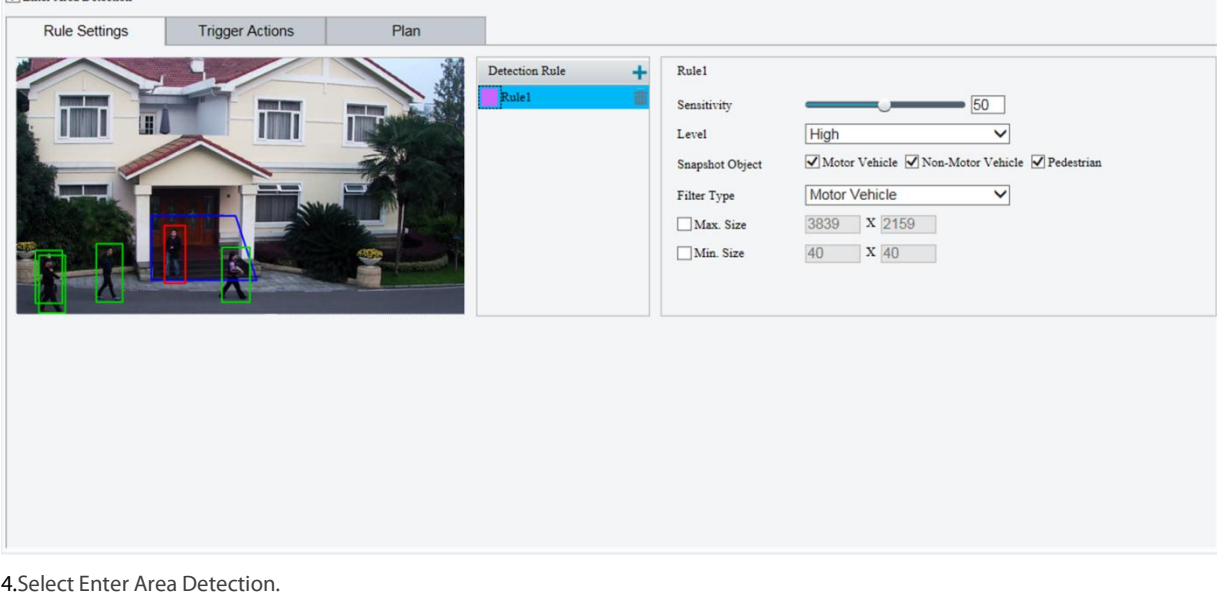

5.In Rule Settings area, click  $\blacksquare$  to add a new detection area. To delete a detection area, click  $\overline{\text{m}}$ .

6. Drag the borders of the box to set the intended position and range.

7.Set detection sensitivity for the camera to decide whether to report an alarm.

2.Set the priority of detection to judge the trigger sequence when detection rules are triggered at the same time.

3.Set snapshot object type to judge whether to snap small pictures.

4.Set object filter type and size, alarm-triggered actionsand arming schedule as required.

5.Set the alarm-triggered actions and arming schedule as required. For the detailed steps, see the descriptions of alarm-triggered actions

in Common Alarm Configuration.

6.Click Save.

#### <span id="page-37-0"></span>3.5.4.Leave Area

Leave Area detection detects objects that leave a specified area, and triggers alarm when such an event is detected.

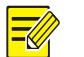

#### NOTE!

. Only some camera models support this function.

The supported alarm triggering and arming schedule may vary with camera model. Please see the actual Web interface for details.

The camera takes the snapshot and sends the snapshot to the back end.

1. Click Setup > Intelligent > Smart. Choose Leave Area, and then click  $\ddot{\mathbf{Q}}$ .

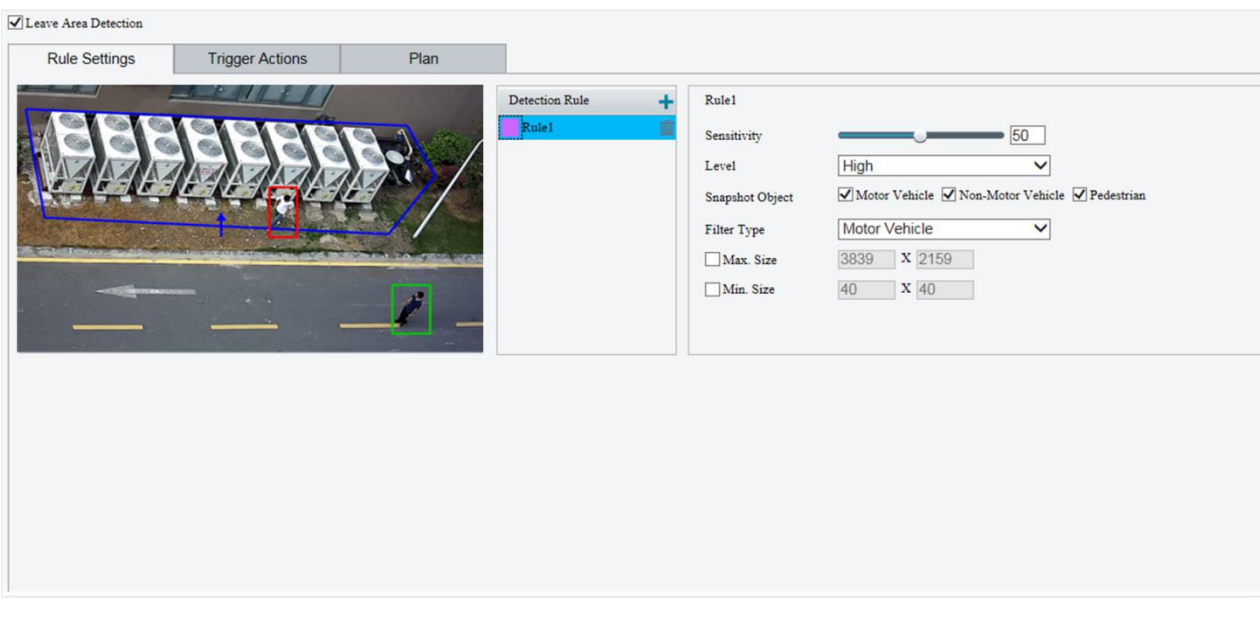

2.Select Leave Area Detection.

3.In Rule Settings area, click  $\blacksquare$  to add a new detection area. To delete a detection area, click  $\overline{\text{un}}$ 

4. Drag the borders of the box to set the intended position and range.

5.Set detection sensitivity for the camera to decide whether to report an alarm.

7.Set the priority of detection to judge the trigger sequence when detection rules are triggered at the same time.

8.Set snapshot object type to judge whether to snap small pictures.

9.Set object filter type and size, alarm-triggered actions and arming schedule as required.

10.Set the alarm-triggered actions and arming schedule as required. For the detailed steps, see the descriptions of alarm-triggered actions in Common Alarm Configuration.

6.Click Save.

#### <span id="page-38-0"></span>3.5.5.Intrusion Detection

Intrusion detection detects objects that enter a specified area in live video and triggers alarm when such an event is detected.

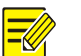

# NOTE!

• Only some camera models support this function.

The supported alarm triggering and arming schedule may vary with camera model. Please see the actual Web interface for details.

The camera takes the snapshot and sends the snapshot to the back end.

1.Click Setup >Intelligent>Smart. Choose Intrusion and then click

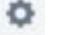

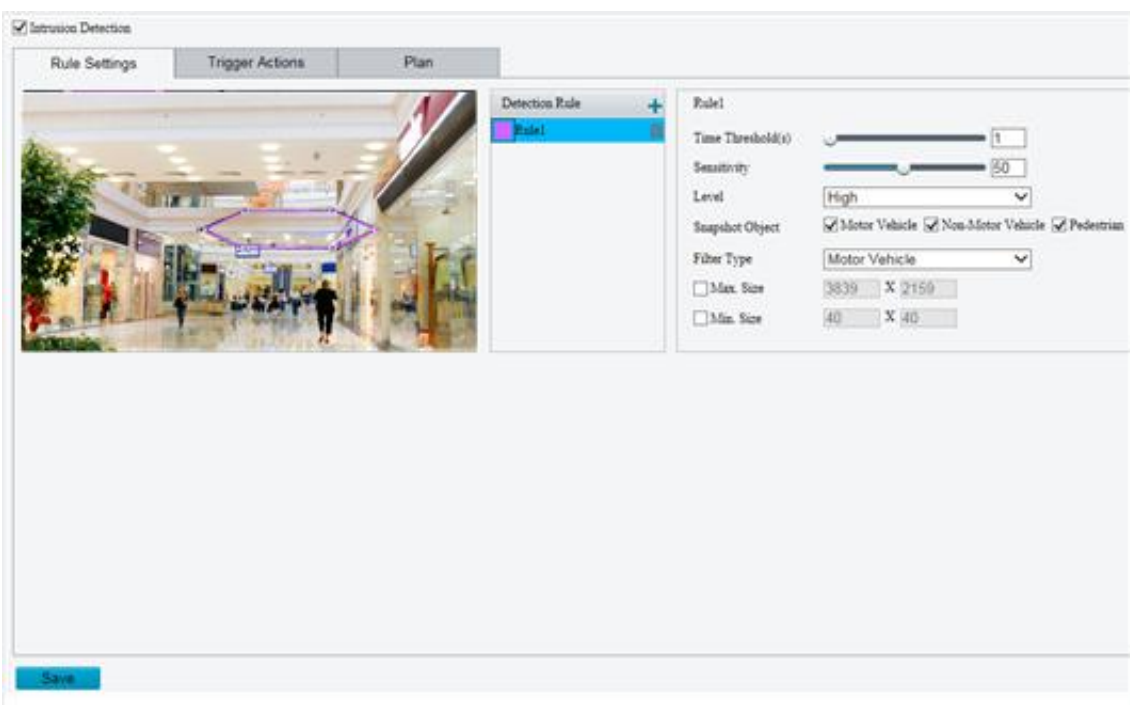

#### 2.Select Intrusion Detection.

3.In the Detection Rule area, click  $\mathbf{t}$  to add a new detection area. To delete a detection area, click  $\mathbf{m}$ .

4. Drag the borders of the box to set the intended position and range.

5.Set time threshold, sensitivity for the camera to decide whether to report an intrusion detection alarm.

Time Threshold: The minimum length of time that the intruder stays in the detection area before an alarm will be reported.

Sensitivity: Sensitivity of detection. A greater value means higher detection sensitivity.

7.Set the priority of detection to judge the trigger sequence when detection rules are triggered at the same time.

8.Set snapshot object type to judge whether to take small pictures

6.Set object filter type and size, alarm-triggered actions and arming schedule as required.Set the alarm-triggered actions and arming

schedule as required. For the detailed steps, see the descriptions of alarm-triggered actionsin Common Alarm Configuration.

7.Click Save.

#### <span id="page-39-0"></span>3.5.6.Advanced Settings

Advanced settings include snapshot clarity and detection mode for intelligent functions.

#### Detection Parameters

#### NOTE!  $\equiv$

Only some camera modelssupport advanced settings. Please see the actual Web interface for details. The default detection mode is Normal Mode. Set as required.

#### 1.Click Setup >Intelligent>Advanced Settings. Click Detection parameters tab.

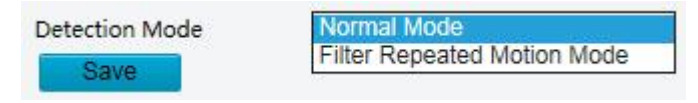

2. Choose a detection mode. Choose Filter Repeated Motion Mode to prevent repeated alarm reporting caused by repeated motion

detected in the surveillance environment.

3.Click Save.

# <span id="page-40-0"></span>3.6.Common Alarm Configuration

You can schedule alarm reporting and set actions that can be triggered by other devices so that alarms and the triggered actions can be handled in time.

Alarm reporting can be scheduled for motion detection alarm, alarm input, alarm output, tampering detection alarm, and audio detection alarm. The supported alarms may vary with device model. For the alarm types that your camera supports, see the Web interface.

The following table describes the major alarm-triggered actions and how to set a plan.

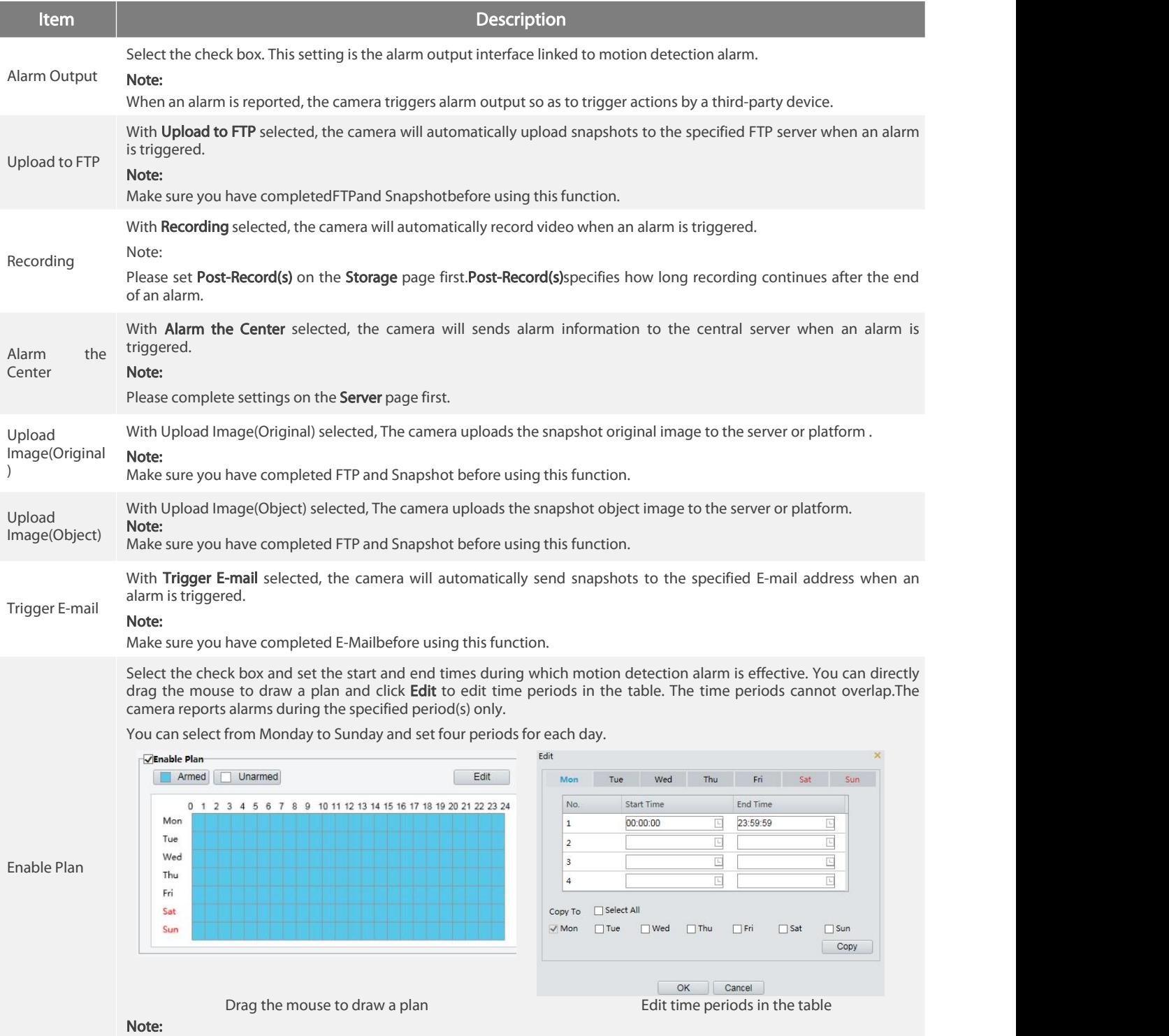

Plan drawing using a mouse is only supported by IE versions later than 8.0. After setting the plan for one day, you can apply the same settings to other days by clicking Copy and Paste.

#### 1.Click Save.

#### <span id="page-41-0"></span>3.6.1.Configuring Motion Detection Alarm

Motion detection detects the object motion in a specified rectangular area during a period. You need to set a detection area, sensitivity of detection, object size, and history for the camera to decide whether to report a motion detection alarm when it detects motion.

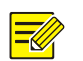

This function is not supported by some models. Please see the actual model for details. . The alarm triggered actions may vary with models. Please see the actual Web interface for details.

#### <span id="page-41-1"></span>Area Detection

NOTE!

1.Click Setup > Events >Common Alarm >Motion Detection. Set Detection Mode to Area.

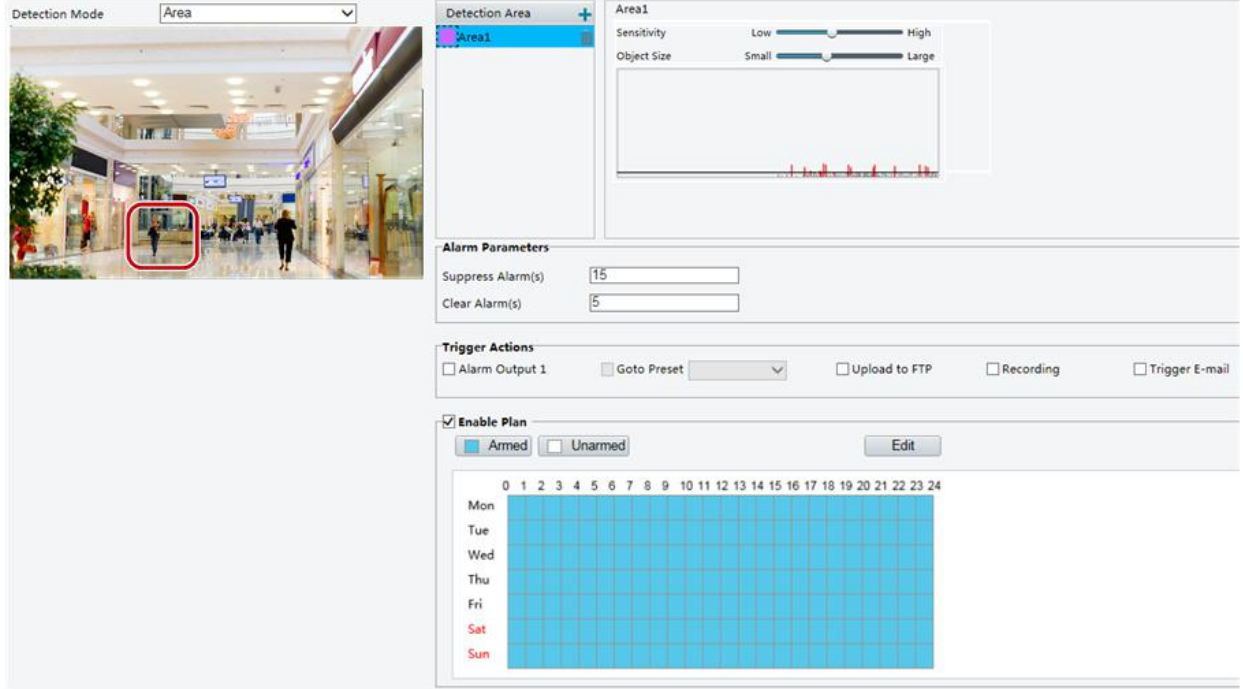

2.In the Detection Area area, click  $\pm$  to add a new detection area. To delete a detection area, click  $\bar{m}$ .

3.Click and drag the mouse to set a detection area.

4.Set the detection sensitivity, object size, and history forthe camera to decide whether to report a motion detection alarm.

- Moving the slider to the right increases detection sensitivity. When the extent ofmotion within the detection area exceeds the set object size, the camera reports an alarm.
- Object size specifies the minimum ratio of the object'ssize to the size of the total detection area before an alarm will be reported. That is to say, to detect motion of tiny objects, you need to draw a small box (detection area) in the actual motion area accordingly.

• Motion detection results are shown in real time. The red lines represent the raised motion detection alarms. The longer a line, the greater<br>the extent of motion. The denser the lines, the greater the frequency of motion.

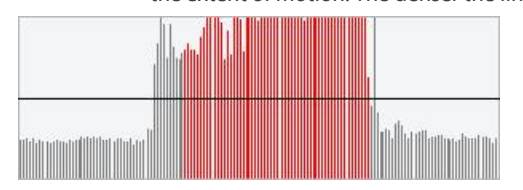

5.Set the alarm parameters.

Suppress Alarm(s): After an alarm istriggered, the same alarm will not be reported within the set time.

Clear Alarm(s): After an alarm is triggered,

a.If the same alarm is not triggered within the set time, the alarm will be cleared and the same alarm can be reported again.

b.If the same alarm is triggered within the set time, the alarm will not be cleared until the suppress alarm time expires. Then the same alarm can be reported again.

6.Set actions to be triggered by motion detection alarm and the plan.

#### Grid Detection

#### 1.Click Setup > Events > Motion Detection. Set Detection Mode to Grid.

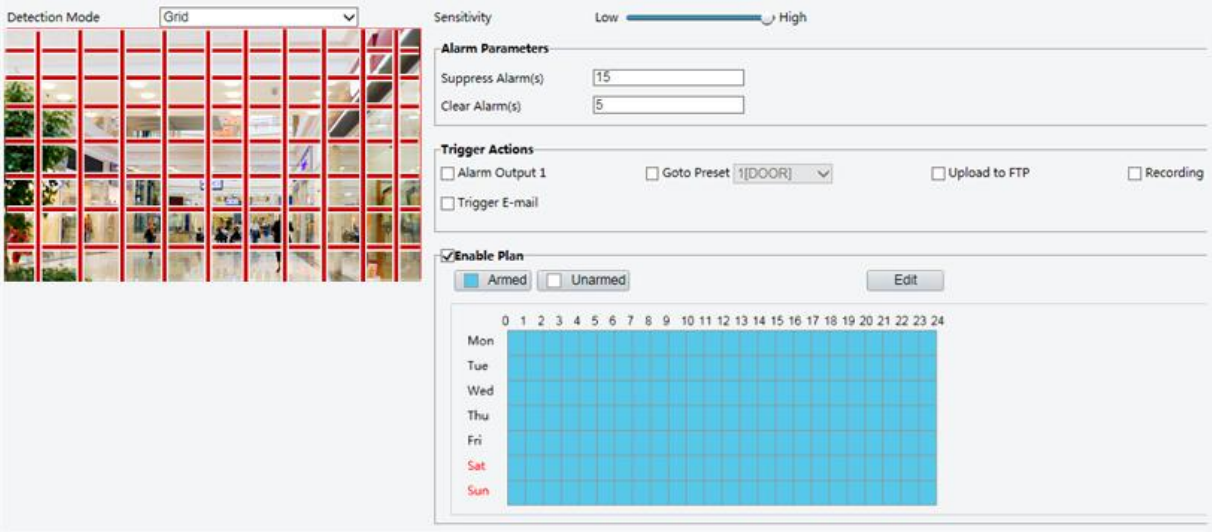

2.Detection area(s) can be irregular on the grid.

3.Set detection sensitivity for the camera to decide whether to report a motion detection alarm (alarm visible on compatible NVR).

4.Set alarm parameters.

Suppress Alarm(s): After an alarm istriggered, the same alarm will not be reported within the set time.

Clear Alarm(s): After an alarm is triggered,

a.If the same alarm is not triggered within the set time, the alarm will be cleared and the same alarm can be reported again.

b.If the same alarm is triggered within the set time, the alarm will not be cleared until the suppress alarm time expires. Then the same alarm can be reported again.

5.Set actions to be triggered by motion detection alarm and the plan.For the detailed steps, see the descriptions of alarm-triggered actions inArea [Detection](#page-41-1)inConfiguring Motion Detection Alarm.

6.Click Save.

#### <span id="page-42-0"></span>3.6.2.Configuring Tampering Alarm

Configure tampering alarm so that the camera reports a tampering alarm when the lensis blocked for a certain length of time.

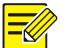

NOTE!

This function is not supported by some models. Please see the actual model for details. . The alarm triggered actions may vary with models. Please see the actual Web interface for details.

1.Click Setup>Events>Common Alarm >Tampering Alarm.

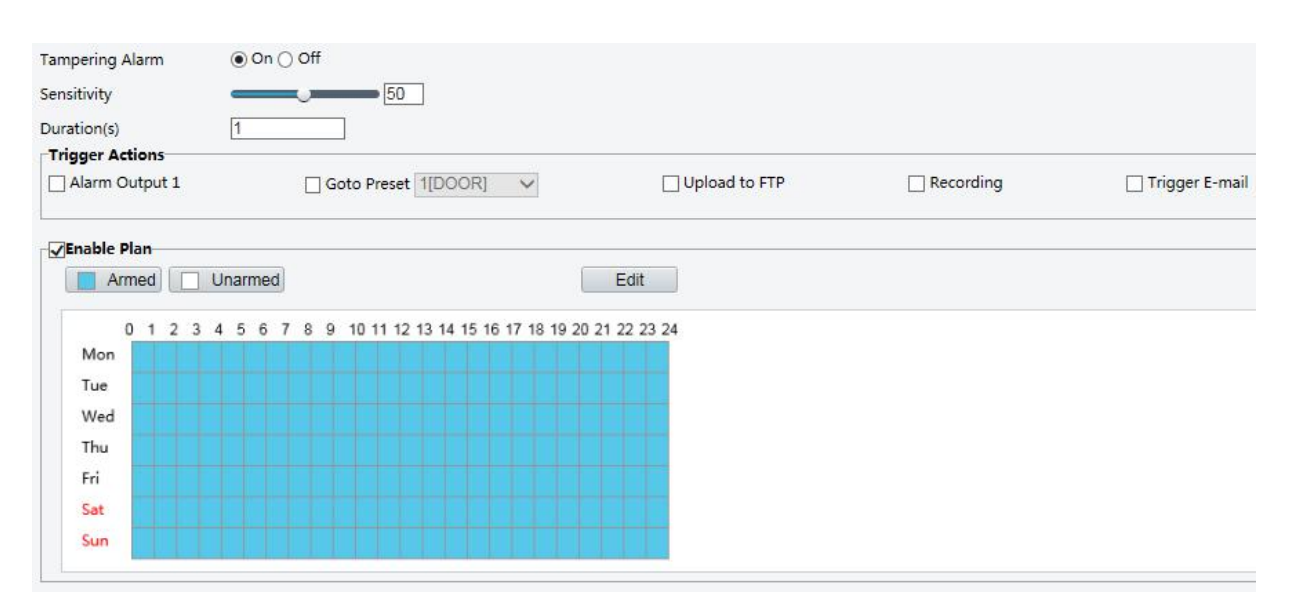

#### 2.Select On for Tampering Alarm.

3.Set detection sensitivity and duration for the camera to decide whether to report a tampering alarm.

Sensitivity is divided into three levels: high-level, mid-level and low-level. Compared with mid-level sensitivity, the camera can detect blocking from a farther location when sensitivity is set to high. The camera reports an alarm when the lens is blocked for a specified length of time.

Tampering alarm is effective to the whole screen. To disable tampering alarm, clear the Tampering Alarm check box.

4.Set actions to be triggered by tampering alarms and the plan. For the detailed steps, see the descriptions of alarm-triggered actions inConfiguring Motion Detection Alarm.

5.Click Save.

#### <span id="page-43-0"></span>3.6.3.Configuring Audio Detection Alarm

The camera can detect input audio signals for exceptions. When the rise or fall of volume exceeds the set limit, or when the input volume reaches the threshold, the camera reports an alarm and triggers the set actions. Make sure that an audio input device is correctly connected to the camera and audio input is turned on inConfiguring Alarm Input.

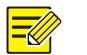

#### NOTE!

This function is not supported by some models. Please see the actual web interface for details. . The alarm triggered actions may vary with models. Please see the actual Web interface for details.

1.Click Setup>Events>Common Alarm >Audio Detection.

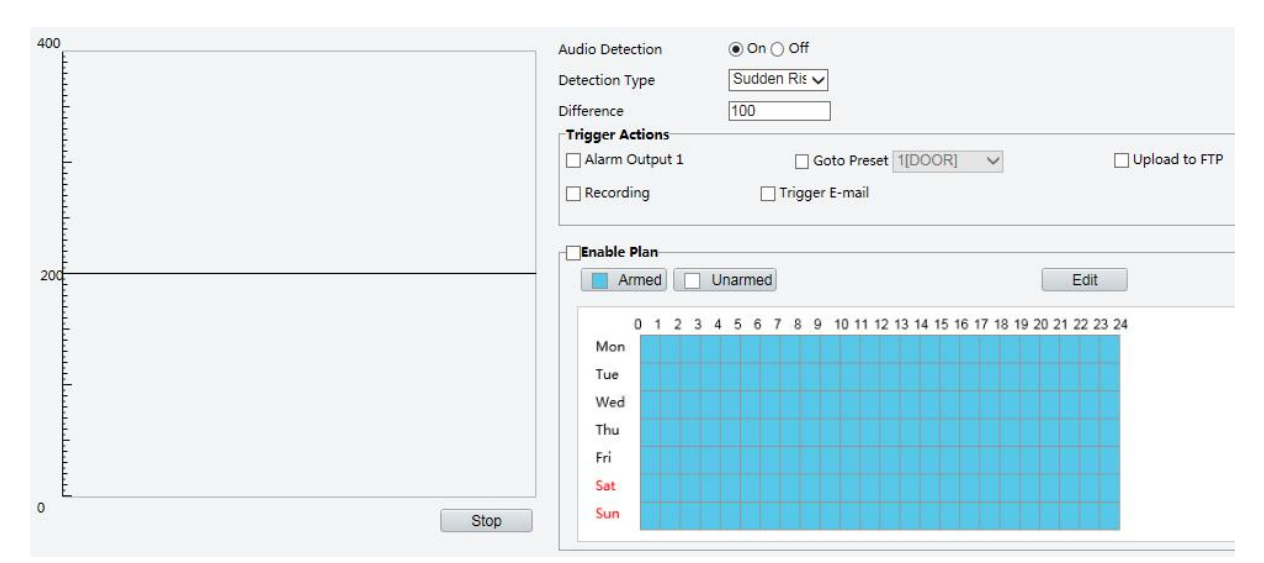

2. Select Enable for Audio Detection, select a detection type and set the difference or threshold. To disable audio detection, clear the Enable check box.

The following table describes some major parameters.

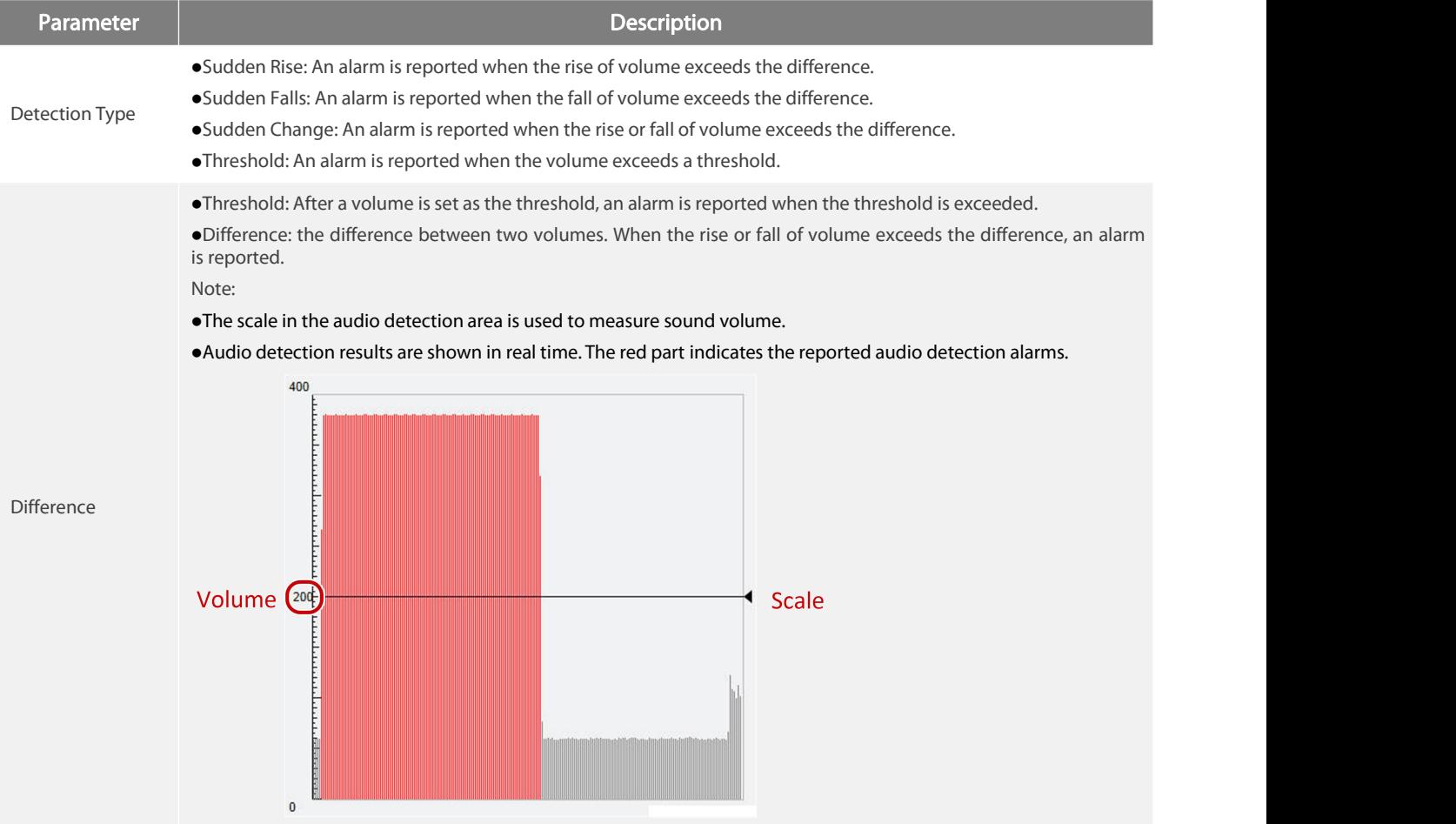

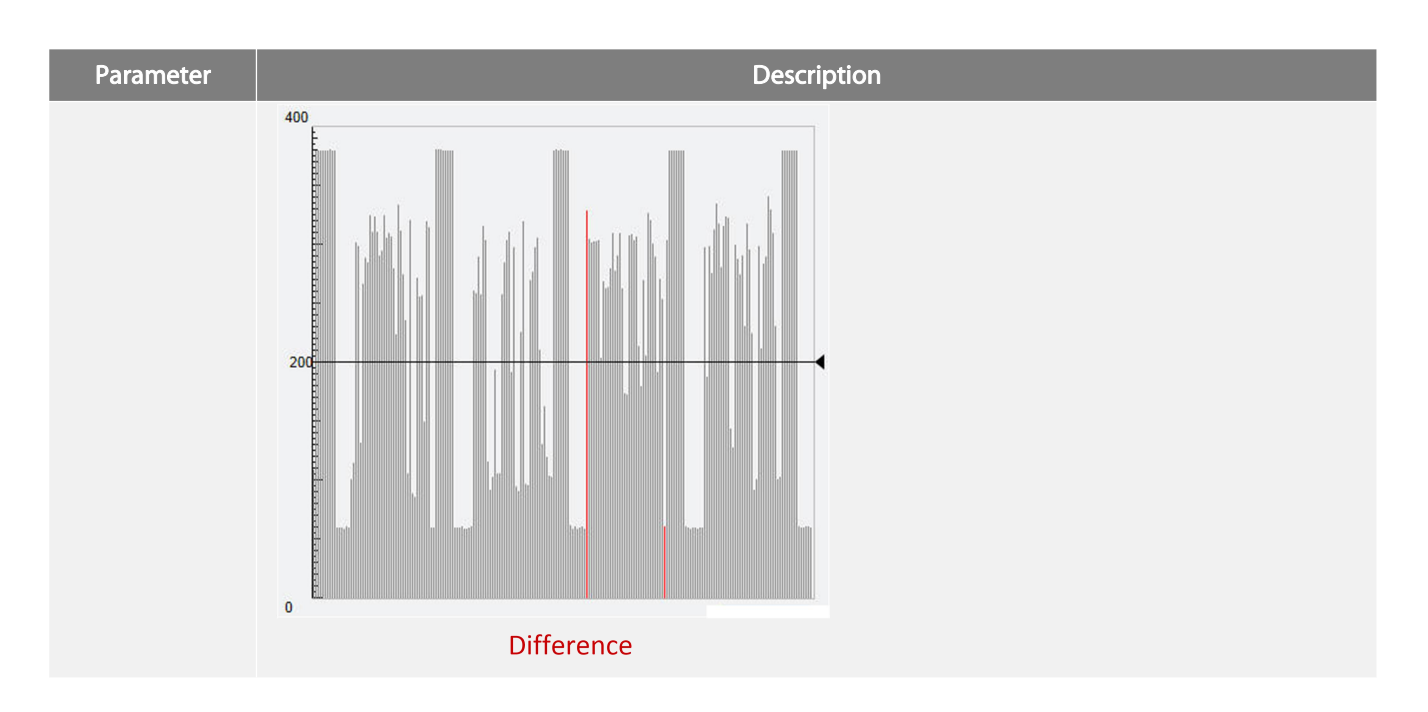

3.Set the alarm-triggered actions and arming schedule as required. For the detailed steps, see the descriptions of alarm-triggered actions inConfiguring Motion Detection Alarm.

4.Click Save.

#### <span id="page-45-0"></span>3.6.4.Configuring Alarm Input

The camera can receive alarm information from a third-party device. To use this function, you need to configure the following information for alarm input first: port, alarm name, alarm type (normally open or normally closed) and alarm reporting time.

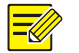

# NOTE!

This function is not supported by some models. Please see the actual model for details. . The alarm triggered actions may vary with models. Please see the actual Web interface for details.

#### 1.Click Setup>Events>Common Alarm >Alarm Input.

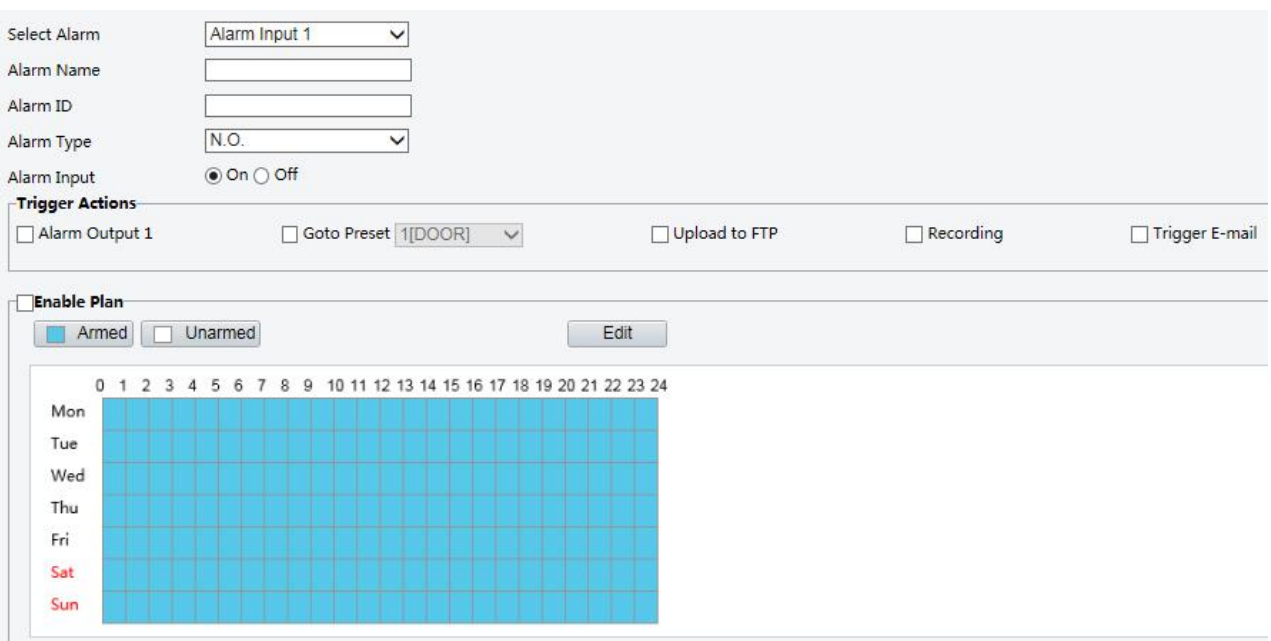

2.Select alarm and set the alarm name.

3. Select N.O. or N.C. according to the type of the third-party alarm input device. For example, if the third-party alarm input device is normally open, you need to select N.O. here, so that the camera can receive alarm information from the third-party alarm input device. 4.Set actions to be triggered by an input alarm and the plan. For the detailed steps, see the descriptions of alarm-triggered actions inConfiguring Motion Detection Alarm.

5.Click Save.

#### <span id="page-46-0"></span>3.6.5.Configuring Alarm Output

After alarm output is triggered by a motion detection alarm, Boolean alarm, the camera can output alarm informationto the third-party device if alarm output is set correctly to Normally Open or Normally Closed. The alarm output duration is configurable.

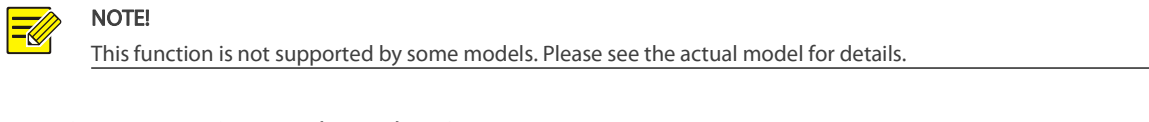

#### 1.Click Setup>Events>Common Alarm >Alarm Output.

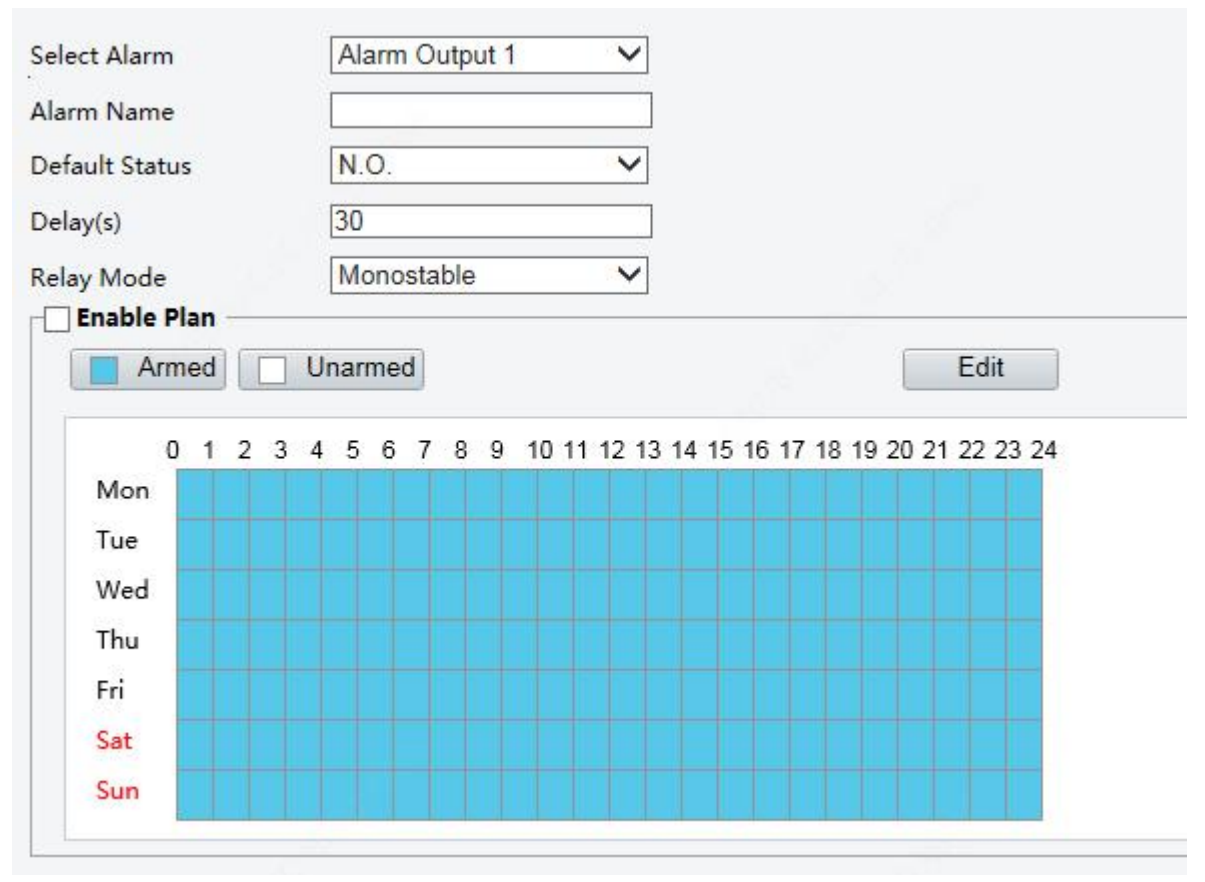

2.Select the alarm and set the alarm name.

3. Set the status to N.O. (default setting) and set the alarm duration.

4.Set actions to be triggered by an input alarm and the plan. For the detailed steps, see the descriptions of alarm-triggered actionsin

Configuring Motion Detection Alarm.

5.Click Save.

 $\mathbf{r}$ 

#### CAUTION!

Strictly follow the sequence when powering on the devices to avoid damaging camera components: 1. Check that the alarm type is set to Normally Open (default setting), and that the camera and the alarm output device are powered off.

2. After completing the connection, power on the camera first and then power on the alarm output device.

# <span id="page-47-0"></span>3.7.Memory Card Storage

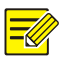

NOTE!

This function is not supported by some models, and may vary with models. Please see the actual model for details. Edge storage isrecommended when the camera operates in stand-alone mode. When the camera is managed by the central management server, you need to stop edge storage to avoid affecting the cache post recording service. Post-Record is displayed if the camera is capable of thisfeature; This parameter is not displayed if not supported by the camera

#### <span id="page-47-1"></span>3.7.1.Setting Edge Storage

Edge storage is used to save video data and snapshots to the memory card directly. Edge storage is recommended when the camera is running in stand-alone mode.

#### Manual storage

The camera records live video repeatedly if manual storage is enabled.

#### 1.Click Setup>Storage>Storage.

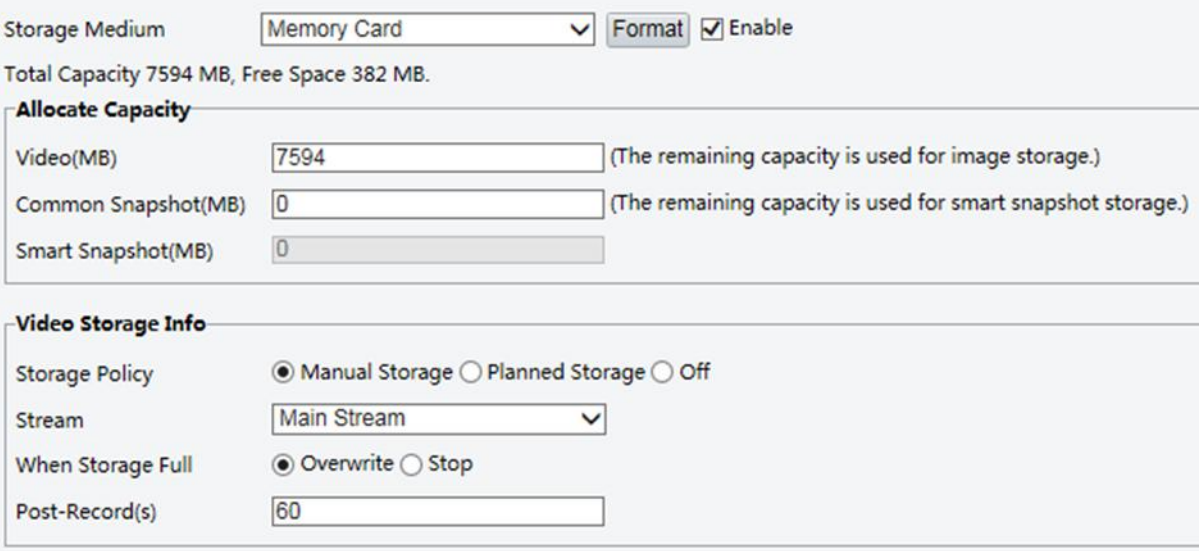

2.Start edge storage and modify the settings as required.The following table describes some major parameters.

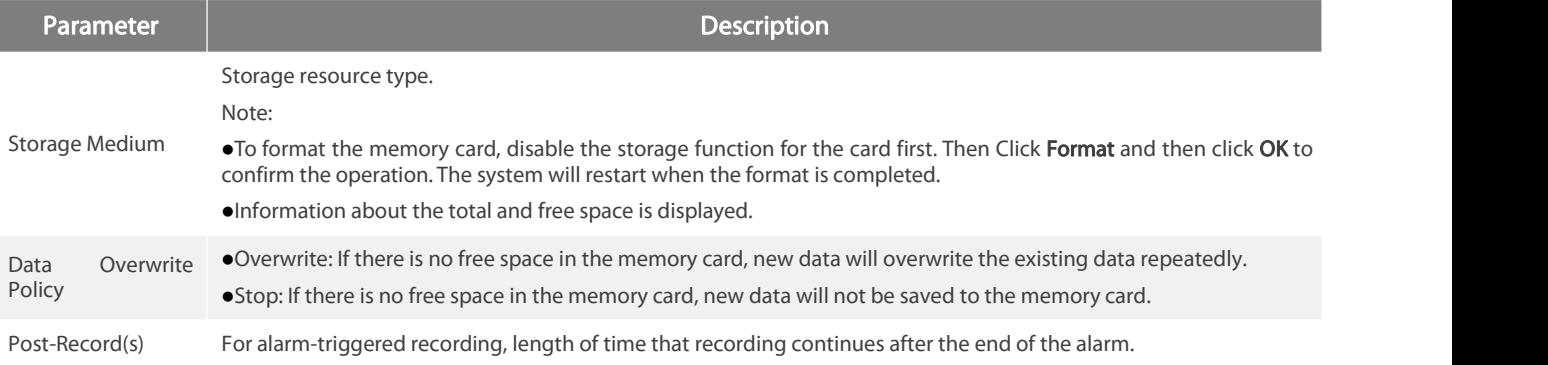

#### 3.Click Save.

#### Planned storage

If planned storage is enabled, the camera records video to the memory card during the specified periods.

#### 1.Click Setup>Storage>Storage.

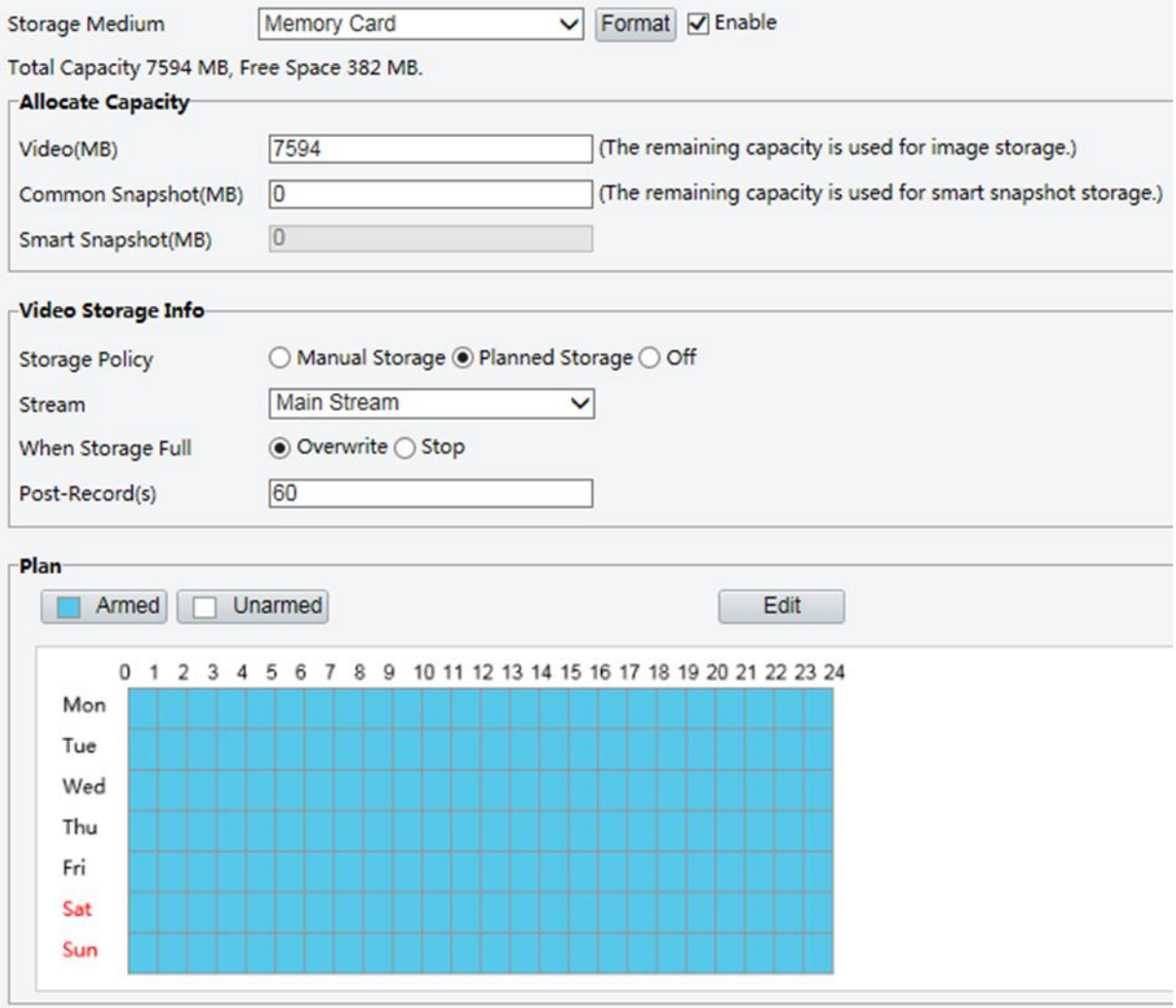

For some camera models, the page is displayed as follows.

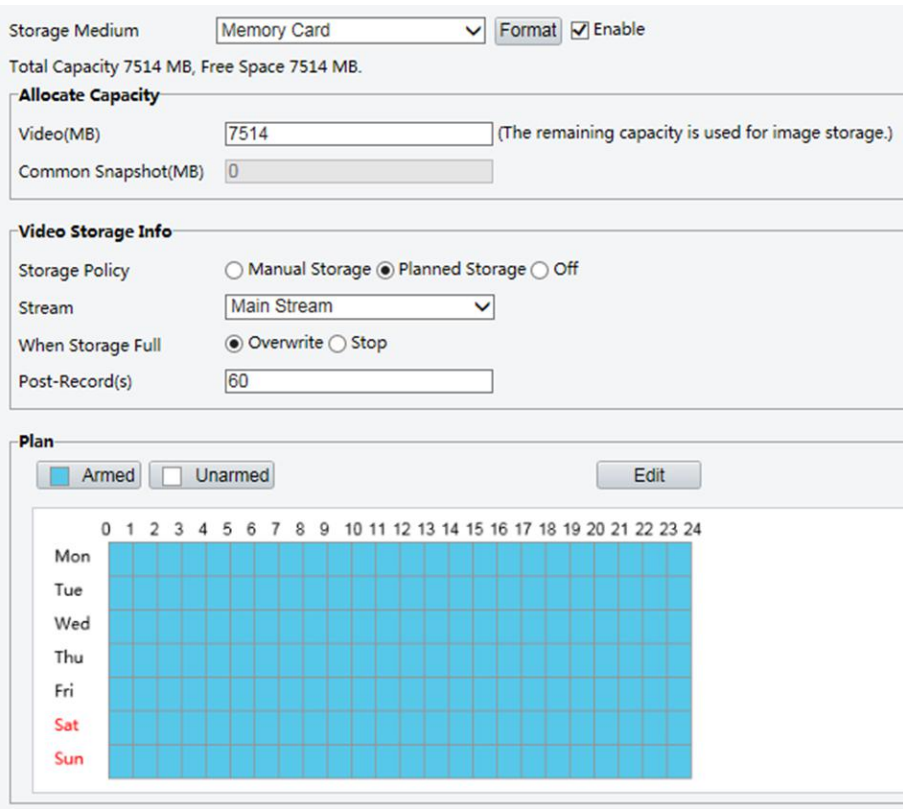

2.Select Planned Storage, and then set the periods during which the camera records video to the memory card.

#### 3.Click Save.

#### NOTE! ⋥

Planned storage is not effective when manual storage and planned storage are both enabled. To query recordings in the memory card, seeVideo Playback and Download with Edge Storage.

#### <span id="page-49-0"></span>3.7.2.Setting Cache Post Recording

A camera under centralized management can use the memory card as a backup storage resource of the central management server. If storage from the camera to the central storage device is interrupted due to unstable network connection, the camera automatically will start cache post recording and store videos to the memory card.

With recording backup enabled, the camera can automatically transfer the video stored in the memory card to a storage resource of the backup server in form of file when the communication between the camera and the backup server is restored.

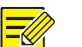

# NOTE!

Before you set cache post recording for a camera, check that:

- The memory card is correctly installed on the camera.
- Backup resource has been added on the central server.
- Backup resource has been allocated for the camera.
- Post-Record is displayed if the camera is capable of thisfeature; This parameter is not displayed if not supported by the camera

#### Disable edge storage

1.Click Setup>Storage>Storage.

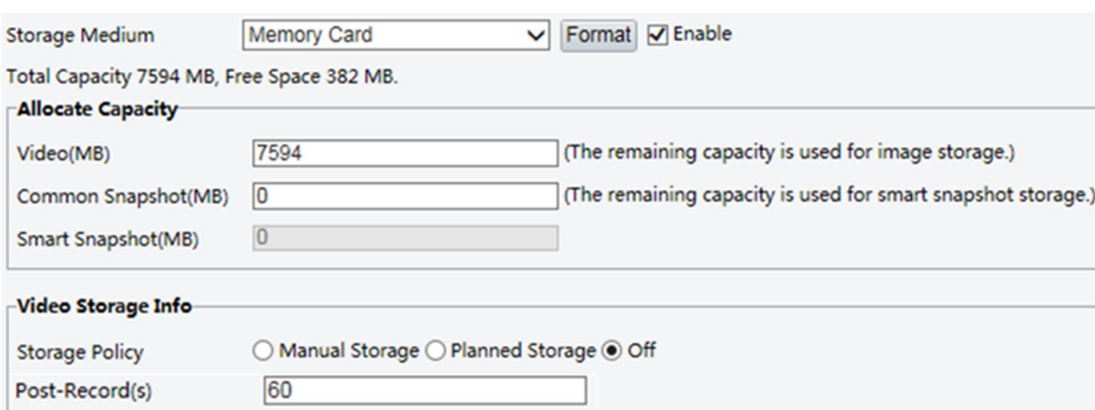

2.Set Storage Policy to Off. Post-Record is displayed if the camera is capable of this featureand then set Post-Record(s).

3.Click Save.

#### <span id="page-50-0"></span>3.8.System Maintenance

NOTE!

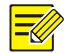

This function is not supported by some models. Please see the actual model for details.

#### <span id="page-50-1"></span>3.8.1.Security

#### <span id="page-50-2"></span>User Management

There are two types of users in the system:

• Administrator: referred to as "admin" in this manual. The default name of the administrator is admin, which cannot be modified. Admin

has full permission and can manage all users and devices. Only one admin user is allowed in the system.

Common user: referred to as "user" in this manual.User only has permission to play live and recorded video.Up to 32common users are allowed in the system.

You can add a user on the user management interface(under Setup>Security> User).

After the user is added successfully, you can change the password by entering the new password or delete the user by clearing the

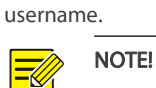

Only admin can change passwords. Changing the username or password for a user when the user is stilllogged in will force the user to log out. The user must use the new username or password to log in.

Only admin can add and delete users. Deleting a user when the user isstilllogged in will force the user to log out. A deleted user cannot log in.

#### Setting Secure Data Transmission

Set a secure channel for data transmission to ensure security.

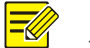

NOTE!

This function is not supported by some models. Please see the actual model for details.

#### 1.Click Setup>Network>Port.

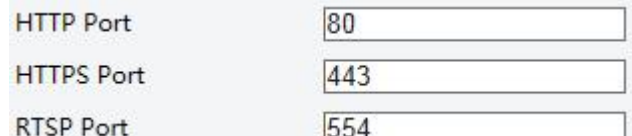

2. Enter the port number in the HTTPS Port text box.

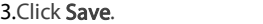

#### 4.Click Setup>Security> Network Security> HTTPS.

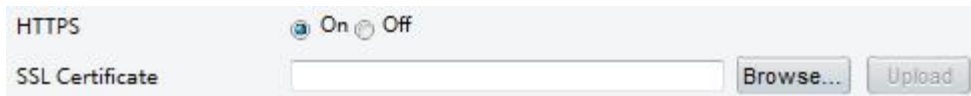

# 5. Select On for HTTPS. You may import a custom SSL certificate as needed.<br>6. Click Save.

Next time you log in, enter the address in *https://IP:HTTPS port number* format, for example, *https://192.168.1.13:443* to enter secure channel mode.If you use the default HTTPS port, enter *https://IP*.

#### Authentication

RTSP (Real Time Streaming Protocol) is an application layer protocol. To transmit and control the audio and video, set RTSP authentication on the Web interface.

#### 1.Click Setup>Security> Network Security>Authentication.

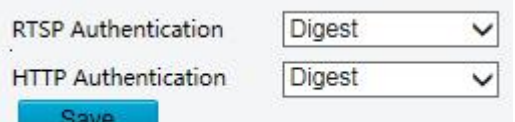

2. Select an authentication mode and then click Save.

#### Hide Vendor Information

You can set to hide the vendor information of the network camera on the Web interface.

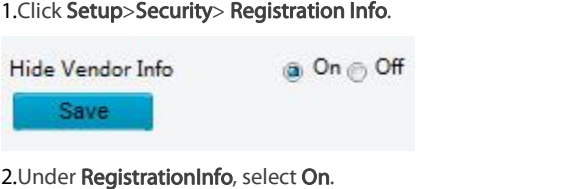

3.Click Save.

#### APR Protection

This function protects a camera from ARP attacks. The gateway and the MAC address must be set properly before a PC can access the camera from another network; if an incorrect MAC is set, only PCs on the same LAN can access.

#### 1.Click Setup>Security> Network Security> ARP Protection.

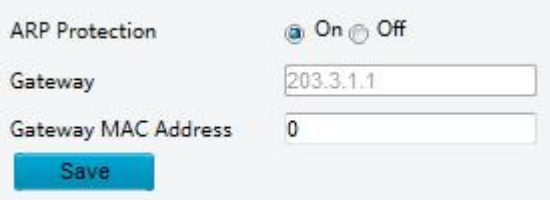

2.Select the check box to enable the ARP binding function and set the gateway MAC address.

#### 3.Click Save.

#### IP Address Filtering

Use IP address filtering to allow or forbid access from specified IP address(es).

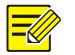

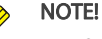

This function is not supported by some models. Please see the actual model for details.

1.Click Setup>Security > Network Security>IP Address Filtering.

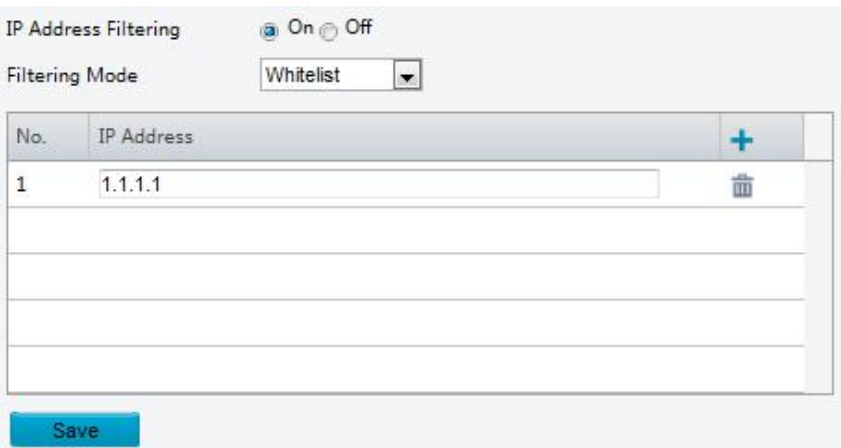

2. Select On to enable IP address filtering.

3.Select a filtering mode, and then add IP address(es).

#### 4.Click Save.

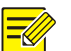

# NOTE!

If Filtering Mode is set to Whitelist, then only the added IP address(es) are allowed to access the camera. If Filtering Mode isset to Deny Access, then only the added IP address(es) are not allowed to access the camera.

Up to 32 IP addresses are allowed.Each IP address can be added once only.

The first byte of each IP address must be 1-223, and the fourth cannot be 0. For example, the following IP addresses are illegal and cannot be added: 0.0.0.0, 127.0.0.1, 255.255.255.255, 224.0.0.1.

#### Access Policy

5.Click Setup>Security > Network Security>Access Policy.

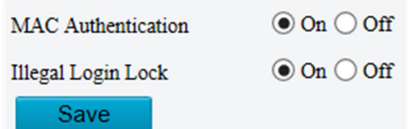

6.Select On to enable Illegal Login Lock and MAC Authentication.

#### 7.Click Save.

#### Watermark

Use watermark to encrypt custom information with video to prevent unauthorized delete or alteration.

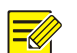

Only some camera models support this function.

#### 1.Click Setup>Security>Watermark.

NOTE!

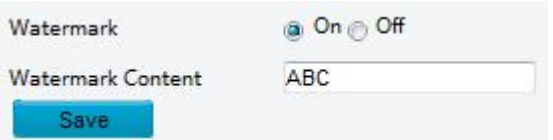

2. Select On to enable watermark, and then input watermark content.

3.Click Save.

### <span id="page-52-0"></span>3.8.2.Setting the System Time

You can use the following methods to adjust the system time of your device.

#### Manually Setting or Synchronizing the System Time

1.Click Setup>Common>Time, and then click the Time tab.

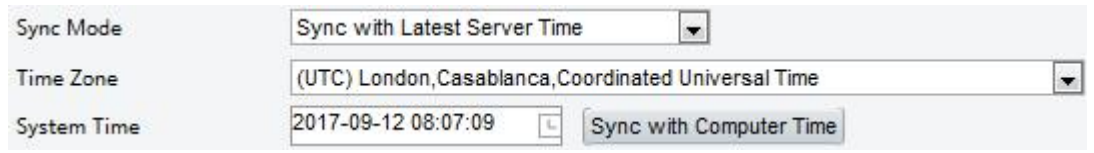

2.Select a synchronization mode.

3.Set the correct time zone and system time. You may also click Sync with Computer Time to synchronize the time settings of your camera

with that of your PC.

4.Click Save.

#### Synchronizing with the NTP Server

1.Click Setup>Common>Time, and then click the Time tab.

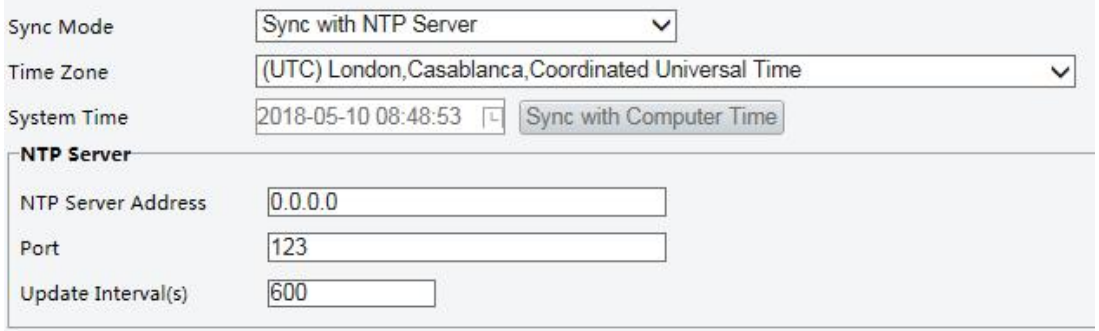

2.Set Sync Mode to Sync with NTP Server, and then set the IP address and port of the NTP server and update interval.<br>3.Click Save. The camera will periodically synchronize time with the NTP server.

#### Setting the DST

1.Click Setup>Common>Time, and then click the DST tab.

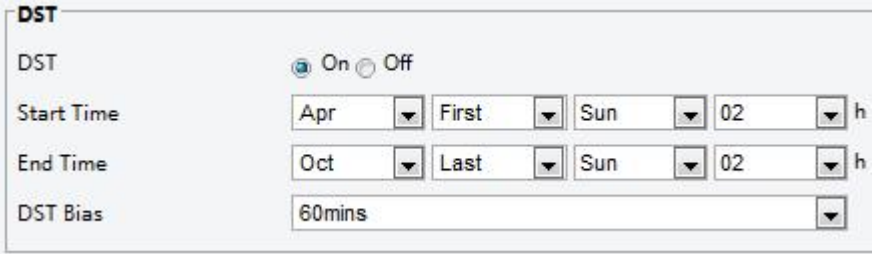

2. Select On for DST, set the start time, end time, and DST bias.

3.Click Save.

#### <span id="page-53-0"></span>3.8.3.Setting Servers

#### Intelligent Server

You need to configure the intelligent server if an ultra sensitive camera is managed by a central server.

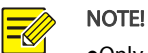

. Only some camera models support intelligent server. To use face snapshot, you need to configure the TMS server to which snapshots are uploaded.

1.Click Setup>Common>Server, and then click the Intelligent Server tab.

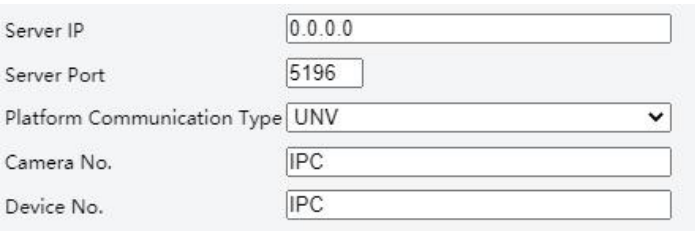

2.Set the IP address of the TMS server and complete other settings.

3.Click Save.

#### <span id="page-54-0"></span>3.8.4.Viewing Device Status

You can view the current status of your camera.

#### 4.Click Setup>Common>Basic Info.

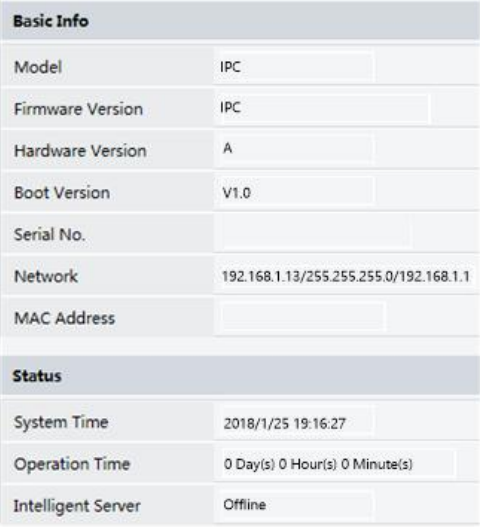

#### 5.Click Refresh for the latest status information.

6.View the device information.

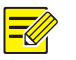

NOTE!

You may view device model, firmware version, intelligent server status, etc, on the basic info page.

#### <span id="page-54-1"></span>3.8.5.Photo Storage Status

View the current photo storage status. See Memory Card Storage for the full storage policy.

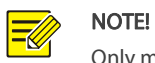

Only models with storage function support this function. Please see the actual model for details.

#### 1.Click Photo.

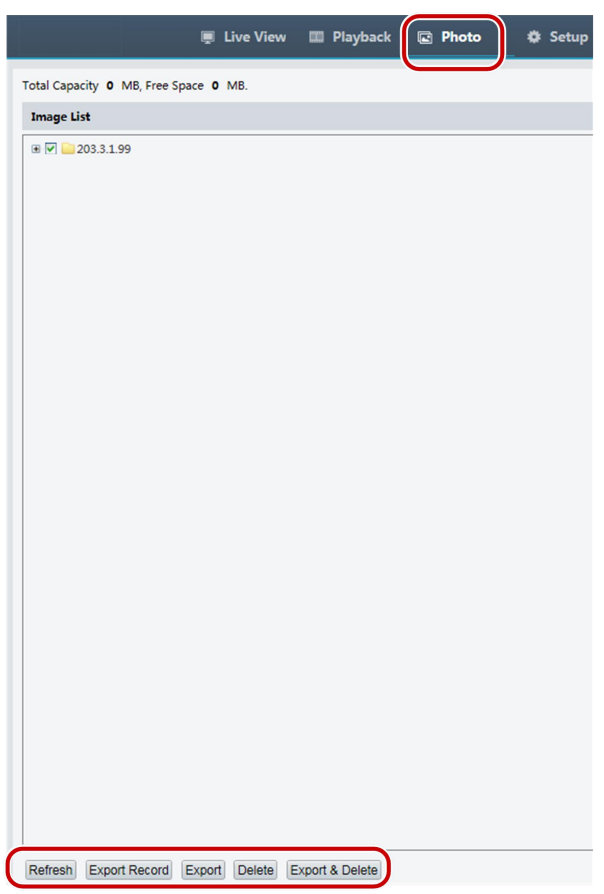

2. Click Refresh to update the storage status.

3. You can export or delete photos in the Image List area.

#### <span id="page-55-0"></span>3.8.6.Upgrading the Device

If the device is managed by the central management server and you want to upgrade the devices in batch mode, it is recommended to perform the upgrade operation on the central server. For detailed steps, see the user manual for the central management server.

#### 4.Click Setup>System>Maintenance.

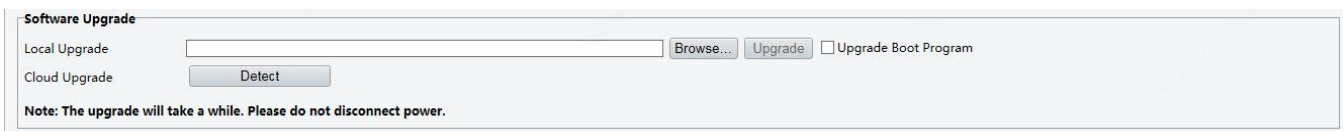

5. Under Software Upgrade, click Browse and select the correct upgrade file.

6.Click Upgrade and then confirm to start. The camera will restart automatically after the upgrade is completed.Some devices support

boot program upgrade. To upgrade, select Upgrade Boot Program.

7.You may click Detect to check for new versions available to cloud upgrade.<br>NOTE!

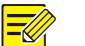

- You must use the correct upgrade file for you camera. Otherwise, unexpected results may occur.
- The upgrade file is a ZIP file and must include all the necessary files.

The boot program loads the operating system and then the system startsrunning. The upgrade boot program function is disabled by default, and only the camera will be upgraded to the latest version. If enabled, both the camera and the boot program are upgraded, and the operating system of the following new version scan be booted properly and the camera can be upgraded conveniently.

Ensure that the power supply is normal during upgrade. The device will restart after the upgrade is completed.

#### <span id="page-56-0"></span>1.Click Setup>System>Maintenance.

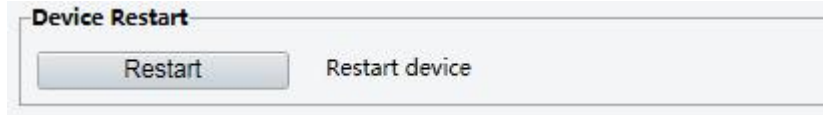

2. Under Device Restart, click Restart. The device will restart after you confirm the operation.

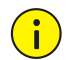

CAUTION!

Perform this operation with caution because restarting the system interrupts the ongoing service.

#### <span id="page-56-1"></span>3.8.8.Importing and Exporting System Configuration File

Export the current configurations of the camera and save them to the PC or an external storage medium. You can also quickly restore

configurations by importing backup configurations stored on the PC or an external storage medium back to the camera.

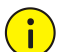

### CAUTION!

• After you perform the Default operation, all settings are restored to factory defaults, except the following: login password of the system administrator, network settings, and system time.

 $\bullet$  Make sure you import the correct configuration file for your camera. Otherwise, unexpected results may occur.

The camera will restart when the configuration file is imported successfully.

#### 1.Click Setup>System>Maintenance.

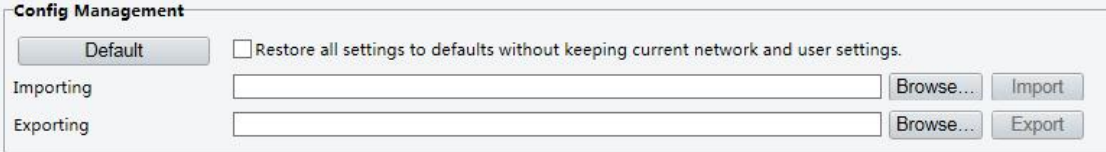

2. To import configurations that you have backed up, click Browse next to the Import button and select the configurations you want to import, and then click **Import**. The result will be displayed.

3. To export current system configurations, click Browse (next to the Exporting field), set the destination and then click Export.

4. To restore default configurations, click **Default** and then confirm the operation. The device will restart and restore the default configurations. Clicking **Default** with the check box selected will completely restore t

#### <span id="page-56-2"></span>3.8.9. Collecting Diagnosis Information

Diagnosis information includes logs and system configurations. You can export diagnosis information to your PC.

#### 1.Click Setup>System>Maintenance.

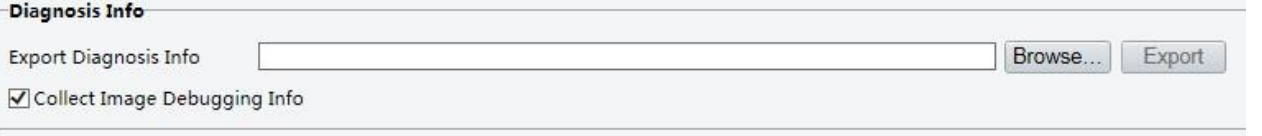

2.In the Diagnosis Info area, click Browse to set the destination and then click Export.

#### NOTE!

•Diagnosis information is exported to the local folder in form of a compressed file. You need to decompress the file using a tool<br>such as WinRAR and then open the file using a text editor.

By selecting Collect Image Debugging Info, you can display video with debugging information at the same time, which makes troubleshooting easier.

# <span id="page-56-3"></span>4.Live View

⋽⋞

Live view means playing live video (real-time audio and video) received from a camera in a window through the Web interface.

If you log in with the Live View check box selected, live video appears by default when you are logged in. You may double-click the window to enter or exit full screen mode.

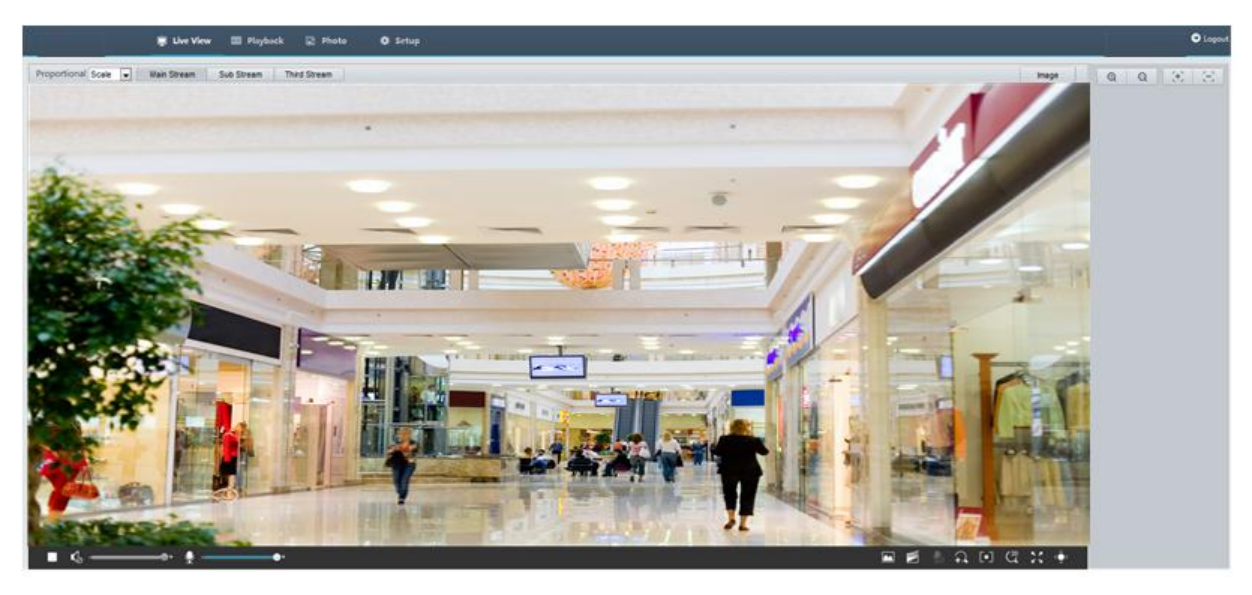

# <span id="page-57-0"></span>4.1.Live View Toolbar

#### NOTE! ⋽⋞

The supported live view operations may vary with camera model. For the operations that your camera supports, see the Wek interface.

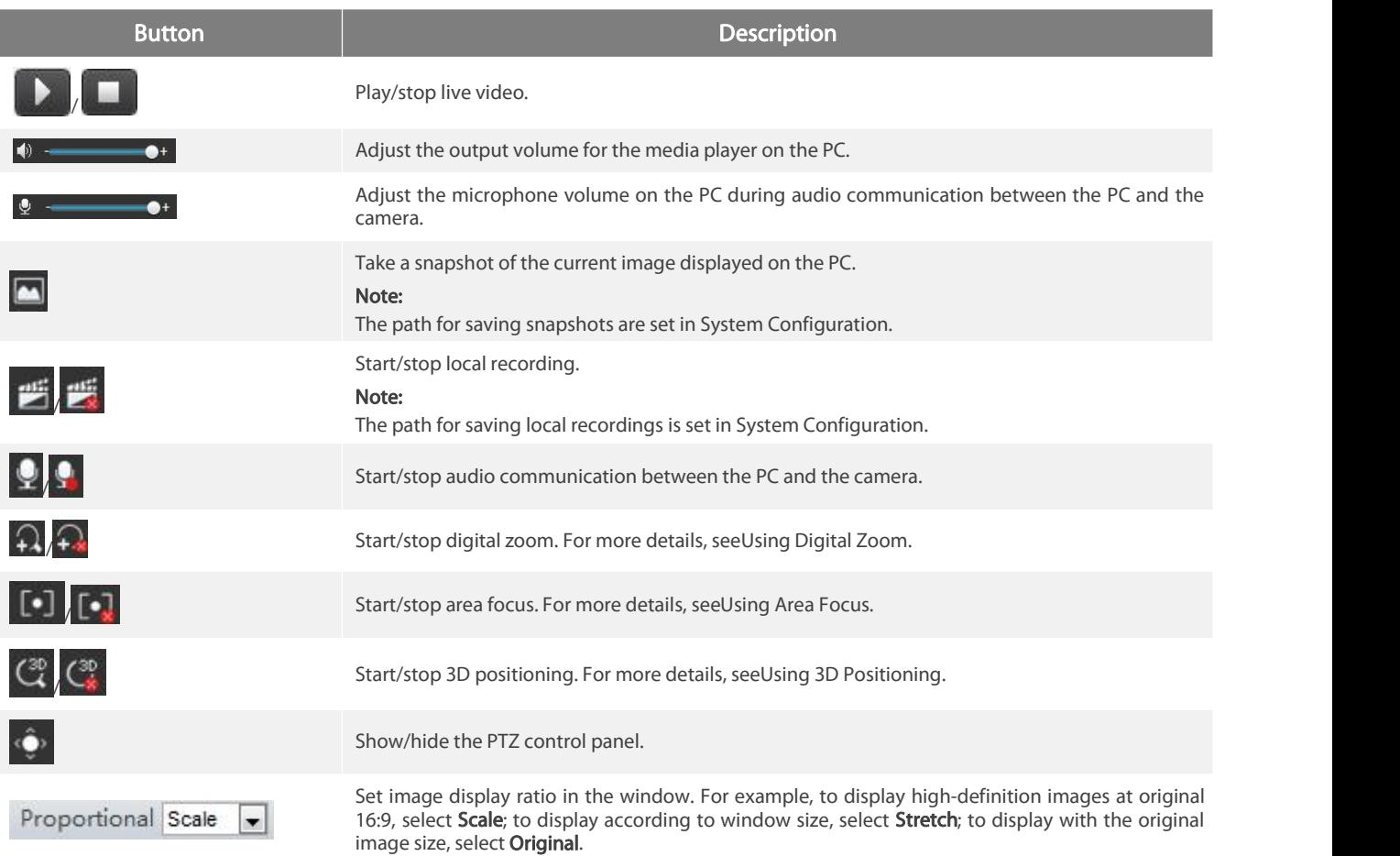

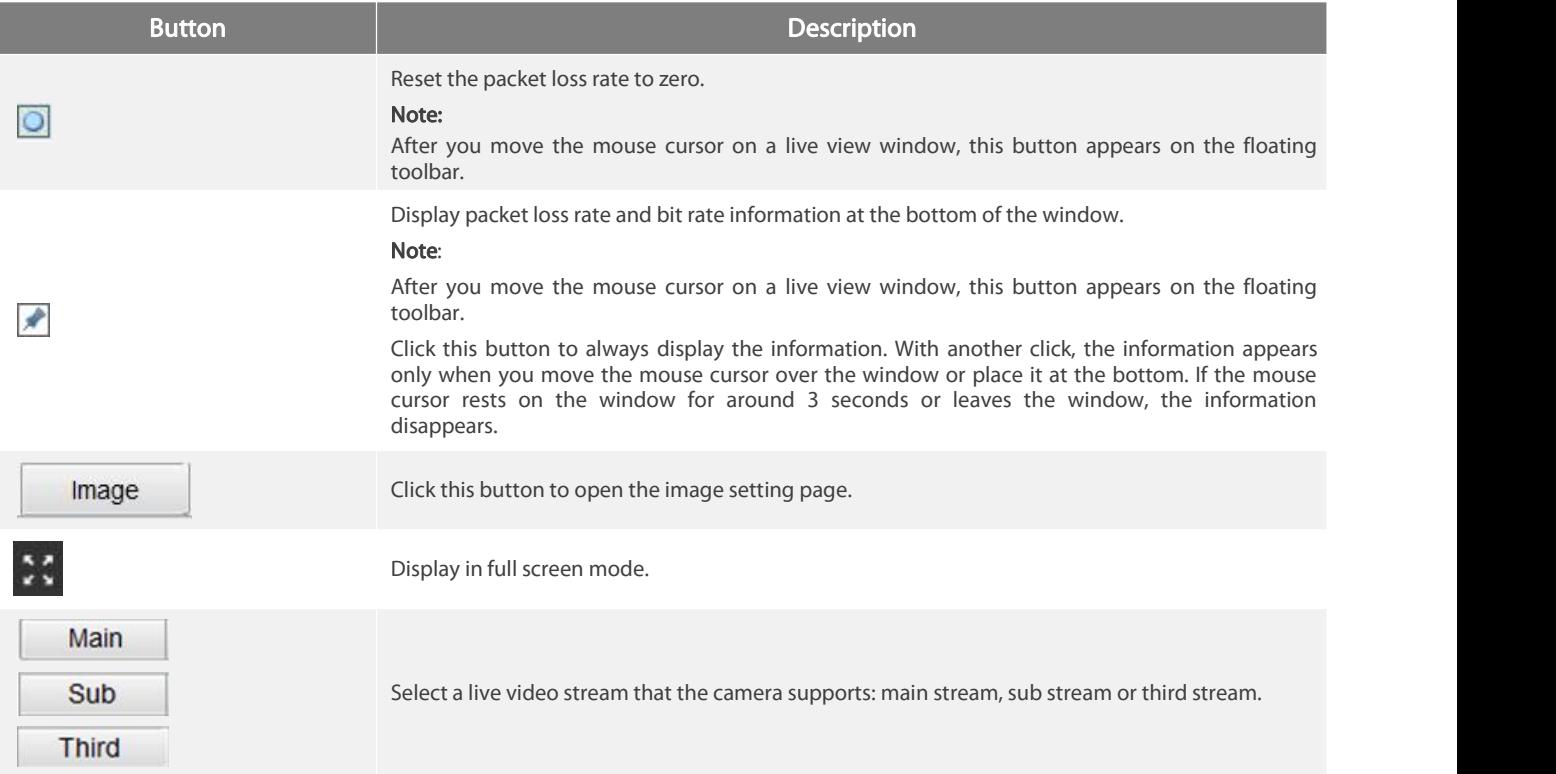

# <span id="page-58-0"></span>4.2.Viewing Certain Area of Images

Digital zoom, area focus and 3D positioning allow you to get more details of certain part of images.Digital zoom enlarges an image with loss in image quality, while 3D positioning enlarges an image without.

#### <span id="page-58-1"></span>4.2.1.Using Digital Zoom

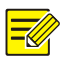

# NOTE!

The supported live view operations may vary with camera model. For the operations that your camera supports, see the Wek interface.

1.On the Live View page, click  $\bigcap_{n=1}^{\infty}$  on the toolbar.

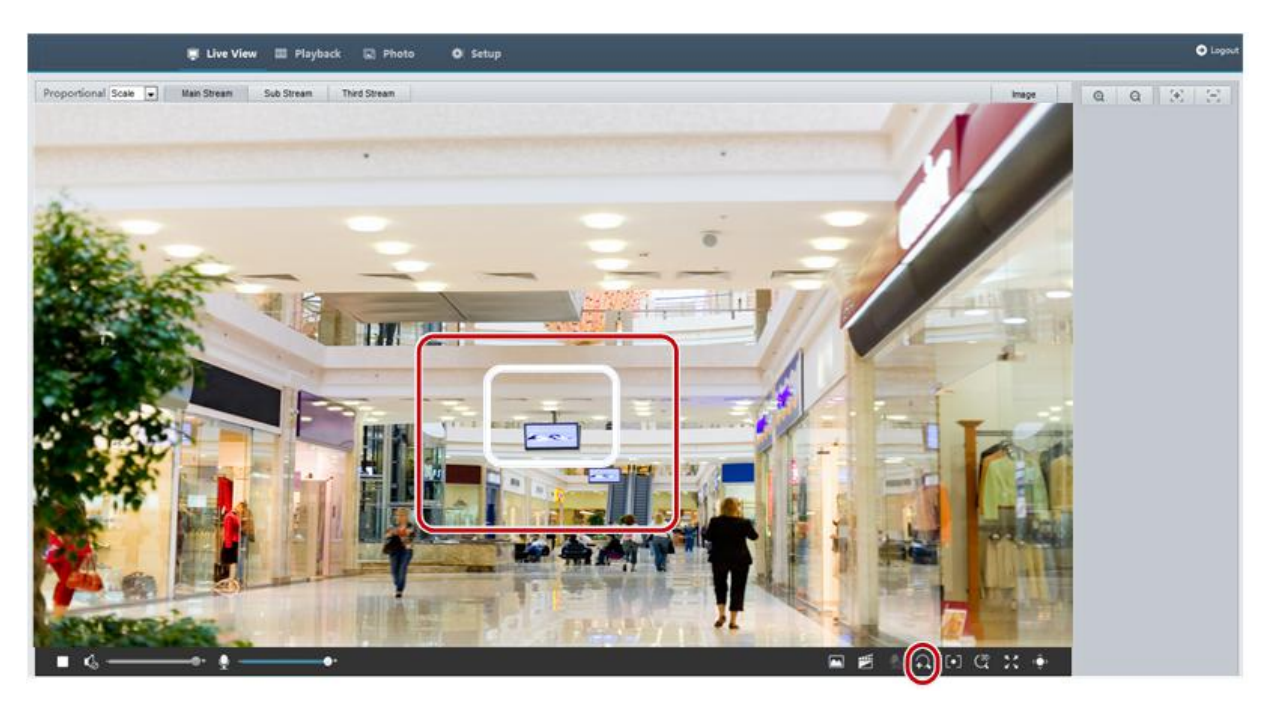

2. Click and hold the mouse button, and then drag from top down (draw a rectangle) to specify an area. To restore the original image size and zoom in on other areas of the image, right-click the mouse.

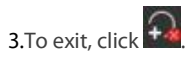

#### <span id="page-59-0"></span>4.2.2.Using Area Focus

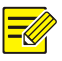

# NOTE!

The supported live view operations may vary with camera model. For the operations that your camera supports, see the Wek interface.

1.On the Live View page, click **the U.** on the toolbar.

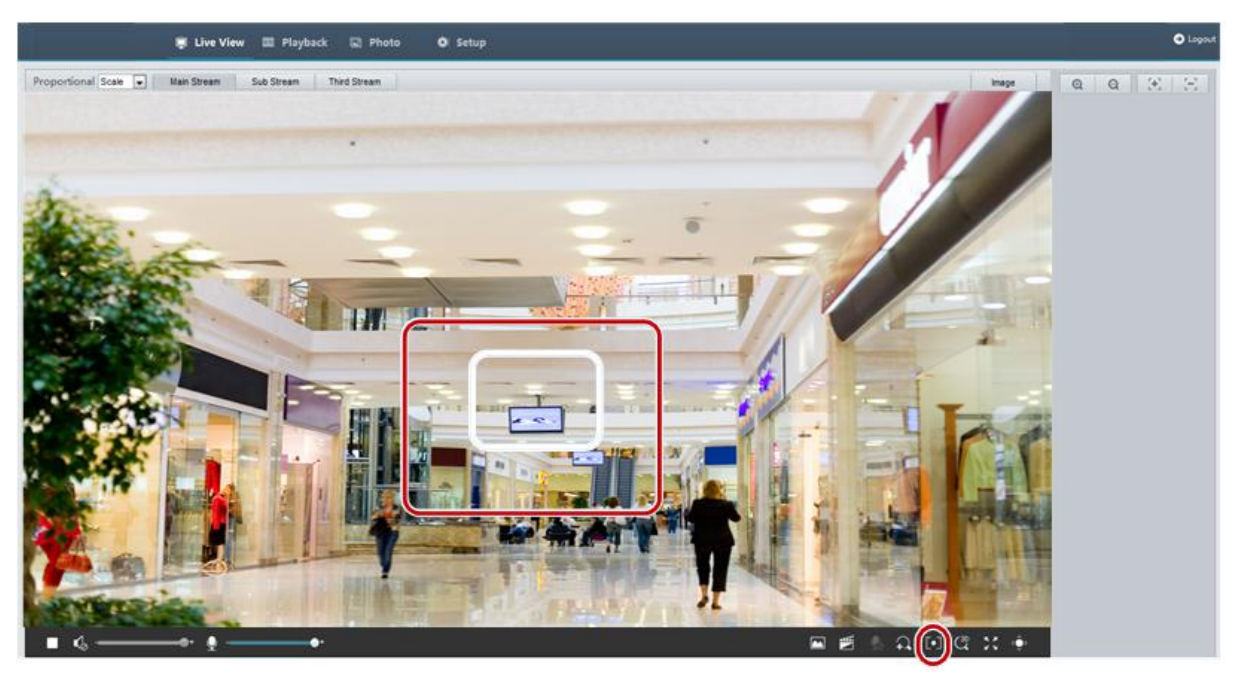

2.Click and hold the mouse button, and then drag from top down (draw a rectangle) to specify an area.

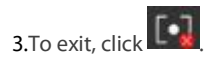

NOTE!

# <span id="page-60-0"></span>5.Video Playback and Download with Edge Storage

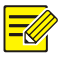

Edge storage refersto recording video to the memory card of a frontend device (mostly a camera). Local recording refers to recording video to a local PC client.

Before you play back video with edge storage, check that the camera has been installed with a memory card and storage has been configured.

This function is not supported by some models. Please see actual models for details.

# <span id="page-60-1"></span>5.1.Video Playback

1. Click Playback on the home page.

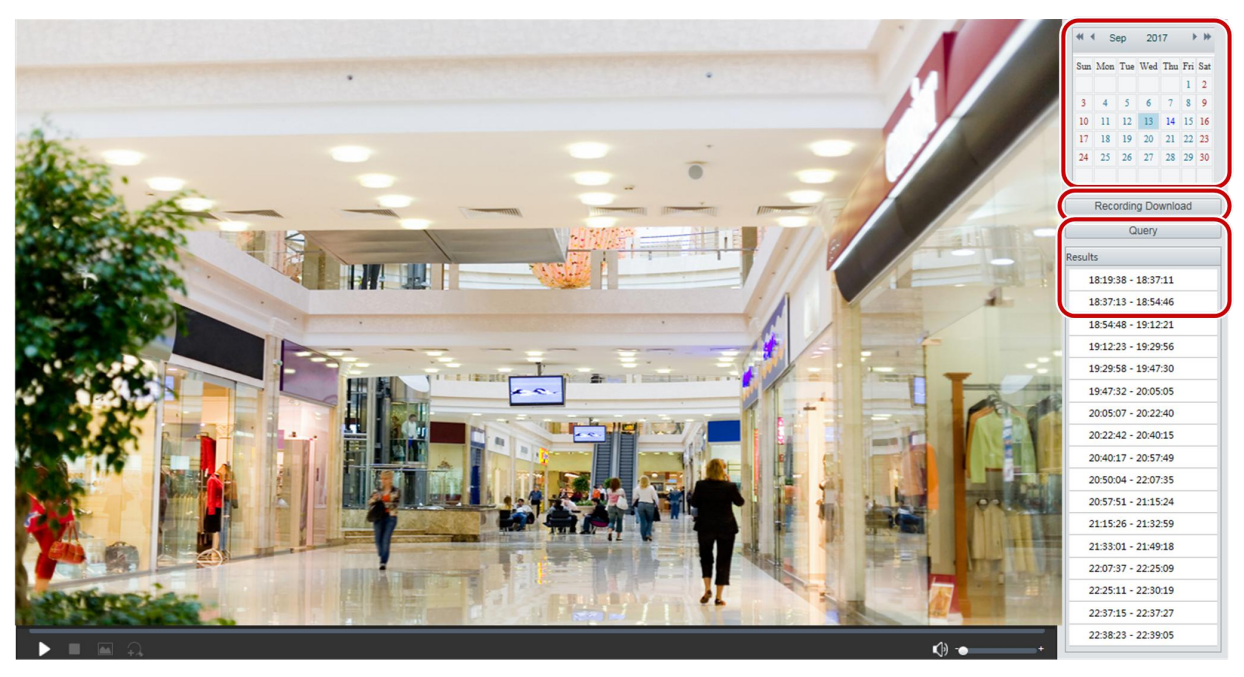

2.Select the date from the calendar.

#### 3.Click Query.

4. Under Results, double-click the time period to start playing the recording.

#### <span id="page-60-2"></span>5.2.Download

1. Click Playback on the home page.

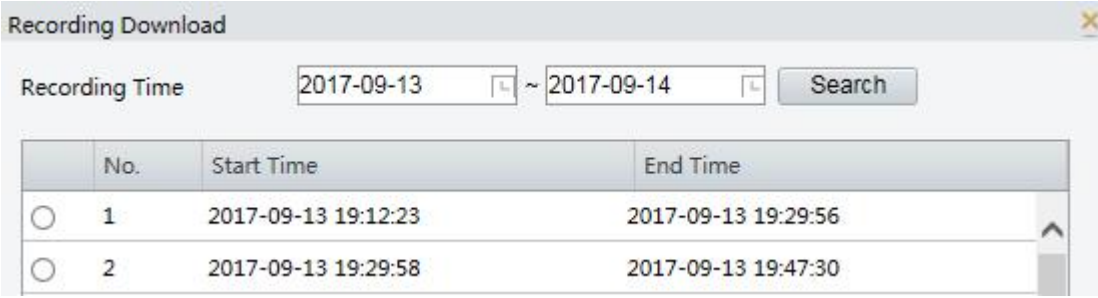

2.Search for video within a specified period. The results will be shown in a list.

3.Select your video and click Download. The video will be downloaded to your local path from the memory card (local path can be

#### changed in Local Settings).

4. Click Open to show the folder where the downloaded video is saved.

# <span id="page-61-0"></span>6.Appendix A Glossary

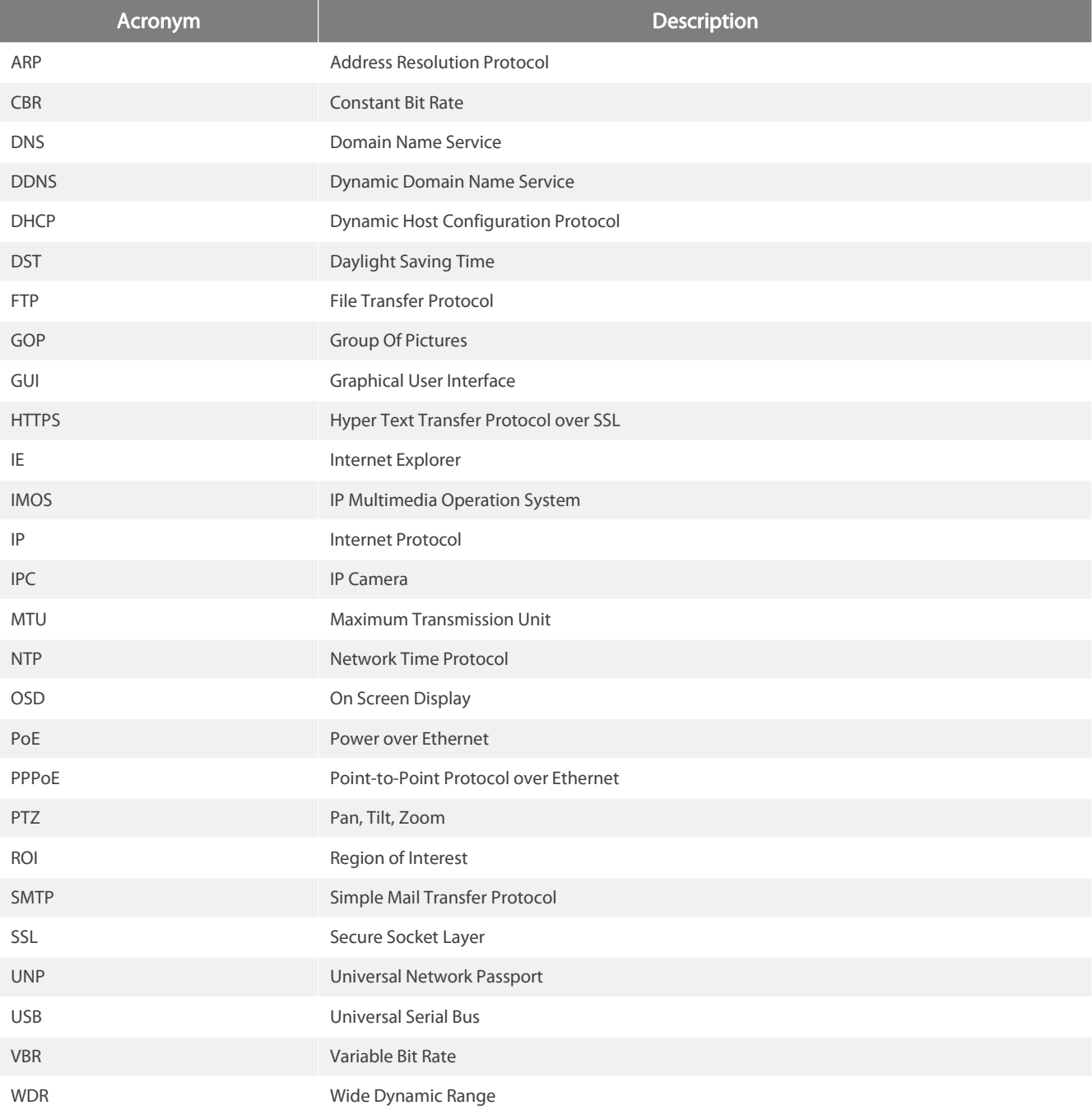

# <span id="page-61-1"></span>7.Appendix B FAQ

#### What to do if no message prompts me to install ActiveX when I log in on a Windows 7 PC the first time

Answer: Follow these steps to turn off UAC and then log in again:

1. Click the Start button, and then click Control Panel.

2.In the search box, type uac, and then click Change User Account Control Settings.

3. Move the slider to the Never Notify position, and then click OK.

#### 4.After UAC is turned off, log in again.

#### What to do if the installation of ActiveX failed

Answer: If the installation failed, add the IP address of the camera as a trusted site: open Internet Option in IE,click the Security tab, click Trusted sites, and then click Sites to add the website.

If you use Windows 7, you need to save the setup.exe to your PC first, right-click the file, select Run as administrator, and then install it according to instructions.

# What to do if live video fails when I log in for the first time

Answer: Close the firewall on your PC and then log in to the Web interface again.

☆

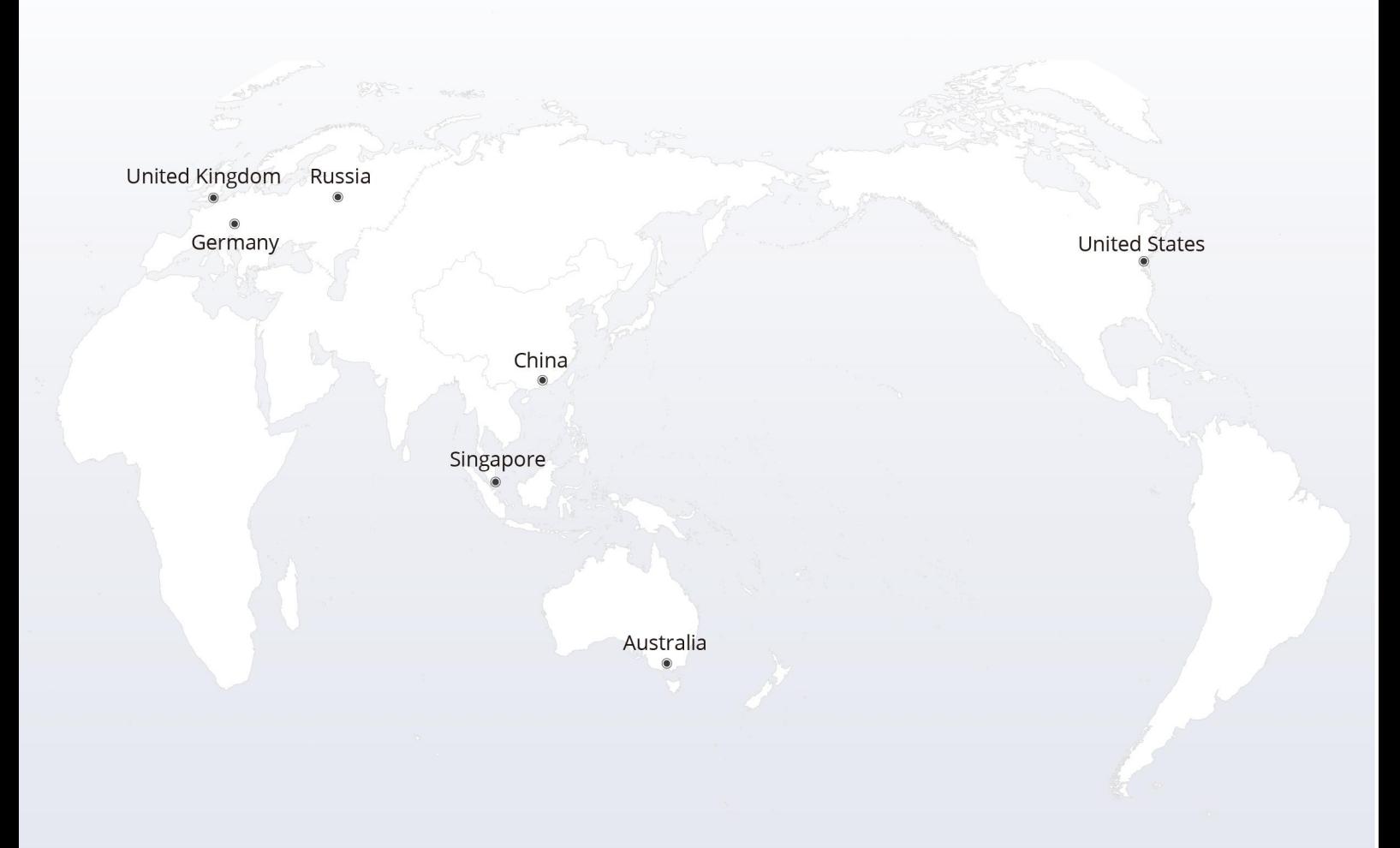

#### https://www.fs.com  $\bigcap_{i=1}^n$

The information in this document is subject to change without notice. FS has made all efforts to ensure the accuracy of the information, but all information in this document does not constitute any kind of warranty.

Copyright © 2009-2022 FS.COM All Rights Reserved.